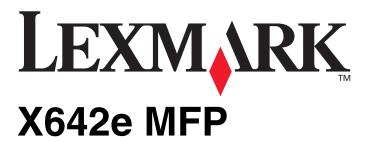

# Menus and Messages Guide

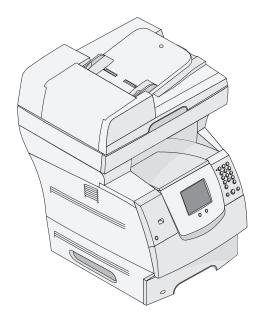

May 2006

www.lexmark.com

Lexmark and Lexmark with diamond design are trademarks of Lexmark International, Inc., registered in the United States and/or other countries.

© 2006 Lexmark International, Inc.

All rights reserved. 740 West New Circle Road Lexington, Kentucky 40550

#### Edition: May 2006

The following paragraph does not apply to any country where such provisions are inconsistent with local law: LEXMARK INTERNATIONAL, INC., PROVIDES THIS PUBLICATION "AS IS" WITHOUT WARRANTY OF ANY KIND, EITHER EXPRESS OR IMPLIED, INCLUDING, BUT NOT LIMITED TO, THE IMPLIED WARRANTIES OF MERCHANTABILITY OR FITNESS FOR A PARTICULAR PURPOSE. Some states do not allow disclaimer of express or implied warranties in certain transactions; therefore, this statement may not apply to you.

This publication could include technical inaccuracies or typographical errors. Changes are periodically made to the information herein; these changes will be incorporated in later editions. Improvements or changes in the products or the programs described may be made at any time. Comments about this publication may be addressed to Lexmark International, Inc., Department F95/032-2, 740 West New Circle Road, Lexington, Kentucky 40550, U.S.A. In the United Kingdom and Eire, send to Lexmark International Ltd., Marketing and Services Department, Westhorpe House, Westhorpe, Marlow Bucks SL7 3RQ. Lexmark may use or distribute any of the information you supply in any way it believes appropriate without incurring any obligation to you. To obtain additional copies of publications related to this product, visit the Lexmark Web site at www.lexmark.com.

References in this publication to products, programs, or services do not imply that the manufacturer intends to make these available in all countries in which it operates. Any reference to a product, program, or service is not intended to state or imply that only that product, program, or service may be used. Any functionally equivalent product, program, or service that does not infringe any existing intellectual property right may be used instead. Evaluation and verification of operation in conjunction with other products, programs, or services, except those expressly designated by the manufacturer, are the user's responsibility.

Lexmark and Lexmark with diamond design, MarkNet, MarkTrack, and MarkVision are trademarks of Lexmark International, Inc., registered in the United States and/or other countries.

PCL® is a registered trademark of the Hewlett-Packard Company.

The following terms are trademarks or registered trademarks of these companies:

| Albertus                  | The Monotype Corporation plc                                                                               | ITC Lubalin Graph | International Typeface Corporation       |
|---------------------------|----------------------------------------------------------------------------------------------------|-------------------|------------------------------------------|
| Antique Olive             | Monsieur Marcel OLIVE                                                                                      | ITC Mona Lisa     | International Typeface Corporation       |
| Apple-Chancery            | Apple Computer, Inc.                                                                                       | ITC Zapf Chancery | International Typeface Corporation       |
| Arial                     | The Monotype Corporation plc                                                                               | Joanna            | The Monotype Corporation plc             |
| CG Times                  | Based on Times New Roman under license from The Monotype Corporation plc, is a product of Agfa Corporation | Marigold          | Arthur Baker                             |
| Chicago                   | Apple Computer, Inc.                                                                                       | Monaco            | Apple Computer, Inc.                     |
| Clarendon                 | Linotype-Hell AG and/or its subsidiaries                                                                   | New York          | Apple Computer, Inc.                     |
| Eurostile                 | Nebiolo                                                                                                    | Oxford            | Arthur Baker                             |
| Geneva                    | Apple Computer, Inc.                                                                                       | Palatino          | Linotype-Hell AG and/or its subsidiaries |
| GillSans                  | The Monotype Corporation plc                                                                               | Stempel Garamond  | Linotype-Hell AG and/or its subsidiaries |
| Helvetica                 | Linotype-Hell AG and/or its subsidiaries                                                                   | Taffy             | Agfa Corporation                         |
| Hoefler                   | Jonathan Hoefler Type Foundry                                                                              | Times New Roman   | The Monotype Corporation plc             |
| ITC Avant Garde<br>Gothic | International Typeface Corporation                                                                         | Univers           | Linotype-Hell AG and/or its subsidiaries |
| ITC Bookman               | International Typeface Corporation                                                                         |                   |                                          |

# © 2006 Lexmark International, Inc. All rights reserved.

#### UNITED STATES GOVERNMENT RIGHTS

This software and any accompanying documentation provided under this agreement are commercial computer software and documentation developed exclusively at private expense.

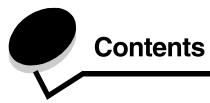

| hapter 1: Using MFP menus                                   | 5        |
|-------------------------------------------------------------|----------|
| Understanding the multifunction printer (MFP) control panel | 5        |
| Home screen                                                 |          |
| Using the LCD touch-screen buttons                          |          |
| Sample screen one                                           | 12       |
| Sample screen two                                           |          |
| Sample screen three                                         |          |
| Information on LCD touch-screen buttons                     |          |
| Other LCD touch-screen buttons                              | 16       |
| Features                                                    | 17       |
| Menus                                                       | 18       |
| Menu map                                                    | 18       |
| Paper Menu                                                  | 19       |
| Default Source                                              |          |
| Paper Size/Type                                             |          |
| Configure MP                                                |          |
| Envelope Enhance                                            |          |
| Substitute Size                                             | 23       |
| Paper Weight                                                | 24       |
| Paper Loading                                               | 25       |
| Custom Types                                                | 25       |
| Custom Names                                                |          |
| Universal Setup                                             | 26       |
| Reports                                                     | 26       |
| Network/Ports                                               | 28       |
| TCP/IP                                                      | 28       |
| IPv6                                                        | 30       |
| E-mail Server Setup                                         | 31       |
| Wireless                                                    |          |
| Standard Network or Network <x></x>                         | 33       |
| Standard USB or USB <x></x>                                 |          |
| Parallel <x></x>                                            |          |
| Serial <x></x>                                              |          |
| NetWare                                                     |          |
| AppleTalk                                                   |          |
| LexLink                                                     |          |
| Settings                                                    |          |
| General Settings                                            |          |
| Copy Settings                                               |          |
| Fax Settings                                                |          |
| E-mail Settings                                             |          |
| FTP Settings                                                |          |
| Scan to USB Settings                                        |          |
| Print Settings                                              |          |
| Security                                                    | 81<br>87 |
| Sel Date and Time                                           | 8/       |

# **Contents**

| Help Pages                                       | 89  |
|--------------------------------------------------|-----|
| Manage Shortcuts                                 | 90  |
| Chapter 2: Understanding MFP messages            | 91  |
| Status messages                                  | 91  |
| Fax status messages                              |     |
| Cancel jobs messages                             | 95  |
| Password and PIN messages                        | 95  |
| Copy, e-mail, fax, FTP, and scan button messages | 96  |
| Attendance messages                              | 96  |
| Functions disabled transitional messages         | 111 |
| Index                                            | 112 |

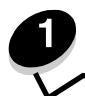

# Understanding the multifunction printer (MFP) control panel

Most print settings can be changed from the application in use or the print driver. Settings changed from the application or print driver apply only to the job being sent to the MFP.

Changes made to print settings from an application override changes made from the control panel.

If a setting cannot be changed from the application, use the MFP control panel, MarkVision™ Professional, or the Embedded Web Server (EWS) pages. Changing a setting from any of these makes that setting the user default.

The MFP control panel consists of:

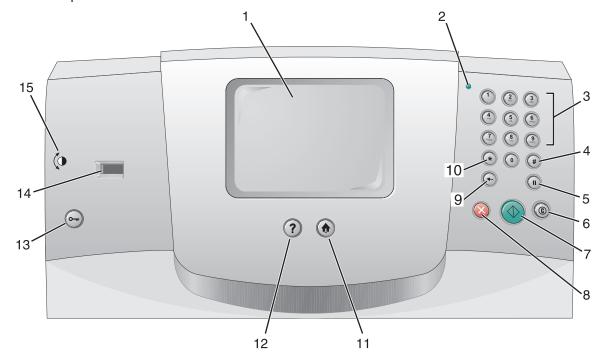

| Callout | Control panel item                            | Function                                                                                                    |
|---------|-----------------------------------------------|----------------------------------------------------------------------------------------------------|
| 1       | LCD                                           | The liquid crystal display (LCD) shows home screen buttons, menus, menu items, and values. It allows for making selections within Copy, Fax, and so on.                                                                                                    |
| 2       | Indicator light                               | Gives information about the status of the MFP using the colors red and green.                                                                                                    |
|         |                                               | Status Indicates                                                                                                    |
|         |                                               | Off MFP power is off.                                                                                                    |
|         |                                               | Blinking green MFP is warming up, processing data, or printing a job.                                                                                                    |
|         |                                               | Solid green MFP is on, but idle.                                                                                                    |
|         |                                               | Blinking red Operator intervention is required.                                                                                                    |
| 3       | 0-9  Note: Referred to as the numeric keypad. | Enter numbers when the LCD screen has a field that accepts the entry of numbers. Also, use these buttons t dial phone numbers for faxes.                                                                                                    |
|         | noypud.                                       | <b>Note:</b> If a number is pressed while on the home screen without pressing the # button first, the Copy menu open and changes the Copy Quantity.                                                                                                    |
| 4       | # (Pound or number character)                 | Press this button:                                                                                                    |
|         |                                               | <ul> <li>For a shortcut identifier.</li> <li>Within phone numbers. For a Fax number with a #, enter it twice — ##.</li> <li>From the home screen, the Fax Destination List men item, E-mail Destination List menu item, or Profile Lismenu item to access shortcuts.</li> </ul> |
| 5       | Dial Pause                                    | Cause a two- or three-second dial pause in a fax numbe<br>The button only functions within the Fax menu or with fa<br>functions.                                                                                                    |
|         |                                               | Redial a fax number from the home screen.                                                                                                    |
|         |                                               | When outside of the Fax menu, fax function, or home screen, an error beep sounds if Dial Pause is pressed.                                                                                                    |
|         |                                               | When sending a fax, in the Fax To: field, a Dial Pause press is represented by a comma (,).                                                                                                    |
| 6       | Clear All                                     | When in the function menus, such as Copy, Fax, E-mail and FTP, it returns all settings to their default values and then returns the MFP to the function menu.                                                                                                    |
|         |                                               | When in any other menu while the MFP is Ready, it cancels all changes that have not been submitted and returns the MFP to the function menu.                                                                                                    |
| 7       | Start                                         | Initiate the current job indicated on the LCD.                                                                                                    |
|         |                                               | From the home screen, press it to start a copy job with the default settings.                                                                                                    |
|         |                                               | The button has no effect if it is pressed while a job runs through the scanner.                                                                                                    |

| Callout | Control panel item          | Function                                                                                                    |
|---------|-----------------------------|----------------------------------------------------------------------------------------------------|
| 8       | Stop                        | Cause the printing or scanning to stop.                                                                                                    |
|         |                             | During a scan job, the scanner finishes scanning the current page and then stops, which means paper may remain in the automatic document feeder (ADF).                                                                                                    |
|         |                             | During a print job, the print media path is cleared before the printing stops.                                                                                                    |
|         |                             | Stopping appears on the LCD during this process.                                                                                                    |
| 9       | Backspace                   | Within the Copy menu, which is accessed by touching the Copy button, press <b>Backspace</b> to delete the right-most digit of the value in the Copy Count. The default value of 1 appears if the entire number is deleted by pressing <b>Backspace</b> numerous times.                                                                                                    |
|         |                             | Within the Fax Destination List, press <b>Backspace</b> to delete the right-most digit of a number entered manually. It also deletes an entire shortcut entry. Once an entire line is deleted, another press of <b>Backspace</b> causes the cursor to move up one line.                                                                                                    |
|         |                             | Within the E-mail Destination List, press <b>Backspace</b> to delete the character to the left of the cursor. If the entry is in a shortcut, the entire entry is deleted.                                                                                                    |
| 10      | Asterisk (*)                | * is used as part of a fax number or as an alphanumeric character.                                                                                                    |
| 11      | Home                        | Returns the LCD to the home screen. For more information, see the <b>Home screen on page 7</b> .                                                                                                    |
| 12      | Help Tips                   | Accesses the context-sensitive Help feature.                                                                                                    |
| 13      | Menu                        | Accesses the menus. These menus are only available when the MFP is in the Ready state.                                                                                                    |
| 14      | USB direct interface device | The host Universal Serial Bus (USB) direct interface device on the control panel is used to plug in a USB flash memory device and print any Portable Document Format (PDF) [.pdf file], Joint Photographic Experts Group (JPEG) [.jpeg or .jpg file], Tagged Image File Format (TIFF) [.tiff or .tif file], Graphics Interchange Format (GIF) [.gif file], Basic Multilingual Plane (BMP) [.bmp file], Portable Network Graphics (PNG) [.png file], PiCture eXchange (PCX) [.pcx file], and PC Paintbrush File Format [.dcx file] files. |
|         |                             | The USB direct interface can also be used to scan a document to a USB flash memory device using the PDF, TIFF, or JPEG formats.                                                                                                    |
| 15      | Contrast icon               | Identifies the location of the contrast wheel. Look on the left side of the MFP near this icon to locate the contrast wheel which adjusts the contrast on the LCD.                                                                                                    |

#### Home screen

After the MFP is turned on and a short warm-up period occurs, the LCD shows the following basic screen, which is referred to as the home screen. Two examples are shown, one where the home screen is presented totally on one screen and another example where the down arrow button must be touched in order to access the next screen containing home screen functions.

Use the LCD touch-screen home screen buttons to open the Copy, Fax, E-mail, or FTP menus. Once in a menu, use other buttons to scroll through a list of menu items or values, select a value to change the user default setting, and respond to messages.

#### Home screen (self contained)

The following shows a home screen with no other levels. Notice that jobs are pending since the **Cancel Jobs** button is shown.

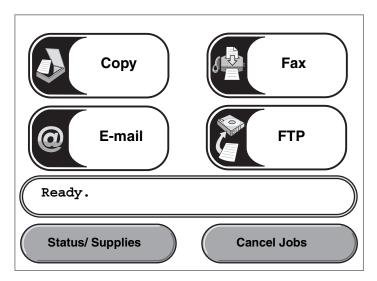

#### Home screen with arrows

The following home screen appears when there is a home screen continuation to another screen or another level to the home screen. To access the next screen, touch the down arrow. When the next screen is presented, the up arrow would be active in order to return to the first screen. When a button or arrow is inactive it appears faded or grayed out. For more information on grayed out buttons, see **Grayed out button**.

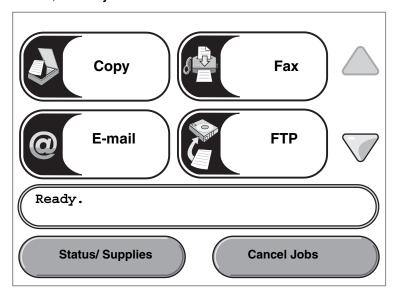

| Button or item appearance | Button name or screen item name | Function                                                                                                    |
|---------------------------|---------------------------------|----------------------------------------------------------------------------------------------------|
|                           | Сору                            | Access the Copy menus.                                                                                                    |
| Сору                      |                                 | If the home screen is shown, press a number to access the Copy menus, too.                                                                                                    |
| @ E-mail                  | E-mail                          | Access the E-mail menus. It is possible to scan a document directly to an e-mail address.                                                                                                    |
|                           | Fax                             | Access the Fax menus.                                                                                                    |
| Fax                       |                                 |                                                                                                    |
| FTP                       | FTP                             | Access the File Transfer Protocol (FTP) menus. A document can be scanned directly to an FTP site.                                                                                            |
|                           | Status message bar              | Shows the current MFP status, such as Ready or Busy.                                                                                                    |
| Ready.                    | -                               | Shows MFP conditions, such as Toner Low.                                                                                                    |
|                           |                                 | Shows intervention messages to give instructions on what the user should do so the MFP can continue processing, such as Close door or insert print cartridge.                                |
|                           |                                 | See the <b>Note</b> in <b>Sample screen three</b> for another status message bar purpose.                                                                                                    |
|                           |                                 | Note: The bar is capable of showing only two lines of messages.                                                                                                    |
|                           | Navigation bar                  | The navigation bar is the area under the status message bar. It contains other buttons, such as <b>Status/Supplies</b> and <b>Cancel Jobs</b> .                                              |
| Status/ Supplies          | Status/Supplies                 | Appears on the LCD whenever the MFP status includes a message requiring intervention. Touch it to access the messages screen for more information on the message, including how to clear it. |

| Button or item appearance | Button name or screen item name | Function                                                                                                    |
|---------------------------|---------------------------------|----------------------------------------------------------------------------------------------------|
| Cancel Jobs               | Cancel Jobs                     | Open the Cancel Jobs screen. If only one job is in the queue, the button says <b>Cancel Job</b> . The Cancel Jobs screen shows any of the following items under three headings on the screen, which are Print, Fax, and Network:                                                                                                    |
| Cancel Job                |                                 | <ul> <li>print job</li> <li>copy job</li> <li>fax</li> <li>profile</li> <li>FTP</li> <li>e-mail send</li> </ul>                                                                                                    |
| Cancel<br>Job             |                                 | Each heading has its own list of jobs shown in a column under it. Each column can only show three jobs per screen. Each job appears as a button. If more than three jobs exist in a column, then the down arrow appears at the bottom of the column. Each touch of the down arrow accesses one job in the list. When more than three jobs exist, once the fourth job in the list is reached, then an up arrow appears at the top of the column. For illustrations of the up and down arrow buttons, see Other LCD touch-screen buttons on page 16. |
|                           |                                 | To cancel a job, see the <i>User's Guide</i> for instructions.                                                                                                    |
|                           | Down arrow                      | Access the next screen down since the entire screen contents cannot be shown in one view.                                                                                                    |
|                           |                                 | Touch the <b>down arrow</b> to move down to the next item in a list, such as a list of menu items or values. The down arrow does not appear on a screen with a short listing. It only appears if the entire listing cannot be seen on one screen. On the last screen of the listing, the down arrow is gray to indicate that it is not active since the end of the list appears on this screen. For an example of moving within a list, see <b>Sample screen three</b> .                                                                           |
|                           | Up arrow                        | Access the previous screen up since the entire screen contents cannot be shown in one view.                                                                                                    |
|                           |                                 | Touch the <b>up arrow</b> to move up to the next item in a list, such as a list of menu items or values. When presented with a long list on the first screen, the up arrow is gray to indicate that it is not active. On the second screen, which is needed to show the rest of the listed items, the up arrow is blue to show that it is active. For an example of moving within a list, see <b>Sample screen three</b> .                                                                                                    |

Other LCD touch-screen buttons may appear on the home screen. They are:

| Button                | Button name                                                | Function                                                                                                    |
|-----------------------|------------------------------------------------------------|----------------------------------------------------------------------------------------------------|
| Release<br>Held Faxes | Release Held Faxes<br>(or Held Faxes if in<br>Manual Mode) | There are held faxes with a scheduled hold time previously set. To access the list of held faxes, touch this button. |
| Held Jobs             | Held Jobs                                                  | Open a screen containing all the held jobs containers.                                                               |

# Using the LCD touch-screen buttons

The following section provides information on navigating through several screens. Only a few screens are chosen to demonstrate the use of the touch-screen buttons.

#### Sample screen one

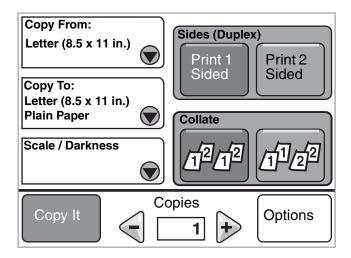

See Other LCD touch-screen buttons for information on the buttons shown in Sample screen one.

### Sample screen two

If the **Select** button is touched beside Scale/Darkness, the following screen appears. For more information on the **Select** button, see **Select**.

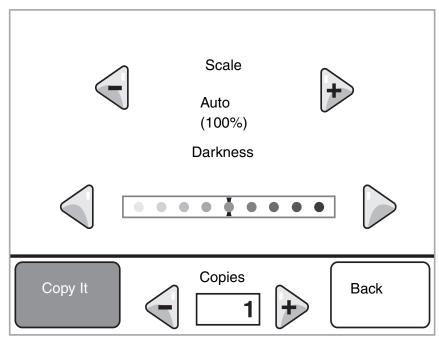

See Other LCD touch-screen buttons for information on the buttons shown in Sample screen two.

### Sample screen three

If the **Select** button is touched beside Letter from **Sample screen one**, the following screen appears. For more information on the **Select** button, see **Select**.

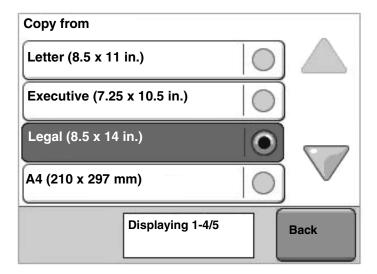

Note: Notice the status message bar on this screen. It shows the number of menu items shown on the screen and how many are available. The message Displaying 1-4/5 means menu items one through four are shown on this screen, but the fifth menu item is on a continuation screen. Touch the down arrow to see the fifth menu item.

See Other LCD touch-screen buttons for information on the buttons shown in Sample screen three.

# Information on LCD touch-screen buttons

| Button   | Button name             | Function or description                                                                                                    |
|----------|-------------------------|----------------------------------------------------------------------------------------------------|
| •        | Select                  | Touch the <b>select</b> button to have another screen appear with additional items. On the first screen, the user default setting is shown. Once the select button is touched, and the next screen appears, touching another item shown on the screen changes the user default setting.                                                                                                    |
| 4        | Left scroll decrease    | Touch the <b>left scroll decrease</b> button to scroll to another value in decreasing order.                                                                                                    |
| <b>•</b> | Right scroll increase   | Touch the <b>right scroll increase</b> button to scroll to another value in increasing order.                                                                                                    |
|          | Left arrow              | Touch the left arrow button to scroll left to:  Reach a decreased value.  See a full text field on the left.                                                                                                    |
|          | Right arrow             | Touch the <b>right arrow</b> button to scroll right to:  Reach an increased value.  See a full text field on the right.                                                                                                    |
|          | Down arrow              | Touch the <b>down arrow</b> to move down to the next item in a list, such as a list of menu items or values. The down arrow does not appear on a screen with a short listing. It only appears if the entire listing cannot be seen on one screen. On the last screen of the listing, the down arrow is gray to indicate that it is not active since the end of the list appears on this screen. |
|          | Up arrow                | Touch the <b>up arrow</b> to move up to the next item in a list, such as a list of menu items or values. When presented with a long list on the first screen, the up arrow is gray to indicate that it is not active. On the second screen, which is needed to show the rest of the listed items, the up arrow is blue to show that it is active.                                               |
|          | Unselected radio button | This is an unselected radio button.                                                                                                    |

| Button | Button name           | Function or description                                                                                                    |
|--------|-----------------------|----------------------------------------------------------------------------------------------------|
|        | Selected radio button | This is a selected radio button. Touch a <b>radio</b> button to select it. The radio button center changes color to show that it is selected. In <b>Other LCD touch-screen buttons</b> , the only paper size selected is Legal. |
| Back   | Back                  | Touch <b>Back</b> to return to the previous screen without saving any settings on the current screen.                                                                                                    |

# Other LCD touch-screen buttons

| Button   | Button name       | Function or description                                                                                                    |
|----------|-------------------|----------------------------------------------------------------------------------------------------|
| Cancel   | Cancel            | Cancel an action or a selection, or cancel out of a screen and return to the previous screen.                                                                                                    |
| Continue | Continue          | Touch Continue after a menu item or value on a screen is selected and more changes need to be made for a job from the original screen. Once Continue is touched, the original screen appears.  For example, if you touch Copy on the home screen, the Copy screen appears like Sample screen one on page 12. The following example shows how the Continue button reacts.  1 Touch the select button by the Copy to box, and a new screen appears.  2 Touch MP Feeder, and a new screen appears.  3 Touch Legal, and a new screen appears.  4 Touch Next, and a new screen appears.  5 Touch Plain Paper for the type of print media needed.  6 Touch Continue. The Copy screen returns to allow other selections besides Copy to. The other settings available on the Copy screen are Duplex, Scale, Darkness, Collate, and Copies.  Touch Continue to return to the original screen and make other setting changes for a copy job before the Copy it button is touched to start the job. |
| Custom   | Custom            | Allows for creating a <b>custom</b> button based on the user's needs.                                                                                                    |
| Done     | Done              | Specifies that a setting on a screen is altered and the adjustment to the setting is finished.                                                                                                    |
|          | Gray button       | Touch this button to select the action appearing on the button.                                                                                                    |
|          | Grayed out button | When this button appears, it looks faded with a faded word on it. It means the button is not active or is unavailable on this screen. It was probably active on the previous screen, but the selections made on the previous screen caused it to be unavailable on the current screen.                                                                                                    |

| Button        | Button name | Function or description                                                                                                    |
|---------------|-------------|----------------------------------------------------------------------------------------------------|
|               | Select      | Select a menu. The next screen appears showing menu items.                                                                                                    |
| $\Rightarrow$ |             | Select a menu item. The next screen appears showing values.                                                                                                    |
| Submit        | Submit      | If a different value within a menu item is touched, it needs to be saved to become the current user default setting. To save the value as the new user default setting, touch <b>Submit</b> .  For information on user default settings, see <b>page 18</b> . |

# Features

| Feature | Feature name             | Description                                                                                                    |
|---------|--------------------------|----------------------------------------------------------------------------------------------------|
|         | Attendance message alert | If an attendance message occurs which closes a function, such as copy or fax, then a blinking red exclamation point appears over the function button on the home screen. This feature indicates an attendance message exists. |

### Menus

Factory defaults are the function settings in effect the first time the MFP is turned on. These remain in effect until they are changed. To restore factory defaults, select the Restore value from the Factory Defaults menu item.

When a value or setting is selected and saved, it is stored in MFP memory. Once stored, these settings remain active until new ones are stored or the factory defaults are restored. These settings are called *user default settings* since the user selects and saves them.

**Note:** Settings chosen for faxing, scanning, e-mailing, and copying, and settings for printing from the application may override the user default settings.

### Menu map

The following menu map provides an overview of the menus and menu items available from the LCD. Select a menu or menu item for more details. For values or settings for each menu item, see the individual descriptions of menu items following the menu map. There can be an extra level in the menu hierarchy so that it is structured: menu, menu item, menu item (there can be several more menu items under a menu item), and values.

Click any of the following menus or menu items listed for more information:

#### Paper Menu

Default Source
Paper Size/Type
Configure MP
Envelope Enhance
Substitute Size
Paper Texture
Paper Weight
Paper Loading
Custom Types
Custom Names
Universal Setup

#### **Reports**

Menu Settings Page
Device Statistics
Network Setup Page
Shortcut List
Fax Job Log
Fax Call Log
E-mail Shortcuts
Fax Shortcuts
FTP Shortcuts
Profiles List
NetWare Setup Page
Print Fonts
Print Directory

#### Manage Shortcuts

Manage Fax Shortcuts
Manage E-mail Shortcuts
Manage FTP Shortcuts
Manage Profile Shortcuts

#### Network/Ports

TCP/IP
IPv6
E-mail Server Setup
Wireless
Standard Network
Network <x>
Standard USB
USB <x>
Parallel <x>
Serial <x>
NetWare
AppleTalk
LexLink

#### **Settings**

General Settings
Copy Settings
Fax Settings
E-mail Settings
FTP Settings
Print Settings
Security
Set Date and Time

#### **Help Pages**

Print all guides
Copy guide
E-mail guide
Fax guide
FTP guide
Information guide
Print defects guide
Supplies guide

Note: The factory default is indicated by an asterisk (\*) by the value in the following tables.

# Paper Menu

Use the Paper Menu to define settings relating to print media.

#### **Default Source**

Use this menu item to define the default print media source.

| Menu item      | Purpose                            | Values and descriptions                                                                                                    |                                                                                                    |
|----------------|------------------------------------|----------------------------------------------------------------------------------------------------|----------------------------------------------------------------------------------------------------|
| Default Source | Identifies the default print media | Tray <x></x>                                                                                                    | If the same size and type of print media                                                                            |
|                | source.                            | MP Feeder                                                                                                    | are in two sources (and the Paper Size and Paper Type menu items are                                                |
|                |                                    | Envelope Feeder                                                                                                    | correctly set), the sources are automatically linked. When one source                                               |
|                |                                    | Manual Paper                                                                                                    | is empty, print media automatically feeds from the next linked source.                                              |
|                |                                    | Manual Envelope                                                                                                    | Tray 1 is the factory default setting.                                                                              |
|                |                                    |                                                                                                    | x represents the tray number, such as<br>Tray 1 for the standard tray and Tray 2<br>to Tray 5 for an optional tray. |
|                |                                    | Note: The MP Feeder value, which stands for the multipurpose feeder, is shown only when Configure MP is set to Cassette. For more information, see Configure MP. |                                                                                                    |

### Paper Size/Type

Note: Only installed print media sources appear for this menu item.

These menu items are used to set the size and type of print media loaded into a source, such as a tray, the multipurpose feeder, or the manual feed slot. Setting the size and type is a two-step process. In the first menu item, *Size* appears in bold letters. After selecting the print media size, the screen changes, and *Type* appears in bold letters. Select the print media type.

| Menu item             | Purpose                                                                                                    | Values and descrip                                                            | otions                                                                                                    |
|-----------------------|----------------------------------------------------------------------------------------------------|-------------------------------------------------------------------------------|----------------------------------------------------------------------------------------------------|
| Tray <x><br/>Size</x> | Identifies the default size for each source. Only installed sources appear.  Note: For trays with automatic size sensing, only the value detected by the hardware appears. | A4* (non-US) A5 JIS B5 Letter* (US) Legal Executive Folio Statement Universal | If the same size and type of print media is in two sources (and the Paper Size and Paper Type menu items are correctly set), the sources are automatically linked. When one source is empty, print media automatically feeds from the next linked source.  See Tray <x> Type for more information.</x> |

| Menu item             | Purpose                                                                                                    | Values and descrip                                                                                                    | otions                                                                                                    |
|-----------------------|----------------------------------------------------------------------------------------------------|----------------------------------------------------------------------------------------------------|----------------------------------------------------------------------------------------------------|
| Tray <x><br/>Type</x> | Identifies the type of print media loaded in each source.  Note: If a user-defined name is available, it appears instead of Custom Type <x>. If two or more custom types share the same name, the name only appears once in the Paper Type list.</x>                     | Plain Paper Card Stock Transparency Labels Vinyl Labels Bond Letterhead Preprinted Colored Paper Custom Type <x> (where x represents 1–6)</x>                          | Use this menu item to:  Optimize print quality for the specified print media  Select sources through the software application by selecting type  Automatically link sources  Any sources containing the same type and size of print media are automatically linked by the MFP if the Paper Size and the Paper Type are set to the correct values.  There are default type settings based on the number of trays installed:  Tray 1—Plain Paper Tray 2—Custom Type 2 Tray 3—Custom Type 3 Tray 4—Custom Type 4 Tray 5—Custom Type 5 |
| MP Feeder<br>Size     | Identifies the size of print media inserted in the multipurpose feeder.                                                                                                    | A4 (non-US)* A5 JIS B5 Letter (US)* Legal Executive Folio Statement Universal 7 3/4 Envelope 9 Envelope 10 Envelope DL Envelope B5 Envelope C5 Envelope Other Envelope | The multipurpose feeder only appears on the LCD when Configure MP is set to Cassette.  Note: For more information, see Configure MP.                                                                                                    |
| MP Feeder<br>Type     | Identifies the type of print media inserted in the multipurpose feeder.  Note: If a user-defined name is available, it appears instead of Custom Type <x>. If two or more custom types share the same name, the name only appears once in the Paper Type value list.</x> | Plain Paper* Card Stock Transparency Labels Vinyl Labels Bond Envelope Letterhead Preprinted Colored Paper Custom Type <x> (where x represents 1-6)</x>                | The multipurpose feeder only appears on the LCD when Configure MP is set to Cassette.  Custom Type 6 is the factory default for Custom Types.  Note: For more information, see Configure MP.                                                                                                    |

| Menu item               | Purpose                                                                                                    | Values and descrip                                                                                                    | otions                                                                                                    |
|-------------------------|----------------------------------------------------------------------------------------------------|----------------------------------------------------------------------------------------------------|----------------------------------------------------------------------------------------------------|
| Envelope Feeder<br>Size | Identifies the size of envelope inserted in the envelope feeder.  This menu item appears only if the optional envelope feeder is installed. | 7 3/4 Envelope 9 Envelope 10 Envelope* (US) DL Envelope* (non-US) C5 Envelope B5 Envelope Other Envelope                                       |                                                                                                    |
| Envelope Feeder<br>Type | Identifies the type of envelope inserted in the envelope feeder.  This menu item appears only if the optional envelope feeder is installed. | Envelope<br>Custom Type <x><br/>(where x<br/>represents 1–6)</x>                                                                               | Note: If a user-defined name is available, it appears instead of Custom Type <x>. If two or more custom types share the same name, the name only appears once in the Envelope Feeder Type value list.</x> |
| Manual Paper<br>Size    | Identifies the print media size being manually loaded.                                                                                      | A4* (non-US) A5 JIS B5 Letter* (US) Legal Executive Folio Statement Universal                                                                  |                                                                                                    |
| Manual Paper<br>Type    | Identifies the print media type being manually loaded.                                                                                      | Plain Paper* Card Stock Transparency Labels Vinyl Labels Bond Letterhead Preprinted Colored Paper Custom Type <x> (where x represents 1–6)</x> |                                                                                                    |
| Manual Envelope<br>Size | Identifies the envelope size being manually loaded.                                                                                         | 7 3/4 Envelope 9 Envelope 10 Envelope (US)* DL Envelope (non-US)* C5 Envelope B5 Envelope Other Envelope                                       |                                                                                                    |
| Manual Envelope<br>Type | Identifies the envelope type being manually loaded.                                                                                         | Envelope* Custom Type <x> (v</x>                                                                                                    | vhere x represents 1–6)                                                                                                    |

# Configure MP

This menu item is used to configure the multipurpose feeder as another source or manual feeder. If the multipurpose feeder is linked with another tray, the MFP can select print media from the multipurpose feeder before selecting print media from another tray.

| Menu item                                                                                    | Purpose   | Values and descrip                                                                                                    | tions                                                                                                    |
|----------------------------------------------------------------------------------------------|-----------|----------------------------------------------------------------------------------------------------|----------------------------------------------------------------------------------------------------|
| Configure MP  Determines when the MFP selects print media loaded in the multipurpose feeder. | Cassette* | The MFP treats the multipurpose feeder like any other tray. If a print job requests a size or type that is only loaded in the multipurpose feeder, the MFP pulls print media from the multipurpose feeder for the job. |                                                                                                    |
|                                                                                              |           | Manual                                                                                                    | The MFP treats the multipurpose feeder like a manual feed tray, and Load Manual appears when a single sheet of print media needs to be inserted in the feeder. |
|                                                                                              |           | First                                                                                                    | The MFP pulls print media from the multipurpose feeder until it is empty, regardless of the source or size requested for the job.                              |

### Envelope Enhance

Use this setting to disable the optional envelope conditioner hardware when printing envelopes. This hardware significantly lessens the wrinkling or creasing of some envelopes.

**Note:** When printing envelopes a bubble may form between the envelope layers. When the bubble reaches the end of the envelope during the fusing process, a wrinkle or crease forms. To prevent this situation, pressure on a roller in the fuser is released periodically. This is *envelope conditioning*.

| Menu item        | Purpose                                              | Values and descriptions |                                                                                                    |
|------------------|------------------------------------------------------|-------------------------|----------------------------------------------------------------------------------------------------|
| Envelope Enhance | Disables the optional envelope conditioner hardware. | On*<br>Off              | This menu item is shown if optional envelope conditioner hardware is installed.  Turning Envelope Enhance to Off does not allow the fuser to release pressure during fusing. |

#### Substitute Size

This menu item is used to determine whether the MFP can substitute another print media size if the requested size is not currently installed in any of the MFP sources. If, for example, Substitute Size is set to Letter/A4, and only letter-size paper is installed in the MFP when a request is received to print on A4 paper, the MFP substitutes letter for A4 and prints the job instead of showing a change paper request.

| Menu item       | Purpose                                                                                                  | Values and descript                                                                               | ions                                                                                                    |
|-----------------|----------------------------------------------------------------------------------------------------|---------------------------------------------------------------------------------------------------|----------------------------------------------------------------------------------------------------|
| Substitute Size | Substitute Size  The MFP substitutes the specified print media size if the requested size is not loaded. | Off                                                                                               | The MFP prompts the user to load the requested paper size. No size substitutions are allowed.                                                                          |
|                 |                                                                                                    | Statement/A5                                                                                      | Prints A5-size jobs on<br>statement-size paper if only<br>statement-size paper is loaded, and<br>prints statement-size jobs on A5<br>paper if only A5 paper is loaded. |
|                 |                                                                                                    | Letter/A4                                                                                         | Prints A4-size jobs on letter-size paper if only letter-size paper is loaded, and prints letter-size jobs on A4-size paper if only A4-size paper is loaded.            |
|                 | All listed*                                                                                              | Substitutes both Letter/A4 and Statement/A5, which means all available substitutions are allowed. |                                                                                                    |

# Paper Texture

These menu items are used to set the print media texture for each of the defined print media types. This allows the MFP to optimize the print quality for the specified print media.

| Menu item               | Purpose                             | Values and descript | ions                                |
|-------------------------|-------------------------------------|---------------------|-------------------------------------|
| Plain Texture           | Identifies the texture of the print | Smooth              |                                     |
| Transparency<br>Texture | media loaded in a specific source.  | Normal*<br>Rough    |                                     |
| Labels Texture          |                                     |                     |                                     |
| Bond Texture            |                                     |                     |                                     |
| Envelope Texture        |                                     |                     |                                     |
| Letterhead Texture      |                                     |                     |                                     |
| Preprinted Texture      |                                     |                     |                                     |
| Colored Texture         |                                     |                     |                                     |
| Vinyl Labels            | Identifies the texture of the vinyl | Smooth              | Shown if vinyl labels are supported |
| Texture                 | labels loaded in a specific source. | Normal*             | in the specified source.            |
|                         |                                     | Rough               |                                     |

| Menu item                  | Purpose                                                                                           | Values and descriptions    |                                                                |
|----------------------------|---------------------------------------------------------------------------------------------------|----------------------------|----------------------------------------------------------------|
| Card Stock Texture         | Identifies the texture of the card stock loaded in a specific source.                             | Smooth<br>Normal*<br>Rough | Shown if Card Stock is supported in the specified source.      |
| Custom <x><br/>Texture</x> | Identifies the texture of the custom print media loaded in a specific source. (x represents 1–6.) | Smooth<br>Normal*<br>Rough | Shown if the custom type is supported in the specified source. |

# Paper Weight

These menu items are used to set the paper weight for each of the defined print media types. This allows the MFP to optimize the print quality for the print media weight.

| Menu item              | Purpose                                                                                             | Values and descriptions   |                                                                |
|------------------------|----------------------------------------------------------------------------------------------------|---------------------------|----------------------------------------------------------------|
| Plain Weight           | Identifies the relative weight of the                                                               | Light                     | Note: Card Stock is shown on the                               |
| Card Stock Weight      | print media loaded in a specific source, and ensures the toner                                      | Normal*                   | LCD only if it is supported in a specified source.             |
| Transparency<br>Weight | adheres properly to the printed page.                                                               | Heavy                     |                                                                |
| Labels Weight          |                                                                                                    |                           |                                                                |
| Bond Weight            |                                                                                                    |                           |                                                                |
| Envelope Weight        |                                                                                                    |                           |                                                                |
| Letterhead Weight      |                                                                                                    |                           |                                                                |
| Preprinted Weight      |                                                                                                    |                           |                                                                |
| Colored Weight         |                                                                                                    |                           |                                                                |
| Vinyl Labels Weight    | Identifies the relative weight of the vinyl labels loaded in a specific source.                     | Light<br>Normal*<br>Heavy | Shown if vinyl labels are a supported type.                    |
| Custom <x> Weight</x>  | Identifies the relative weight of the custom paper loaded in a specific source. (x represents 1–6.) | Light<br>Normal*<br>Heavy | Shown if the custom type is supported in the specified source. |

### Paper Loading

These menu items are used to set the loading orientation for each print media type. A source is loaded with preprinted print media, and then the MFP can be notified that the print media is loaded for duplex (two-sided) printing. Use the application software to indicate simplex (one-sided) printing. When simplex printing is selected, the MFP automatically inserts blank pages to print the simplex job correctly.

Paper Loading is only shown on the LCD if a duplex unit is installed.

| Menu item                  | Purpose                                                                                                    | Values and descriptions |                                                                        |
|----------------------------|----------------------------------------------------------------------------------------------------|-------------------------|------------------------------------------------------------------------|
| Card Stock Load            | Properly handles the specific                                                                                                    | Duplex                  | Duplex is for two-sided printing on                                    |
| Labels Loading             | preprinted print media whether the job is a duplex job (two-sided) or a                                                                   | Off*                    | the print media, and off indicates that duplex printing is turned off. |
| Bond Loading               | simplex job (single-sided).                                                                                                    |                         |                                                                        |
| Letterhead Loading         |                                                                                                    |                         |                                                                        |
| Preprinted Loading         |                                                                                                    |                         |                                                                        |
| Colored Loading            |                                                                                                    |                         |                                                                        |
| Vinyl Labels<br>Loading    |                                                                                                    | Duplex<br>Off*          | Shown if vinyl labels are supported in the specified source.           |
| Custom <x><br/>Loading</x> | Properly handles preprinted custom paper whether the job is a duplex job (two-sided) or a simplex job (single-sided). (x represents 1–6.) | Duplex<br>Off*          | Shown if the custom type is supported in the specified source.         |

# **Custom Types**

This menu item is used to define a name for each custom paper type. Assign names using a utility such as MarkVision or from the LCD.

| Menu item           | Purpose                                                                                              | Values and descrip                                          | tions                                                                                                    |
|---------------------|----------------------------------------------------------------------------------------------------|-------------------------------------------------------------|----------------------------------------------------------------------------------------------------|
| Custom Type <x></x> | Specifies the type of print media associated with each Custom Type available in the Paper Type menu. | Paper* Card Stock Transparency Labels Vinyl Labels Envelope | The custom type print media must be supported in the designated source in order to assign a user-defined name.  Once the name is assigned, the name appears instead of Custom Type <x>.</x> |

#### **Custom Names**

This menu item is used to define a custom name for each type of print media.

| Menu item                                          | Purpose                                                                                                    | Values and descrip                                                        | tions                                                                                                    |
|----------------------------------------------------|----------------------------------------------------------------------------------------------------|---------------------------------------------------------------------------|----------------------------------------------------------------------------------------------------|
| <user-defined<br>Custom Name&gt;</user-defined<br> | Specifies the name of print media associated with each Custom Name <x> available in the Paper Type menu, where x is 1–6.</x> | [user-defined<br>name], such as:<br>Stephen's labels<br>Mary's card stock | The custom print media loaded in the designated source must be a supported media type in order for a user-defined name to be assigned. |

### **Universal Setup**

These menu items are used to specify the height and width of the Universal Paper Size. When the height and width for Universal Paper Size are specified, the MFP uses the Universal setting like other paper sizes, including support for duplex and n-up. For more information on n-up, see **Multipage Print**.

| Menu item        | Purpose                                                                                                    | Values and descriptions                                                      |                                                                                                    |
|------------------|----------------------------------------------------------------------------------------------------|------------------------------------------------------------------------------|----------------------------------------------------------------------------------------------------|
| Units of Measure | Determines the unit of measure used to enter the Universal Height and Width.                                                                                          | Inches<br>Millimeters                                                        | Inches is the US default, and Millimeters is the international default.                                                                                                    |
| Portrait Width   | Sets the portrait width of the universal media.  Note: If the value set exceeds the maximum width, the MFP uses the maximum value allowed in inches or millimeters.   | 3–14.17 inches in<br>0.01 inch increments<br>76–360 mm in 1 mm<br>increments | Shows either inches or millimeters from the Units of Measure setting; 8.5 inches is the US default, and 216 mm is the international default.                                                                                                    |
| Portrait Height  | Sets the portrait height of the universal media.  Note: If the value set exceeds the maximum height, the MFP uses the maximum value allowed in inches or millimeters. | 3–14.17 inches in<br>0.01 inch increments<br>76–360 mm in 1 mm<br>increments | Shows either inches or millimeters from the Units of Measure setting; 14 inches is the US default, and 356 mm is the international default.                                                                                                    |
| Feed Direction   | Specifies the feed direction of the Universal Paper Size.                                                                                                    | Short Edge*<br>Long Edge                                                     | Feed Direction is only shown if the Long Edge value is available. Long Edge exists if the longest edge is shorter than the maximum physical width that the tray can accommodate. See <b>Duplex Bind on page 70</b> for more information about short and long edges. |

# Reports

**Note:** After a report prints, the MFP returns to the home screen.

Each report prints using some standard print settings, such as:

- one copy
- portrait orientation
- 600 dots per inch (dpi) print resolution
- normal print area
- no separator sheets
- duplex printing is set off
- multiple page printing is set off
- toner darkness is set to eight
- media source is the user default

| Menu item                                                                                          | Purpose                                                                                                    | Values and descrip                                                                                                    | tions                                                                            |
|----------------------------------------------------------------------------------------------------|----------------------------------------------------------------------------------------------------|----------------------------------------------------------------------------------------------------|----------------------------------------------------------------------------------|
| Menu Settings Page                                                                                 | Prints information relating to:  Current settings for each of the menu items for all menus  Cartridge information  A list of installed options and features  Available MFP memory | After selecting this it<br>and the MFP returns<br><b>Note:</b> As each report<br>issues a <b>Printing</b><br>x is the name of the<br>menu item name sho | t prints, the MFP [x] message, where report based on its                         |
| Device Statistics                                                                                  | Prints information relating to the MFP statistics.                                                                                                    |                                                                                                    |                                                                                  |
| Network Setup Page Network <x> Setup Page appears if additional network options are installed.</x> | Prints information relating to network settings and verifies the network connection.  Note: This page also provides information that aids in configuring for network printing.    |                                                                                                    |                                                                                  |
| Shortcut List                                                                                      | Prints a list of previously defined shortcuts.                                                                                                    |                                                                                                    |                                                                                  |
| Fax Job Log                                                                                        | Prints a list of pending fax jobs along with the most recent 200 fax tasks completed.  Note: The menu item only appears when Enable Job Log is on.                                |                                                                                                    |                                                                                  |
| Fax Call Log                                                                                       | Prints a list of the last 100 fax calls made or answered by the MFP.  Note: The menu item only appears when Enable Call Log is on.                                                |                                                                                                    |                                                                                  |
| E-mail Shortcuts                                                                                   | Prints a list of the e-mail shortcuts.                                                                                                    |                                                                                                    |                                                                                  |
| Fax Shortcuts                                                                                      | Prints a list of the fax shortcuts.                                                                                                    |                                                                                                    |                                                                                  |
| FTP Shortcuts                                                                                      | Prints a list of the FTP shortcuts.                                                                                                    |                                                                                                    |                                                                                  |
| Profiles List                                                                                      | Prints a list of profiles stored in the MFP.                                                                                                    |                                                                                                    |                                                                                  |
| NetWare Setup Page                                                                                 | Prints a page listing the NetWare protocol settings.                                                                                                    |                                                                                                    |                                                                                  |
| Print Fonts                                                                                        | Prints a sample of all the fonts available for the selected emulation.                                                                                                    | PCL Fonts                                                                                                    | Prints a sample of<br>all MFP fonts<br>available for<br>PCL emulation.           |
|                                                                                                    |                                                                                                    | PostScript Fonts                                                                                                    | Prints a sample of<br>all MFP fonts<br>available for<br>PostScript<br>emulation. |
| Print Directory                                                                                    | Prints a list of the resources that are stored on the optional flash memory.  Note: Print Directory is available on the LCD                                                       | After selecting this it and the MFP returns                                                                                                    | em, the page prints<br>to Ready.                                                 |
|                                                                                                    | if an optional nondefective flash memory is installed and formatted.                                                                                                    |                                                                                                    |                                                                                  |

# Network/Ports

#### TCP/IP

This menu item is used to view and change the Transmission Control Protocol/Internet Protocol settings. Internet Protocol (IP) specifies the format of packets, also called datagrams, and the addressing scheme. Most networks combine IP with a higher-level protocol called Transmission Control Protocol (TCP). TCP enables two hosts to establish a connection and exchange streams of data. TCP guarantees delivery of data and also guarantees that packets are delivered in the same order in which they were sent.

| Menu item             | Purpose                                                                                                    | Values and de | escriptions                                                                                             |
|-----------------------|----------------------------------------------------------------------------------------------------|---------------|----------------------------------------------------------------------------------------------------|
| Set Hostname          |                                                                                                    |               |                                                                                                    |
| Address               | Defines a specific address on the network, which defines the device.                                                                                                    | IP address    | 4 field IP address<br>Display only                                                                      |
| Netmask               | Defines information that the network uses to decide how to search for the specific IP address.                                                                                                    | netmask       | 4 field mask<br>Display only                                                                            |
| Gateway               | Provides the address of the machine that controls the communication for the sub-network.                                                                                                    | gateway       | 4 field IP address<br>Display only                                                                      |
| Set static IP address |                                                                                                    | link          | Link to the page to set a static IP address. Changing the IP address sets DHCP, BOOTP, and RARP to Off. |
| Enable DHCP           | DHCP is Dynamic Host<br>Configuration Protocol. The network<br>automatically assigns a number for<br>the network information.                                                                                                    | On*<br>Off    |                                                                                                    |
| Enable RARP           | RARP is Reverse Address<br>Resolution Protocol.                                                                                                    | On*<br>Off    |                                                                                                    |
| Enable BOOTP          | BOOTP is Bootstrap Protocol.                                                                                                    | On*<br>Off    |                                                                                                    |
| AutoIP                | Provides an automatic IP.                                                                                                    | On*<br>Off    |                                                                                                    |
| Enable FTP/TFTP       | Allows files to be transferred to the                                                                                                    | On*           |                                                                                                    |
|                       | device. File Transfer Protocol (FTP) is the protocol used on the Internet for exchanging files. FTP uses the Internet TCP/IP protocols to enable data transfer. TFTP is Trivial File Transfer Protocol, which is a simple form of FTP. | Off           |                                                                                                    |
| HTTP Server Enabled   | HTTP Server Enabled Specifies if Web pages can be seen. HyperText Transfer Protocol (HTTP)                                                                                                    | On*           | The function is enabled. Web pages can be seen.                                                         |
|                       | is the underlying protocol used by the World Wide Web (WWW). HTTP defines how messages are formatted and transmitted, and what actions Web servers and browsers should take in response to various commands.                           | Off           | The function is disabled.                                                                               |

| Menu item                    | Purpose                                                                                                    | Values and de       | escriptions                                                                                                    |
|------------------------------|----------------------------------------------------------------------------------------------------|---------------------|----------------------------------------------------------------------------------------------------|
| WINS Server Address          | A server handles host names by assigning host names to IP addresses. Devices have a host name registered with the WINS server.  Windows Internet Naming Service (WINS) is a system that determines the IP address associated with a particular network computer. This is called name resolution. WINS supports network client and server computers running Windows and can provide name resolution for other computers set with special arrangements.                                | 4 field IP address  |                                                                                                    |
| DNS Server Address           | Registers the host name with the DNS server; enables name resolution for the e-mail server, FTP, and other host name entries.  Domain Name System (or Domain Name Service) [DNS] is an Internet service that translates domain names into IP addresses. Domain names are alphabetic; therefore, they are easier to remember. The Internet is really based on IP addresses. Each time a domain name is used, a DNS service must translate the name into the corresponding IP address. | 4 field IP address  |                                                                                                    |
| Backup DNS Server<br>Address | This is used if the DNS Server Address is not available.                                                                                                    | 4 field IP address  |                                                                                                    |
| Domain Search Order          | Defines the search order of the domains.                                                                                                    | text entry<br>field | The search order is given in a comma delimited list, such as: myserver.com, myprinter.com                                                  |
| Restricted Server List       | Defines a limited number of IP addresses.                                                                                                    | text entry          | This is a comma delimited list of up to 10 IP addresses allowed to make TCP connections. A zero (0) can be used as a wildcard in the list. |
| МТИ                          | Defines the range of the communication type.                                                                                                    | numeric<br>entry    | This is a range, such as 256–1500<br>Ethernet, 256–4096 Token-Ring.                                                                        |
| Default TTL*                 |                                                                                                    | numeric<br>entry    | Gives the range in seconds, such as Range: 5–254 seconds.                                                                                  |
| DDNS                         |                                                                                                    | On*                 |                                                                                                    |
|                              |                                                                                                    | Off                 |                                                                                                    |
| mDNS                         |                                                                                                    | On*                 |                                                                                                    |
|                              |                                                                                                    | Off                 |                                                                                                    |
| Zero Configuration Name      |                                                                                                    | text entry          | Example: John's office printer.                                                                                                    |
| SLP Broadcast                |                                                                                                    | On*                 |                                                                                                    |
|                              |                                                                                                    | Off                 |                                                                                                    |
| LPD Timeout                  |                                                                                                    | numeric<br>entry    | The range is 0-65535 seconds.                                                                                                    |

| Menu item                         | Purpose | Values and descriptions |  |
|-----------------------------------|---------|-------------------------|--|
| LPD Banner Page                   |         | On                      |  |
|                                   |         | Off*                    |  |
| LPD Trailer Page                  |         | On                      |  |
|                                   |         | Off*                    |  |
| LPD Carriage Return<br>Conversion |         | On                      |  |
| Conversion                        |         | Off*                    |  |

### IPv6

Use this menu item to view or change Internet Protocol Version 6 (IPv6) settings.

**Note:** This menu item does not appear for non-network models.

| Menu item            | Purpose            | Values and description | ons              |
|----------------------|--------------------|------------------------|------------------|
| IPv6                 |                    | Enable IPv6            | On*              |
| Protocol Version 6). |                    | Off                    |                  |
|                      | Auto Configuration | On*                    |                  |
|                      |                    |                        | Off              |
|                      |                    | Hostname               | text entry field |
|                      |                    | Address                | text entry field |
|                      |                    | Router Address         | text entry field |
|                      | Enable DHCPv6      | On*                    |                  |
|                      |                    |                        | Off              |

# E-mail Server Setup

| Menu item                         | Purpose                                                                                                    | Values and descri                                 | ptions                                                                                                    |
|-----------------------------------|----------------------------------------------------------------------------------------------------|---------------------------------------------------|----------------------------------------------------------------------------------------------------|
| Primary SMTP Gateway              |                                                                                                    | IP address field                                  |                                                                                                    |
| Primary SMTP Gateway Port         | Numeric entry for the port.                                                                                                    | 1–65534<br>(25*)                                  |                                                                                                    |
| Secondary SMTP Gateway            |                                                                                                    | IP address field                                  |                                                                                                    |
| Secondary SMTP Gateway<br>Port    |                                                                                                    | 1–65534<br>(25*)                                  |                                                                                                    |
| SMTP Timeout                      |                                                                                                    | numeric entry<br>5–30 (30*)                       | The timeout numeric entry is a range of 5 to 30 seconds with 30 seconds as the default.                                                                                                    |
| Server Requires<br>Authentication |                                                                                                    | On<br>Off*                                        |                                                                                                    |
| Userid                            |                                                                                                    | text entry                                        |                                                                                                    |
| Password                          |                                                                                                    | text entry, plain<br>text? if not need<br>confirm |                                                                                                    |
| Reply Address                     |                                                                                                    | text entry                                        | This is a required item.                                                                                                    |
| Subject                           |                                                                                                    | text entry                                        | The text entry field is limited to 255 characters.                                                                                                    |
| Max e-mail size                   | Specifies the maximum e-mail size in kilobytes. E-mail above the specified size is not sent.                                                                   | numeric entry<br>0-65535                          | Specify 0 (zero) for no limit.                                                                                                    |
| Size error message                | Sends a message when an e-mail is greater than the configured size limit of 1024 characters.                                                                   | text entry                                        |                                                                                                    |
| Limit destinations                | Sends an e-mail only when<br>the address contains the<br>domain name, such as a<br>company domain name.<br>E-mail can only be sent to<br>the specified domain. | @text entry                                       | The limit is one domain and 128 characters. The @ is permanent before the text field.  Example: @companydomain.com For the example, e-mails are only sent when the address ends with @companydomain.com. |

| Menu item      | Purpose               | Values and desc | riptions                                                                                                    |
|----------------|-----------------------|-----------------|----------------------------------------------------------------------------------------------------|
| Web Link Setup | Defines the Web link. | header          |                                                                                                    |
|                |                       | Server          | Specifies the name of the server. text entry For example: server.mine.com                                                                                                    |
|                |                       | Login           | text entry                                                                                                    |
|                |                       | Password        | password text entry                                                                                                    |
|                |                       | Path            | Defines the path name.  text entry  For example: /directory/path  The following characters or symbols are invalid entries for a path name:  * – asterisk : – colon ? – question mark < – less than symbol > – greater than symbol   – vertical bar                                                                                                    |
|                |                       | Base file name  | Specifies the base file name.  A timestamp is added to the end of the base file name.  text entry image*  The default value is the following word: image  Note: There is a 53-character limit for the base file name. The following characters or symbols are invalid:  * - asterisk : - colon ? - question mark < - less than symbol > - greater than symbol   - vertical bar |
|                |                       | Web Link        | text entry Example: http://my.business.com/directory/path                                                                                                    |

### Wireless

| Menu item    | Values                                        |
|--------------|-----------------------------------------------|
| Mode         | Infrastructure<br>Ad hoc                      |
| Network Name | list of available network names print server* |

### Standard Network or Network <x>

Use these menu items to change printer settings affecting jobs sent to the MFP through a network port, (either Standard Network or Network <x>), where x represents 1 or 2.

| Menu item                                                | Purpose                                                                                                    | Values and descripti                                                                                                    | ons                                                                                                    |
|----------------------------------------------------------|----------------------------------------------------------------------------------------------------|----------------------------------------------------------------------------------------------------|----------------------------------------------------------------------------------------------------|
| PCL<br>SmartSwitch                                       | Configures the MFP so it automatically switches to PCL emulation when a print job received through the network port                                                                                 | On*                                                                                                    | The MFP examines data on the network interface and selects PCL emulation if the data indicates that is the required printer language.                                                                              |
| requires it, regardless of the default printer language. | Off                                                                                                    | The MFP does not examine the incoming data. The MFP uses PostScript emulation to process the job if PS SmartSwitch is On, or uses the default printer language specified in the Setup Menu if PS SmartSwitch is Off. |                                                                                                    |
| PS SmartSwitch                                           | PS SmartSwitch  Configures the MFP so it automatically switches to PostScript emulation when a print job received through the network port requires it, regardless of the default printer language. | On*                                                                                                    | The MFP examines data on the network interface connection and selects PostScript emulation if the data indicates that is the required printer language.                                                            |
|                                                          |                                                                                                    | Off                                                                                                    | The MFP does not examine the incoming data. The MFP uses PCL emulation to process the job if PCL SmartSwitch is On, or it uses the default printer language specified in the Setup Menu if PCL SmartSwitch is Off. |
| NPA Mode                                                 | Specifies whether the MFP performs the special processing                                                                                                    | Off                                                                                                    | The MFP does not perform NPA processing.                                                                                                    |
|                                                          | required for bidirectional communication, following the conventions defined in the Network Printing Alliance (NPA) Protocol.  Note: Changing this menu item automatically resets the MFP.           | Auto*                                                                                                    | The MFP examines the data to determine the format and then processes it appropriately.                                                                                                    |

| Menu item      | Purpose                                                                                                    | Values and descriptions                            |                                                                                                    |
|----------------|----------------------------------------------------------------------------------------------------|----------------------------------------------------|----------------------------------------------------------------------------------------------------|
| Network Buffer | Configures the size of the network input buffer.  Note: Changing the Network Buffer menu item automatically resets the MFP. Any permanent resources, such as fonts or macros, are lost. | Auto*                                              | The MFP automatically calculates the Network Buffer size (recommended setting).                                                                                                    |
|                |                                                                                                    | 3KB to maximum<br>size allowed<br>(1KB increments) | The user specifies the Network Buffer size. The maximum size depends on the amount of memory in the MFP, the size of the other link buffers, and whether Resource Save is set to On or Off. To maximize the range for the Network Buffer size, disable or reduce the size of the parallel, serial, and USB buffers. |
| Mac Binary PS  | Configures the MFP to process<br>Macintosh binary PostScript print<br>jobs.                                                                                                    | On                                                 | The MFP processes raw binary PostScript print jobs from computers using the Macintosh operating system.  Note: This setting often causes Windows print jobs to fail.                                                                                                    |
|                |                                                                                                    | Off                                                | The MFP filters PostScript print jobs using the standard protocol.                                                                                                    |
|                |                                                                                                    | Auto*                                              | The MFP processes print jobs from computers using either Windows or Macintosh operating systems.                                                                                                    |

# Standard USB or USB <x>

These menus are only shown if a USB port is available. Use these menu items to change printer settings affecting a Universal Serial Bus (USB) port (USB <x>). x represents 1 or 2.

| Menu item          | Purpose                                                                                                    | Values and descriptions |                                                                                                    |
|--------------------|----------------------------------------------------------------------------------------------------|-------------------------|----------------------------------------------------------------------------------------------------|
| PCL<br>SmartSwitch | Configures the MFP so it automatically switches to PCL emulation when a print job received through the USB port requires it, regardless of the default printer language.        | On*                     | The MFP examines the data on the USB port and selects PCL emulation if the data indicates that is the required printer language.                                                                                        |
|                    |                                                                                                    | Off                     | The MFP does not examine the incoming data. The MFP uses PostScript emulation to process the job if PS SmartSwitch is On, or it uses the default printer language specified in the Setup Menu if PS SmartSwitch is Off. |
| PS SmartSwitch     | Configures the MFP so it automatically switches to PostScript emulation when a print job received through the USB port requires it, regardless of the default printer language. | On*                     | The MFP examines data on the USB interface and selects PostScript emulation if the data indicates that is the required printer language.                                                                                |
|                    |                                                                                                    | Off                     | The MFP does not examine the incoming data. The MFP uses PCL emulation to process the job if PCL SmartSwitch is On, or it uses the default printer language specified in the Setup Menu if PCL SmartSwitch is Off.      |

| Menu item     | Purpose                                                                                                    | Values and description                             | ons                                                                                                    |
|---------------|----------------------------------------------------------------------------------------------------|----------------------------------------------------|----------------------------------------------------------------------------------------------------|
| NPA Mode      | Specifies whether the MFP performs the special processing required for bidirectional communication, following the conventions defined in the Network Printing Alliance (NPA) Protocol.  Note: Changing this menu item automatically resets the MFP once the menus are exited. It is reset to configure memory, and any permanent resources, such as fonts or macros, are lost. | On                                                 | The MFP performs NPA processing. If data is not in NPA format, it is rejected as bad data.                                                                                                    |
|               |                                                                                                    | Off                                                | The MFP does not perform NPA processing.                                                                                                    |
|               |                                                                                                    | Auto*                                              | The MFP examines the data to determine the format and then processes it appropriately.                                                                                                    |
| USB Buffer    | Configures the size of the USB input buffer.  Note: Changing the USB Buffer menu item automatically resets the MFP. Any permanent resources, such as fonts or macros, are lost.                                                                                                    | Auto*                                              | The MFP automatically calculates the USB Buffer size (recommended setting).                                                                                                    |
|               |                                                                                                    | 3KB to maximum size<br>allowed<br>(1KB increments) | The user specifies the USB Buffer size. The maximum size depends on the amount of memory in the MFP, the size of the other link buffers, and whether Resource Save is set to On or Off. To maximize the range for the USB Buffer size, disable or reduce the size of the parallel, serial, and network buffers. |
| Mac Binary PS | Configures the MFP to process<br>Macintosh binary PostScript print<br>jobs.                                                                                                    | On                                                 | The MFP filters PostScript print jobs using the standard protocol.                                                                                                    |
|               |                                                                                                    | Off                                                | The MFP processes raw binary PostScript print jobs from computers using the Macintosh operating system.  Note: This setting often causes                                                                                                    |
|               |                                                                                                    |                                                    | Windows print jobs to fail.                                                                                                    |
|               |                                                                                                    | Auto*                                              | The MFP processes print jobs from computers using either Windows or Macintosh operating systems.                                                                                                    |
| ENA Address   | Sets the USB port ENA Address.                                                                                                    | 4 field IP address<br>(0.0.0.0*)                   | Shown only if an ENA is attached through the USB port.                                                                                                    |
| ENA Netmask   | Sets the USB port ENA Netmask.                                                                                                    |                                                    |                                                                                                    |
| ENA Gateway   | Sets the USB port ENA Gateway.                                                                                                    |                                                    |                                                                                                    |

# Parallel <x>

Use these menu items to change printer settings affecting jobs sent to the MFP through a parallel port, Parallel <x>, where x represents 1 or 2.

| Menu item          | Purpose                                                                                                    | Values and descriptions                      |                                                                                                    |
|--------------------|----------------------------------------------------------------------------------------------------|----------------------------------------------|----------------------------------------------------------------------------------------------------|
| PCL<br>SmartSwitch | Configures the MFP so it automatically switches to PCL emulation when a print job received through the parallel port requires it, regardless of the default printer language.                                                                                                    | On*                                          | The MFP examines data on the parallel interface and selects PCL emulation if the data indicates that is the required printer language.                                                                                                    |
|                    |                                                                                                    | Off                                          | The MFP does not examine the incoming data. The MFP uses PostScript emulation to process the job if PS SmartSwitch is On, or it uses the default printer language specified in the Setup Menu if PS SmartSwitch is Off.                                                                                    |
| PS SmartSwitch     | Configures the MFP so it automatically switches to PostScript emulation when a print job received through the parallel port requires it, regardless of the default printer language.                                                                                                    | On*                                          | The MFP examines data on the parallel interface and selects PostScript emulation if the data indicates that is the required printer language.                                                                                                    |
|                    |                                                                                                    | Off                                          | The MFP does not examine the incoming data. The MFP uses PCL emulation to process the job if PCL SmartSwitch is On, or it uses the default printer language specified in the Setup Menu if PCL SmartSwitch is Off.                                                                                         |
| NPA Mode           | Specifies whether the MFP performs the special processing required for bidirectional communication, following the conventions defined in the Network Printing Alliance (NPA) Protocol.  Note: Changing this menu item automatically resets the MFP. It is reset to configure memory, and any permanent resources, such as fonts or macros, are lost. | On                                           | The MFP performs NPA processing. If data is not in NPA format, it is rejected as bad data.                                                                                                    |
|                    |                                                                                                    | Off                                          | The MFP does not perform NPA processing.                                                                                                    |
|                    |                                                                                                    | Auto*                                        | The MFP examines data, determines the format, and then processes it appropriately.                                                                                                    |
| Parallel Buffer    | Configures the size of the parallel input buffer.  Note: Changing this menu item automatically resets the MFP. It is reset to configure memory, and any permanent resources, such as fonts or macros, are lost.                                                                                                    | Auto*                                        | The MFP automatically calculates the Parallel Buffer size (recommended setting).                                                                                                    |
|                    |                                                                                                    | 3KB to maximum size allowed (1KB increments) | The user specifies the Parallel Buffer size. The maximum size depends on the amount of memory in the MFP, the size of the other link buffers, and whether Resource Save is set to On or Off. To maximize the range for the Parallel Buffer size, disable or reduce the size of the serial and USB buffers. |
| Advanced Status    | Enables bidirectional communication through the parallel port.                                                                                                    | Off                                          | Disables parallel port negotiation.                                                                                                    |
|                    |                                                                                                    | On*                                          | Enables bidirectional communication through the parallel interface.                                                                                                    |

| Menu item       | Purpose                                                                                                    | Values and descriptions |                                                                                                    |
|-----------------|----------------------------------------------------------------------------------------------------|-------------------------|----------------------------------------------------------------------------------------------------|
| Protocol        | Specifies the parallel interface protocol.                                                                                                    | Standard                | May resolve some parallel interface problems.                                                                                            |
|                 |                                                                                                    | Fastbytes*              | Provides compatibility with most existing parallel interface implementations (recommended setting).                                      |
| Honor Init      | Determines whether the MFP honors hardware initialization requests from the computer. The                                                                                               | Off*                    | The MFP does not honor hardware initialization requests from the computer.                                                               |
|                 | computer requests initialization by activating the INIT signal on the parallel interface. Many personal computers activate the INIT signal each time the computer is turned on and off. | On                      | The MFP honors hardware initialization requests from the computer.                                                                       |
| Parallel Mode 2 | Determines whether the parallel port data is sampled on the leading                                                                                                    | On*                     | Samples parallel port data on the leading edge of strobe.                                                                                |
|                 | or trailing edge of strobe.  This menu item only appears when the associated parallel port supports this feature.                                                                       | Off                     | Samples parallel port data on the trailing edge of strobe.                                                                               |
| Mac Binary PS   | Configures the MFP to process<br>Macintosh binary PostScript print<br>jobs.                                                                                                    | On                      | The MFP processes raw binary PostScript print jobs from computers using the Macintosh operating system.  Note: This setting often causes |
|                 |                                                                                                    |                         | Windows print jobs to fail.                                                                                                    |
|                 |                                                                                                    | Off                     | The MFP filters PostScript print jobs using the standard protocol.                                                                       |
|                 |                                                                                                    | Auto*                   | The MFP processes print jobs from computers using either Windows or Macintosh operating systems.                                         |
| ENA Address     | Sets the parallel port ENA Address.                                                                                                    | 4 field IP address      | Shown only if an ENA is attached                                                                                                    |
| ENA Netmask     | Sets the parallel port ENA Netmask.                                                                                                    | (0.0.0.0*)              | through the parallel port.                                                                                                    |
| ENA Gateway     | Sets the parallel port ENA Gateway.                                                                                                    |                         |                                                                                                    |

#### Serial <x>

Use these menu items to change printer settings affecting jobs sent to the MFP through an optional serial port.

| Menu item          | Purpose                                                                                                    | Values and description                       | ons                                                                                                    |
|--------------------|----------------------------------------------------------------------------------------------------|----------------------------------------------|----------------------------------------------------------------------------------------------------|
| PCL<br>SmartSwitch | Configures the MFP so it automatically switches to PCL emulation when a print job received through the serial port requires it, regardless of the default printer language.        | On*<br>Off                                   | On—The MFP examines the data at the serial interface and selects PCL emulation if the data indicates that is the required printer language.  Off—The MFP does not examine the incoming data. The MFP uses PostScript emulation to process the job if PS SmartSwitch is On, or uses the default printer language specified in the Setup Menu if PS SmartSwitch is Off.   |
| PS SmartSwitch     | Configures the MFP so it automatically switches to PostScript emulation when a print job received through the serial port requires it, regardless of the default printer language. | On*<br>Off                                   | On—The MFP examines the data at the serial interface and selects PostScript emulation if the data indicates that is the required printer language.  Off—The MFP does not examine the incoming data. The MFP uses PCL emulation to process the job if PCL SmartSwitch is On, or uses the default printer language specified in the Setup Menu if PCL SmartSwitch is Off. |
| NPA Mode           | Specifies whether the MFP performs the special processing required for bidirectional                                                                                               | On                                           | The MFP performs NPA processing. If data is not in NPA format, it is rejected as bad data.                                                                                                    |
|                    | communication, following the conventions defined in the Network Printing Alliance (NPA) Protocol.                                                                                  | Off                                          | The MFP does not perform NPA processing.                                                                                                    |
|                    | Note: Changing this menu item automatically resets the MFP. It is reset to configure memory, and any permanent resources, such as fonts or macros, are lost.                       | Auto*                                        | The MFP examines the data to determine the format and then processes it appropriately.                                                                                                    |
| Serial Buffer      | Configures the size of the serial input buffer.  Note: Changing the Serial Buffer                                                                                                  | Auto*                                        | The MFP automatically calculates the Serial Buffer size (recommended setting).                                                                                                    |
|                    | menu item automatically resets the MFP. Any permanent resources, such as fonts or macros, are lost.                                                                                | 3KB to maximum size allowed (1KB increments) | The user specifies the Serial Buffer size. The maximum size depends on the amount of memory in the MFP, the size of the other link buffers, and whether Resource Save is set to On or Off. To maximize the range for the Serial Buffer size, disable or reduce the size of the parallel and USB buffers.                                                                |
| Serial Protocol    | Selects the hardware and software                                                                                                    | DTR*                                         | Hardware handshaking                                                                                                    |
|                    | handshaking values for the serial interface.                                                                                                    | DTR/DSR                                      | Hardware handshaking                                                                                                    |
|                    |                                                                                                    | XON/XOFF                                     | Software handshaking                                                                                                    |
|                    |                                                                                                    | XON/XOFF/DTR                                 | Combined hardware and software handshaking                                                                                                    |
|                    |                                                                                                    | XONXOFF/DTRDSR                               | Combined hardware and software handshaking                                                                                                    |

| Menu item  | Purpose                                                                                                    | Values and description | ons                                                                                                    |  |
|------------|----------------------------------------------------------------------------------------------------|------------------------|----------------------------------------------------------------------------------------------------|--|
| Robust XON | Determines whether the MFP communicates availability to the computer.  This menu item only applies to the serial port if Serial Protocol is set to XON/XOFF.                                                                                             | Off*                   | The MFP waits to receive data from the computer.                                                                               |  |
|            |                                                                                                    | On                     | The MFP sends a continuous stream of XONs to the host computer to indicate that the serial port is ready to receive more data. |  |
| Baud       | Specifies the rate at which data can                                                                                                    | 1200                   |                                                                                                    |  |
|            | be received through the serial port.  Note: 138200, 172800, 230400,                                                                                                    | 2400                   |                                                                                                    |  |
|            | and 345600 baud rates appear in the Standard Serial menu. These                                                                                                    | 4800                   |                                                                                                    |  |
|            | values do not appear in the Serial<br>Option 1, Serial Option 2, or Serial                                                                                                    | 9600*                  |                                                                                                    |  |
|            | Option 3 menus.                                                                                                    | 19200                  |                                                                                                    |  |
|            |                                                                                                    | 38400                  |                                                                                                    |  |
|            |                                                                                                    | 57600                  |                                                                                                    |  |
|            |                                                                                                    | 115200                 |                                                                                                    |  |
|            |                                                                                                    | 138200                 |                                                                                                    |  |
|            |                                                                                                    | 172800                 |                                                                                                    |  |
|            |                                                                                                    | 230400                 |                                                                                                    |  |
|            |                                                                                                    | 345600                 |                                                                                                    |  |
| Data Bits  | Specifies the number of data bits                                                                                                    | 7                      |                                                                                                    |  |
|            | that are sent in each transmission frame.                                                                                                    | 8*                     |                                                                                                    |  |
| Parity     | Sets the parity for serial input and                                                                                                    | Even                   |                                                                                                    |  |
|            | output data frames.                                                                                                    | Odd                    |                                                                                                    |  |
|            |                                                                                                    | None*                  |                                                                                                    |  |
|            |                                                                                                    | Ignore                 |                                                                                                    |  |
| Honor DSR  | Determines whether the MFP uses the Data Set Ready (DSR) signal.                                                                                                    | Off*                   | All data received by the serial port is treated as valid data.                                                                 |  |
|            | DSR is one of the handshaking signals for most serial interface cables.                                                                                                    | On                     | Only data received while the DSR signal is high is treated as valid.                                                           |  |
|            | The serial interface uses DSR to distinguish data sent by the computer from data created by electrical noise in the serial cable. This electrical noise can cause stray characters to print. Select <b>On</b> to prevent stray characters from printing. |                        |                                                                                                    |  |

#### NetWare

Use these menu items to view or change the MFP NetWare settings.

| Menu item        | Purpose                                                | Values and descriptions                                                                                                    |                                                                               |  |
|------------------|--------------------------------------------------------|----------------------------------------------------------------------------------------------------|-------------------------------------------------------------------------------|--|
| Login Name       | Shows the field used to assign the NetWare login name. | text entry Enter the Login Name. Thereafter, select <b>Login Name</b> to show the NetWare name on the LCD.                 |                                                                               |  |
| Print Mode       | Assigns the NetWare print mode.                        | Pserver* Rprinter                                                                                                    |                                                                               |  |
| Network Number   | Shows the field used to assign the NetWare number.     | text entry Enter the Netware number. Thereafter, select View Network Number to show the NetWare network number on the LCD. |                                                                               |  |
| Activate         | Activates or deactivates the NetWare feature.          | Off<br>On*                                                                                                    | Off—Deactivates the NetWare feature. On—Activates the NetWare feature.        |  |
| Ethernet 802.2   | Sets the Ethernet 802.2 value On or Off.               | On*<br>Off                                                                                                    | IPX Frame Types, which allow the adapter to initiate conversations, are used. |  |
| Ethernet 802.3   | Sets the Ethernet 802.3 value On or Off.               | On*<br>Off                                                                                                    |                                                                               |  |
| Ethernet Type II | Sets the Ethernet Type II value On or Off.             | On*<br>Off                                                                                                    |                                                                               |  |
| Ethernet SNAP    | Sets the Ethernet SNAP value On or Off.                | On*<br>Off                                                                                                    |                                                                               |  |
| Packet Burst     | Sets the Packet Burst value On or Off.                 | On<br>Off*                                                                                                    |                                                                               |  |
| NSQ/GSQ Mode     | Sets the NSQ/GSQ Mode value On or Off.                 | On<br>Off*                                                                                                    | This is the broadcast search method on the Web pages.                         |  |

# AppleTalk

Use these menu items to view or change the MFP AppleTalk settings.

| Menu item    | Purpose                                         | Values and descriptions                                         |                                                                                                    |
|--------------|-------------------------------------------------|-----------------------------------------------------------------|----------------------------------------------------------------------------------------------------|
| View Name    | Shows the assigned AppleTalk name.              | Select <b>Name</b> to show the AppleTalk name on the LCD.       |                                                                                                    |
| View Address | Shows the assigned AppleTalk address.           | Select <b>Address</b> to show the AppleTalk address on the LCD. |                                                                                                    |
| Activate     | Activates or deactivates the AppleTalk feature. | Off<br>On*                                                      | Off—Deactivates the AppleTalk feature. On—Activates the AppleTalk feature.                                       |
| Set Zone     | Provides a list of zones from the network.      | * list of zones from the network                                | The default is the default zone for the network. If no default zone exists on the network, the * is the default. |

#### LexLink

Use these menu items to view the LexLink name or change the LexLink activation.

| Menu item     | Purpose                                              | Values and descriptions                                                                                    |                                                                        |
|---------------|------------------------------------------------------|----------------------------------------------------------------------------------------------------|------------------------------------------------------------------------|
| View Nickname | Shows the field used to assign the LexLink nickname. | text entry Enter the nickname. Thereafter, select <b>Nickname</b> to show the LexLink nickname on the LCD. |                                                                        |
| Activate      | Activates or deactivates the LexLink feature.        | On*<br>Off                                                                                                 | On—Activates the LexLink feature. Off—Deactivates the LexLink feature. |

# Settings

# **General Settings**

Use these menu items to set various MFP settings.

| Menu item        | Purpose                            | Values and descriptions |                        |
|------------------|------------------------------------|-------------------------|------------------------|
| Display Language | Determines the language of         | English*                | (English)              |
|                  | the text on the control panel LCD. | Français                | (French)               |
|                  |                                    | Deutsch                 | (German)               |
|                  |                                    | Italiano                | (Italian)              |
|                  |                                    | Español                 | (Spanish)              |
|                  |                                    | Dansk                   | (Danish)               |
|                  |                                    | Norsk                   | (Norwegian)            |
|                  |                                    | Nederlands              | (Dutch)                |
|                  |                                    | Svenska                 | (Swedish)              |
|                  |                                    | Português               | (Brazilian-Portuguese) |
|                  |                                    | Suomi                   | (Finnish)              |
|                  |                                    | Русский                 | (Russian)              |
|                  |                                    | Polski                  | (Polish)               |

| Menu item            | Purpose                                                                                                 | Values and descrip | otions                                                                                                    |
|----------------------|----------------------------------------------------------------------------------------------------|--------------------|----------------------------------------------------------------------------------------------------|
| Keyboard Type        | Specifies the type of virtual                                                                           | English*           | (English)                                                                                                    |
|                      | alphanumeric keyboard that appears on the control panel                                                 | Français           | (French)                                                                                                    |
|                      | LCD.                                                                                                    | Français Canadien  | (French-Canadian)                                                                                                    |
|                      |                                                                                                    | Deutsch            | (German)                                                                                                    |
|                      |                                                                                                    | Italiano           | (Italian)                                                                                                    |
|                      |                                                                                                    | Español            | (Spanish)                                                                                                    |
|                      |                                                                                                    | Dansk              | (Danish)                                                                                                    |
|                      |                                                                                                    | Norsk              | (Norwegian)                                                                                                    |
|                      |                                                                                                    | Nederlands         | (Dutch)                                                                                                    |
|                      |                                                                                                    | Svenska            | (Swedish)                                                                                                    |
|                      |                                                                                                    | Suomi              | (Finnish)                                                                                                    |
|                      |                                                                                                    | Português          | (Brazilian-Portuguese)                                                                                                    |
|                      |                                                                                                    | Русский            | (Russian)                                                                                                    |
|                      |                                                                                                    | Polski             | (Polish)                                                                                                    |
| Custom Key 1         | Allows for .com.uk type addresses.                                                                      | text field         | .com is the default text in the field.                                                                                                    |
|                      |                                                                                                    | null               | The text entry field is limited to six characters. and periods are considered characters, too.                                                                                                    |
|                      |                                                                                                    |                    | If the text field is null or empty, the associated Custom Key does not appear on the keyboard.                                                                                                    |
| Custom Key 2         | Allows for .com.uk type                                                                                 | text field         | .org is the default text in the field.                                                                                                    |
|                      | addresses.                                                                                              | null               | The text entry field is limited to six characters. (Periods are considered characters, too.)                                                                                                    |
|                      |                                                                                                    |                    | If the text field is null or empty, the associated Custom Key does not appear on the keyboard.                                                                                                    |
| General Defaults     | Specifies the defaults based on geographical location.                                                  | U.S.               | Setting the menu item to one of the values affects these settings:                                                                                                    |
|                      | on geographical location.                                                                               | International      | <ul> <li>Tray <x> (where x is the number of the tray), MP Feeder, and Manual Pap (Letter/A4)</x></li> <li>Manual Env (10 Envelope, DL Envelope)</li> <li>MP Feeder Paper Size</li> <li>Copy Original Size</li> <li>Fax Send Original Size</li> <li>E-mail Original Size</li> <li>FTP Original Size</li> <li>Universal Units of Measure (mm/inches)</li> <li>Date Time Format <ul> <li>MM_DD_YYYY for U.S.</li> <li>DD_MM_YYYY for International</li> </ul> </li> </ul> |
| Show initial prompts | Sets the MFP to show initial prompts after the device is powered on so the user can complete the setup. | Yes*<br>No         | When the MFP is powered on the first time, the default is Yes. After the user completes the setup wizard and selects Done at the Country select screen, the default is No.                                                                                                    |
| Display net info     | Indicates if the IP Address and the Hostname are shown on the home screen.                              | On*<br>Off         | On–Both are shown on the home screen. Off–Neither is shown on the home screen.                                                                                                    |

| Menu item                                                                                       | Purpose                                                                | Values and descrip                       | otions                                                                                                    |
|-------------------------------------------------------------------------------------------------|------------------------------------------------------------------------|------------------------------------------|----------------------------------------------------------------------------------------------------|
| Date Format                                                                                     | Specifies the format based on the geographical location.               | MM-DD-YYYY*<br>DD-MM-YYYY*<br>YYYY-MM-DD | Month, Day, and Year (U.S.) Day, Month, Year (International) (* Denotes a country/region-specific factory default value.)                                              |
| Time Format                                                                                     | Specifies if the format is for a 12-hour clock or for a 24-hour clock. | 12 hour A.M./P.M.<br>24 hour clock       | 12 A.M.–12 P.M., 12:01 P.M.–11:59 P.M.<br>00:00–24:00                                                                                                    |
| Show Bookmarks                                                                                  |                                                                        | On*<br>Off                               | When set to No, the Bookmarks container is not shown in Held Jobs.                                                                                                    |
| Web Page Refresh<br>Rate                                                                        |                                                                        | 30–300<br>(120*)                         | The range is in seconds.                                                                                                    |
| Contact Name                                                                                    |                                                                        | text field<br>NULL*                      |                                                                                                    |
| Location                                                                                        |                                                                        | text field<br>NULL*                      |                                                                                                    |
| Alarms Controls whether the MFP sounds an alarm when the device requires operator intervention. |                                                                        | Alarm Control Off Single* Continuous     | Alarm Control sets the function of each alarm.  Off–The MFP does not sound an alarm.  Single–The MFP sounds three quick beeps.  Continuous–The MFP repeats three beeps |
|                                                                                                 |                                                                        | Toner Alarm Off* Single Continuous       | every 10 seconds.  Toner Alarm is activated when the print cartridge or a toner cartridge is low on toner.                                                             |

| Menu item | Purpose                                                                                                    | Values and descrip                      | itions                                                                                                    |
|-----------|----------------------------------------------------------------------------------------------------|-----------------------------------------|----------------------------------------------------------------------------------------------------|
| Timeouts  | Specifies the amount of time the MFP waits to return to the home screen, receive an endof-job message, or receive additional bytes of data from the computer.  Note: Wait Timeout is only | Standby Mode<br>Disabled<br>2–240 (15*) | Touch the LCD screen (soft buttons) or press any of the control panel hard buttons to exit (wake up) from this mode.  Disabled—Disables Standby Mode.  2–240—Specifies the amount of time in minutes that the MFP waits before the LCD dims to 15% brightness.                                                                                                    |
|           | available when using PostScript emulation. This menu value has no effect on PCL emulation print jobs.                                                                                     | Power Saver Mode Disabled 2–240 (60*)   | It sets the number of minutes that pass after entering Standby Mode before the MFP goes into a reduced power state called Power Saver Mode.                                                                                                    |
|           |                                                                                                    |                                         | If Standby Mode is disabled, which is considered a setting of 0, then Power Saver Mode is the number of minutes of inactivity that occurs before entering Power Saver Mode.                                                                                                    |
|           |                                                                                                    |                                         | Print the menu settings page to determine the current Power Saver setting. When the MFP is in Power Saver Mode, it is still ready to receive print jobs.                                                                                                    |
|           |                                                                                                    |                                         | Disabled—Disables Power Saver Mode. Disabled is not available if Energy Conserve is set to On.                                                                                                    |
|           |                                                                                                    |                                         | 2–240 (60*)—Specifies the amount of time after exiting Standby Mode or after finishing a print job before the MFP goes into Power Saver mode.                                                                                                    |
|           |                                                                                                    |                                         | For example, select 15 to put the MFP in Power Saver mode 15 minutes after it finishes a print job. This uses much less energy, but requires more warm-up time for the MFP. Select 15 if your MFP shares an electrical circuit with room lighting and you notice lights flickering. Select a high value if the MFP is in constant use. Under most circumstances, this keeps the MFP ready to print with minimum warm-up time. Select a value between 1 and 240 minutes for a balance between energy consumption and a shorter warm-up period. |
|           |                                                                                                    |                                         | Note: When the MFP enters Power Saver Mode, for the entire duration in this mode, Screen Brightness is set to 15. Touch the LCD screen or press any of the control panel hard buttons to exit (wake up) from this mode.                                                                                                    |
|           |                                                                                                    | Screen Timeout<br>15–300 (30*)          | Disabled—Disables Screen Timeout.  15–300—Specifies the amount of time in seconds before the LCD returns to the home screen due to inactivity.                                                                                                    |

| Menu item               | Purpose                                                                                                    | Values and descrip                                | tions                                                                                                    |
|-------------------------|----------------------------------------------------------------------------------------------------|---------------------------------------------------|----------------------------------------------------------------------------------------------------|
| Timeouts<br>(continued) |                                                                                                    | Print Timeout Disabled 1–255 (90*)                | Disabled—Disables Print Timeout.  1–255—Specifies the amount of time in seconds the MFP waits for an end-of-job message before canceling the remainder of the print job.  Note: When the timer expires, any partially formatted page still in the MFP is printed, and other input ports are examined to see if data exists.                                                                                                    |
|                         |                                                                                                    | Wait Timeout Disabled 1565535 (40*)               | Disabled—Disables Wait Timeout.  1565535—Specifies the amount of time in seconds the MFP waits for additional data before it cancels the job.                                                                                                    |
|                         |                                                                                                    | Network Job<br>Timeout<br>Disabled<br>1-255 (90*) | Disabled—Disables Network Job Timeout.  1–255—Specifies the amount of time in seconds the MFP waits before canceling a network job. If a value between 1 to 9 is selected, the setting is saved as 10.                                                                                                    |
| Print Recovery          | Specifies whether the MFP continues from certain offline situations, reprints jammed pages, or waits until the entire page is processed and ready to be printed. | Auto Continue<br>Disabled*<br>5–255               | Lets the MFP automatically continue from certain offline situations when not resolved within the specified time period.  Disabled—Disables Auto Continue.  5–255—Specifies the amount of time in seconds that the MFP waits.                                                                                                    |
|                         |                                                                                                    | Jam Recovery On Off Auto*                         | Specifies whether the MFP reprints jammed pages. On—The MFP reprints jammed pages. Off—The MFP does not reprint jammed pages. Auto—The MFP reprints a jammed page unless the memory required to hold the page is needed for other MFP tasks.                                                                                                    |
|                         |                                                                                                    | Page Protect Off* On                              | Successfully prints a page that may otherwise generate Complex Page errors.  Off—Prints a partial page of data if memory is insufficient to process the entire page.  On—Ensures that an entire page is processed before it prints.  Note: If, after selecting On, the page still cannot print, reduce the size and number of fonts on the page, or increase the installed printer memory.  Note: For most print jobs, On is not needed. When On is selected, printing may be slower. |

| Menu item        | Purpose                                                                                                    | Values and descrip                   | otions                                                                                                    |
|------------------|----------------------------------------------------------------------------------------------------|--------------------------------------|----------------------------------------------------------------------------------------------------|
| Printer Language | Specifies the default printer language used to communicate data from the computer to the MFP.  Note: This menu item is not available from the LCD. It is only available on the MFP Embedded Web Server.Setting a printer language as the default does not prevent a software application from sending print jobs that use the other language. | PCL Emulation*<br>PS Emulation       | PCL emulation—Uses a PCL interpreter for incoming host communications.  PostScript emulation—Uses a PS interpreter for incoming host communications.                                                                                                    |
| Print Area       | Modifies the logical and physical printable area.  Note: This menu item is not available from the LCD. It is only available on the MFP Embedded Web Server.                                                                                                    | Normal*<br>Fit to Page<br>Whole Page | Note: The Whole Page setting only affects pages printed using PCL 5 interpreter. This setting has no effect on pages printed using the PCL XL or PostScript interpreters. If attempting to print any data in the non-printable area defined by Normal Print Area, the MFP clips the image at the boundary defined by the Normal defined printable area. |
| Download Target  | Specifies the storage location for downloaded resources.                                                                                                    | RAM*                                 | All downloaded resources are automatically stored in printer memory (RAM).                                                                                                    |
|                  | Storing downloaded resources in flash memory is permanent storage rather than the temporary storage that RAM provides. The resources remain in the flash memory even when the MFP is turned off.  Note: This menu item is not available from the LCD. It is only available on the MFP Embedded Web Server.                                    | Flash                                | All downloaded resources are automatically stored in flash memory.  Note: Flash appears as a menu item if a formatted, nondefective optional flash memory card which is not Write or Read/Write password protected is installed.                                                                                                    |
| Resource Save    | Specifies what the MFP does with downloaded resources, such as fonts and macros stored in RAM, if the MFP                                                                                                    | Off*                                 | The MFP retains downloaded resources only until memory is needed. It then deletes those resources associated with the inactive printer language.                                                                                                    |
|                  | receives a job that requires more memory than is available.  Note: This menu item is not available from the LCD. It is only available on the MFP Embedded Web Server.                                                                                                    | On                                   | The MFP retains all downloaded resources for all printer languages during language changes and MFP resets. If the MFP runs out of memory, 38 Memory Full appears.                                                                                                    |
| Banner Page      | Specifies if the print job should be printed as a Banner Page.                                                                                                    | Off*<br>On                           | To set to Off, clear the check box. To set to On, select the check box.                                                                                                    |
|                  | Note: This menu item is not available from the LCD. It is only available on the MFP Embedded Web Server.                                                                                                    |                                      |                                                                                                    |

| Menu item        | Purpose                                             | Values and descriptions |                                                                                                    |  |
|------------------|-----------------------------------------------------|-------------------------|----------------------------------------------------------------------------------------------------|--|
| Factory Defaults | Returns MFP settings to the factory default values. | Restore Now             | All menu items are returned to the factory default values except:     Display Language     All settings in the Fax, E-mail, and FTP Settings menu items, the Parallel <x> menu items, the Serial <x> menu items, the Standard Network and Network <x> menu items, and the Standard USB and USB <x> menu items     All downloaded resources (fonts, macros, and symbol sets) in printer memory (RAM) are deleted. (Resources residing in flash memory are unaffected.)</x></x></x></x> |  |
|                  |                                                     | Do Not Restore*         | User-defined settings remain.                                                                                                    |  |

# Copy Settings

Use these menu items to set the MFP for settings related to copying.

| Menu item | Purpose                       | Values and descriptions                                                                                                    |                                                       |  |
|-----------|-------------------------------|----------------------------------------------------------------------------------------------------|-------------------------------------------------------|--|
| Content   | Specifies the type of content | Text                                                                                                    | The copy job contains mostly text or line art.        |  |
|           | contained in the copy job.    | Text/Photo*                                                                                                    | The copy job contains a mixture of text and graphics. |  |
|           | Photograph                    | The copy job is a high quality photograph or high quality inkjet print that is primarily composed of images.                                                                                                    |                                                       |  |
|           | Printed image                 | The copy job is halftoned, such as documents printed on a laser printer or pages from a magazine that are primarily composed of images. A <i>halftone</i> is a collection of black and white dots arranged to simulate the brightness values of grayscale images. |                                                       |  |

| Menu item             | Purpose                                                                                                    | Values and des      | scriptions                                                                                                    |
|-----------------------|----------------------------------------------------------------------------------------------------|---------------------|----------------------------------------------------------------------------------------------------|
| Duplex                | Specifies how the output is printed. The orientation of each sheet defaults to portrait. The binding defaults to long edge. For information on long edge binding, see <b>Duplex Bind on page 70</b> . | 1 sided to 1 sided* | The original draft placed in the ADF has printing on one side of a sheet of paper. The requested copy is one-sided, so each copied sheet only has an image on one side of the sheet. The copy mimics the original exactly.                                                    |
|                       |                                                                                                    | 1 sided to 2 sided  | The original draft has printing on one side of a sheet of paper. The requested copy is two-sided, so an image of an original page is placed on each side of a copied sheet. For example, if the original is six sheets, the copy is three sheets with printing on both sides. |
| Paper Saver           | Specifies how many images of pages from a print job to place on one printed page of print media.                                                                                                    | Off*                | Places the image of one page from the print job onto one printed page.                                                                                                    |
|                       |                                                                                                    | 2 on 1 Portrait     | Places the images of two pages from the print job onto one printed page with portrait orientation.                                                                                                    |
|                       |                                                                                                    | 2 on 1<br>Landscape | Places the images of two pages from the print job onto one printed page with landscape orientation.                                                                                                    |
|                       |                                                                                                    | 4 on 1 Portrait     | Places the images of four pages from the print job onto one printed page with portrait orientation.                                                                                                    |
|                       |                                                                                                    | 4 on 1<br>Landscape | Places the images of four pages from the print job onto one printed page with landscape orientation.                                                                                                    |
| Print Page<br>Borders | Specifies if a border is printed around the edge of the page at the margins.                                                                                                    | On*                 | A page border prints when Paper Saver is set to 2 on 1 Portrait, 2 on 1 Landscape, 4 on 1 Portrait, or 4 on 1 Landscape.                                                                                                    |
|                       |                                                                                                    | Off                 | A page border does not print.                                                                                                    |
| Collate               | Keeps the pages of a print job stacked in sequence when making multiple copies of the job.                                                                                                    | On*                 | Copies the entire job the number of times specified. For example, if you set Copies to 2 and have three pages to copy, the MFP output is page 1, page 2, page 3, page 1, page 2, page 3.                                                                                      |
|                       |                                                                                                    | Off                 | Copies each page of a job the number of times specified. For example, if you set Copies to 2 and have three pages to copy, the MFP output is page 1, page 1, page 2, page 3, page 3.                                                                                          |

| Menu item                  | Purpose                                                                                                    | Values and des                                                                                                    | scriptions                                                                                                    |
|----------------------------|----------------------------------------------------------------------------------------------------|----------------------------------------------------------------------------------------------------|----------------------------------------------------------------------------------------------------|
| Original Size              | Provides a list of possible scanner sizes to select from to specify the size of the original copy document. | Letter (8.5 x 11 in.)* Executive (7.25 x 10.5 in.) Legal (8.5 x 14 in.) A4 (210 x 297 mm)* A5 (148 x 210 mm) JIS B5 (182 x 257 mm) Folio (8.5 x 13 in.) Statement (5.5 x 8.5 in.) Mixed Letter/Legal | (* Denotes a country/region-specific factory default value.)                                                                                                    |
| Copy To<br>Source          | Provides a list of possible print media sources to send the copy job to for printing.                       | Tray 1* Auto Size Match Manual Feeder Tray <x></x>                                                                                                    | Tray 1, the standard tray, or the multipurpose feeder is the specified print media source selected to receive the copy job.  Tray x is one tray of Tray 2—Tray 5. Tray 2—Tray 5 are only listed as selections in the values list based on whether the same number of optional drawers are installed. For example, if only two optional drawers are installed, Tray 2 and Tray 3 appear in the values list.  Only one of the values can be the specified print media source at one time.  An envelope feeder cannot be a value even if one is installed. |
| Transparency<br>Separators | Places a sheet of paper between transparencies.                                                             | On*<br>Off                                                                                                    | Select On to have sheets placed between transparencies. Select Off to not have sheets placed between transparencies.                                                                                                    |
| Separator<br>Sheets        | Places a sheet of paper<br>between pages, copies, or<br>jobs based on the value<br>selected.                | Off* Between Pages Between Copies Between Jobs                                                                                                    |                                                                                                    |
| Separator<br>Source        | Provides a list of possible print media sources where the separator sheets could be accessed.               | Tray 1* Manual Feeder Tray <x></x>                                                                                                    | Tray 2–Tray 5 are only listed as selections in the values list based on whether the same number of optional drawers are installed. For example, if only two optional drawers are installed, Tray 2 and Tray 3 appear in the values list.  An envelope feeder cannot be a value even if one is installed.                                                                                                    |

| Menu item             | Purpose                                                                                                    | Values and des                             | scriptions                                                                                                    |
|-----------------------|----------------------------------------------------------------------------------------------------|--------------------------------------------|----------------------------------------------------------------------------------------------------|
| Darkness              | Specifies the level of darkness for the copy job.                                                                                                    | 1–9 (5*)                                   | A graphic representation depicts the values. As the <b>right</b> or <b>left scroll</b> button is touched, the asterisk moves back and forth on the line. 1 is next to the - and 9 is next to the +. As shown, 5 is the current value.                                                                                                    |
| Number of Copies      | Specifies the number of copies for the copy job.                                                                                                    | 1–999 (1*)                                 |                                                                                                    |
| Overlay               | Specifies the selection for overlay text to print on each page of the copy job.  The overlay looks similar to the following on a page:                                                                     | Confidential Copy Draft Urgent Custom Off* | The Custom value is not shown unless text is entered into the Custom Overlay text field from the EWS page. The text used for the overlay is what the user entered on the EWS page, but Custom must be selected in the menu for the text to be printed as an overlay on each page.                                                          |
| Custom                | Specifies a custom overlay.                                                                                                    | text entry field                           | Use the text entry field to specify a custom overlay. The field has a 64-character limit.                                                                                                    |
| Allow priority        | Allows interruption to a                                                                                                    | On*                                        | Interrupts the print job at the next page.                                                                                                    |
| copies                | network print job, so the MFP may be used as a copier to copy a page or document.                                                                                                    | Off                                        | Interrupts the print job at the next job boundary which means between incoming individual print jobs.                                                                                                    |
| Background<br>Removal | Adjusts the amount of background visible on a copy.                                                                                                    | -4 to +4 (0*)                              | -4 sets Background Removal to off.<br>+4 sets Background Removal to the maximum<br>allowed.                                                                                                    |
| Contrast              | Specifies the contrast used for the copy job. The default is dependent on the Content menu item. If the Content menu item is reset from the default setting, then the default for Contrast is reset, also. | 0–5<br>Best for<br>content*                | Best for content has a default value, also, since the value is dependent on the Content menu item. For more information, see <b>Content</b> . If Content is mono text, the Contrast default value is 5. The default is 0 for items other than mono text.  Any reset of the Content value resets the default of the Best for content value. |
| Shadow Detail         | Adjusts the amount of shadow detail visible on a copy.                                                                                                    | -4 to +4 (0*)                              | -4 preserves the least amount of shadow detail.<br>+4 preserves the most shadow detail.                                                                                                    |
| Scan edge to edge     | Specifies if the original document is scanned edge-to-edge prior to making copies.                                                                                                    | Off*<br>On                                 |                                                                                                    |

#### Fax Settings

Use these menu items to set the MFP settings related to faxing.

| Menu item           | Purpose                                                                                                    | Values and descriptions     |                                                                   |
|---------------------|----------------------------------------------------------------------------------------------------|-----------------------------|-------------------------------------------------------------------|
| Fax Mode            | Sets which fax method or mode is used.                                                                         | Analog<br>Fax Server        | If the MFP does not have a modem, this menu item does not appear. |
| Analog Fax<br>Setup | Specifies the link<br>to analog fax<br>setup. With analog<br>fax, the fax method<br>is by a telephone<br>line. | link<br>General Fax Setting | If the MFP does not have a modem, Fax Setup link does not appear. |
| Fax Server<br>Setup | Specifies the link<br>for fax server<br>setup. The fax job<br>is sent to a fax<br>server for<br>transmission.  | link                        |                                                                   |

#### **Analog Fax Setup**

With analog fax, the fax method is by a telephone line. Use the following menu items to set up analog fax.

#### **General Fax Settings**

| Menu item         | Purpose                                                                                                    | Values and descrip             | ptions                                                                                                    |
|-------------------|----------------------------------------------------------------------------------------------------|--------------------------------|----------------------------------------------------------------------------------------------------|
| Station Name      | Specifies the name of the fax within the MFP. The name could be a person's name or the name of a company.                                                                                                    | text entry field               | The text entry field is limited to eight characters.  Enter the name in the provided field using the virtual alphanumeric keyboard screen. See Virtual alphanumeric keyboard on page 53. |
| Station Number    | Specifies the fax phone number.                                                                                                    | limited text entry field       | Text entry characters are limited to: 0–9, (, ), ., +, -, and a space.                                                                                                    |
| Station ID        |                                                                                                    | Station Name<br>Station Number |                                                                                                    |
| Caller ID         | Sets the caller ID pattern. This menu item is available in countries that use multiple Caller ID patterns.                                                                                                    | DTMF<br>FSK                    |                                                                                                    |
| Enable Manual Fax | Sets the MFP to manual fax only, which requires a line splitter and a telephone hand set. Use a regular telephone to answer an incoming fax job and to dial a fax number.  Note: Touch # 0 on the numeric keypad to go directly to the Manual Fax function. | On<br>Off*                     |                                                                                                    |
| Memory Use        | Defines the amount of non-volatile memory used in relation to fax for a fax job. The default setting splits an equal amount of memory between sending and receiving fax jobs. However, when one of the values is set, then the memory is not set equally.   | All receive                    | All the memory is set to receive fax jobs.                                                                                                    |
|                   |                                                                                                    | Mostly receive                 | Most of the memory is set to receive fax jobs.                                                                                                    |
|                   |                                                                                                    | Equal*                         | Splits the memory for sending and receiving fax jobs into equal amounts.                                                                                                    |
|                   |                                                                                                    | Mostly sent                    | Most of the memory is set to send fax jobs.                                                                                                    |
|                   |                                                                                                    | All send                       | All the memory is set to send fax jobs.                                                                                                    |
| Cancel Faxes      | Sets the MFP to have the option of canceling fax jobs. If this is not allowed, the Cancel Faxes menu item is hidden and does not appear on the LCD.                                                                                                    | Allow*                         | Allows fax job cancelation. Causes the Fax column to appear on the Cancel Jobs screen.                                                                                                   |
|                   |                                                                                                    | Don't Allow                    | Canceling fax jobs is not allowed since the Cancel Faxes menu item does not appear.                                                                                                    |

#### Virtual alphanumeric keyboard

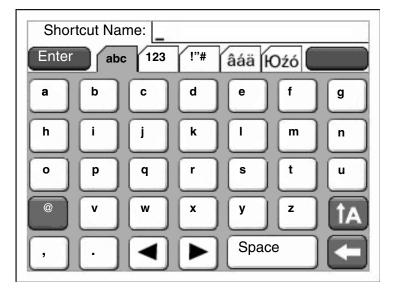

The entire keyboard cannot be shown on one screen, so there are tabs at the top of the screen used to access the other screens. The screen shown here has letters and some punctuation symbols. To reach the screen with numbers, for instance, touch the tab at the top of the keyboard which shows **123**.

#### **Fax Send Settings**

| Menu item           | Purpose                                                                                                    | Values and descriptions                                                                                                    |                                                                                                    |  |
|---------------------|----------------------------------------------------------------------------------------------------|----------------------------------------------------------------------------------------------------|----------------------------------------------------------------------------------------------------|--|
| Resolution          | Defines quality in dots per inch (dpi). A higher resolution gives greater print quality, but it increases the fax transmission time for outgoing faxes.                                  | Standard*<br>Fine<br>Super Fine<br>Ultra Fine                                                                                                    | Standard is 100 x 100 dpi. Fine is 200 x 200 dpi. Super Fine is 300 x 300 dpi. Ultra Fine is 400 x 400 dpi.                                                                                                    |  |
| Original Size       | Provides a list of possible scanner sizes to select from to specify the size of the original copy document.                                                                              | Letter (8.5 x 11 in.)*  Executive (7.25 x 10.5 in.)  Legal (8.5 x 14 in.)  A4 (210 x 297 mm)*  A5 (148 x 210 mm)  JIS B5 (182 x 257 mm)  Folio (8.5 x 13 in.)  Statement (5.5 x 8.5 in.)  Mixed Letter/Legal | (* Denotes a country/region-specific factory default value.) 8.5 in. supports Mixed Letter/Legal.                                                                                                    |  |
| Content             | Specifies the type of content contained in the fax job.                                                                                                    | Text*                                                                                                    | The fax job contains mostly text or line art.                                                                                                    |  |
|                     |                                                                                                    | Text/Photo                                                                                                    | The fax job contains a mixture of text and images.                                                                                                    |  |
|                     |                                                                                                    | Photograph                                                                                                    | The fax job contains only images.                                                                                                    |  |
| Darkness            | Specifies the level of darkness for the fax job.                                                                                                    | 1–9 (5*)                                                                                                    | A graphic representation depicts the values. As the <b>right</b> or <b>left scroll</b> button is touched, the asterisk moves back and forth on the line. 1 is next to the - and 9 is next to the +. As shown, 5 is the current value. |  |
| Dial Prefix         | A numeric entry field is provided to enter numbers. The previously entered numbers are shown.  The dial prefix could be a country code or a code businesses use to dial an outside line. | Number string                                                                                                    | The entry field is limited to 16 characters. Text entry characters are limited to: 0–9, (, ), ., +, -, and a space.                                                                                                    |  |
| Automatic<br>Redial | Specifies the number of times the MFP automatically tries to send the fax job again by resubmitting the Fax To number.                                                                   | 0–9 (5*)                                                                                                    |                                                                                                    |  |
| Redial<br>Frequency | Select a range in minutes for the number of redials to occur in that time span.                                                                                                    | 1–200 (3*)                                                                                                    |                                                                                                    |  |
| Behind a<br>PABX    | Enables or disables switchboard blind                                                                                                    | On                                                                                                    | Do not wait for a dial tone.                                                                                                    |  |
| I ADV               | dialing without a dial tone.                                                                                                    | Off*                                                                                                    | Wait for a dial tone.                                                                                                    |  |

| Menu item                 | Purpose                                                                                                    | Values and description | ons                                                                                                    |
|---------------------------|----------------------------------------------------------------------------------------------------|------------------------|----------------------------------------------------------------------------------------------------|
| Enable ECM                | Enables Error Correction Mode for fax jobs, which makes faxing more reliable.                                                                                                    | On*                    | ECM is enabled.                                                                                                    |
|                           |                                                                                                    | Off                    | ECM is disabled.                                                                                                    |
| Enable Fax                | Allows sending faxes by scanning at                                                                                                    | On*                    | Fax scans are enabled.                                                                                                    |
| Scans                     | the MFP.                                                                                                    | Off                    | Fax scans are disabled.                                                                                                    |
| Driver to Fax             | Allows driver to fax jobs to be sent by                                                                                                    | On*                    | Driver to fax jobs can be sent.                                                                                                    |
|                           | the MFP.                                                                                                    | Off                    | Driver to fax jobs cannot be sent. Driver to fax jobs are treated like PostScript jobs.                                                                                                    |
| Allow Save as<br>Shortcut | Allows for saving fax numbers as shortcuts in the MFP.                                                                                                    | On*                    | A Save as Shortcut button appears on the screen.                                                                                                    |
|                           |                                                                                                    | Off                    | A Save as Shortcut button does not appear on the Fax Destination screen.                                                                                                    |
| Dial Mode                 | Specifies the dialing sound, either as a tone or a pulse.  Note: This menu item may not be available in all countries or regions.                                                                         | Tone*                  | A tone sounds for each number dialed.                                                                                                    |
|                           |                                                                                                    | Pulse                  | A pulsating noise sounds for each number dialed.                                                                                                    |
| Background<br>Removal     | Adjusts the amount of background visible on a copy.                                                                                                    | -4 to +4 (0*)          | -4 sets Background Removal to off.<br>+4 sets Background Removal to the<br>maximum allowed.                                                                                                    |
| Contrast                  | Specifies the contrast used for the scan job. The default is dependent on the Content menu item. If the Content menu item is reset from the default setting, then the default for Contrast is reset also. | 0–5 Best for content*  | Best for content has a default value, also, since the value is dependent on the Content menu item. For more information, see <b>Content</b> . If Content is mono text, the Contrast default value is 5. The default is 0 for items other than mono text. |
|                           |                                                                                                    |                        | Any reset of the Content value resets the default of the Best for content value.                                                                                                    |
| Shadow detail             | Adjusts the amount of shadow detail visible on a copy.                                                                                                    | -4 to +4 (0*)          | -4 preserves the least amount of shadow detail.                                                                                                    |
|                           |                                                                                                    |                        | +4 preserves the most shadow detail.                                                                                                    |
| Scan edge to edge         | Specifies if the original document is scanned edge-to-edge prior to sending the fax job.                                                                                                    | Off*<br>On             |                                                                                                    |

#### **Fax Receive Settings**

| Menu item          | Purpose                                                                                                    | Values and descriptions |                                                                                                    |
|--------------------|----------------------------------------------------------------------------------------------------|-------------------------|----------------------------------------------------------------------------------------------------|
| Enable Fax Receive | Allows fax jobs to be received by the                                                                                       | On*                     | Fax jobs can be received.                                                                                                    |
|                    | MFP.                                                                                                    | Off                     | Fax jobs cannot be received.                                                                                                    |
| Rings to Answer    | Sets number of times the MFP rings to indicate an incoming fax job.                                                         | 1–25 (3*)               |                                                                                                    |
| Auto Reduction     | Scales an incoming fax job so it fits the                                                                                   | On*                     | Scales the incoming fax.                                                                                                    |
|                    | size of the print media loaded in the designated fax source. For more information, see <b>Paper Source</b> , which follows. | Off                     | Does not scale the incoming fax.                                                                                                    |
| Paper Source       | Specifies the print media source selected to supply print media for the MFP to print an incoming fax.                       | Auto*                   | The print media source is automatically selected by the MFP.                                                                                                    |
|                    |                                                                                                    | Tray <x></x>            | The standard tray, Tray 1, or Tray <x>, which is one tray (Tray 2–Tray 5), based on how many optional drawers are installed and based on which one is specified as the print media source.</x> |
|                    |                                                                                                    | MP Feeder               | The multipurpose feeder is the specified print media source.                                                                                                    |
| Duplex             | Sets duplex printing (two-sided                                                                                             | On                      | The incoming fax is a duplex job.                                                                                                    |
|                    | printing) either on or off for incoming fax jobs.                                                                           | Off*                    | The incoming fax is not a duplex job.                                                                                                    |
| duple              | This menu item appears if an optional duplex unit is installed or if the MFP model has an internal duplex unit.             |                         |                                                                                                    |
| Fax Footer         | Prints the transmission information at the bottom of each page from a received fax.                                         | On<br>Off*              | Select On to print the footer. Select Off to prevent the footer from printing.                                                                                                    |

#### **Fax Log Settings**

| Menu item                                           | Purpose                                                                                                    | Values and descri                                            | iptions                                                                                                    |
|-----------------------------------------------------|----------------------------------------------------------------------------------------------------|--------------------------------------------------------------|----------------------------------------------------------------------------------------------------|
| Transmission Log                                    | Selects whether the MFP prints a log with details about the fax job sent. If the fax job failed to send, the header on the page reads "Fax Failed" instead | Print Log*                                                   | The MFP prints a page indicating information about the fax job sent that includes the fax number and the time the fax job was sent.                                                                                                    |
|                                                     | of "Transmission Log."                                                                                                    | Do not print log                                             | The MFP does not print the log.                                                                                                    |
|                                                     |                                                                                                    | Print only for error                                         | The MFP prints a page with information if the fax job failed to be sent.                                                                                                    |
| Receive Error Log                                   | Sets the MFP to print a log of received                                                                                                    | Print Never*                                                 | The MFP never prints a log.                                                                                                    |
|                                                     | fax jobs for each one that had an error when it was received.                                                                                              | Print on Error                                               | The MFP prints a log.                                                                                                    |
| Auto Print Logs                                     | Specifies that a log prints after 45 fax jobs have been sent or received.                                                                                  | On*                                                          | The MFP prints a log of sent or received fax jobs.                                                                                                    |
|                                                     |                                                                                                    | Off                                                          | The MFP does not print a log of sent or received fax jobs.                                                                                                    |
| Log Paper Source                                    | Specifies the print media source selected to supply print media for the MFP to print a log of all sent and received faxes. Envelopes do not apply.         | Tray 1*                                                      | Tray 1 (the standard tray) is the specified print media source.                                                                                                    |
|                                                     |                                                                                                    | Manual Feeder                                                | The multipurpose feeder is the specified print media source.                                                                                                    |
| Note: This menu item applies to all scan functions. | Note: This menu item applies to all scan functions.                                                                                                    | Tray <x> (if one or more optional drawers are installed)</x> | x is one tray of Tray 2—Tray 5. Tray 2—Tray 5 are only listed as selections in the values list based on whether the same number of optional drawers are installed. For example, if only two optional drawers are installed, Tray 2 and Tray 3 appear in the values list.  Only one tray is the specified print media source. |
| Logs Display                                        | Specifies if a send log shows a dialed phone number or a remote station name.                                                                              | Remote Station<br>Name*                                      | Shows the remote station name of a fax job in the log.                                                                                                    |
|                                                     |                                                                                                    | Dialed Number                                                | Shows the phone number of a fax job in the log.                                                                                                    |
| Enable Job Log                                      | Sets the MFP to track the most recent                                                                                                    | On*                                                          | The MFP does track fax jobs.                                                                                                    |
|                                                     | fax jobs.                                                                                                    | Off                                                          | The MFP does not track fax jobs.                                                                                                    |
| Enable Call Log                                     | Sets the MFP to track the most recent                                                                                                    | On*                                                          | The MFP does track fax calls.                                                                                                    |
|                                                     | fax calls.                                                                                                    | Off                                                          | The MFP does not track fax calls.                                                                                                    |

#### **Speaker Settings**

| Menu item      | Purpose                        | Values and descriptions |                                                     |
|----------------|--------------------------------|-------------------------|-----------------------------------------------------|
| Speaker Mode   | Specifies how long the speaker | Always Off              | The speaker is set off.                             |
|                | remains on.                    | Always On               | The speaker is set on.                              |
|                |                                | On until Connected*     | The speaker is on until the fax connection is made. |
| Speaker Volume | Specifies the volume setting.  | Low                     | The speaker volume is low.                          |
|                |                                | High*                   | The speaker volume is high.                         |
| Ringer Volume  | Sets the MFP fax speaker       | On*                     | The speaker volume is on.                           |
|                | ringer volume.                 |                         | The speaker volume is off.                          |

# **Distinctive Ring Settings**

| Menu item   | Purpose                                   | Values and descriptions |                                     |
|-------------|-------------------------------------------|-------------------------|-------------------------------------|
| Single Ring | Answers calls with a single ring          | On*                     | The single ring pattern is set on.  |
|             | pattern.                                  | Off                     | The single ring pattern is set off. |
| Double Ring | Answers calls with a double ring          | On*                     | The double ring pattern is set on.  |
|             | pattern.                                  | Off                     | The double ring pattern is set off. |
| Triple Ring | Answers calls with a triple ring pattern. | On*                     | The triple ring pattern is set on.  |
|             |                                           | Off                     | The triple ring pattern is set off. |

#### **Fax Server Setup**

| Menu item                 | Purpose                                                                                                    | Values and descrip                           | otions                                                                                                    |
|---------------------------|----------------------------------------------------------------------------------------------------|----------------------------------------------|----------------------------------------------------------------------------------------------------|
| To format                 |                                                                                                    | text entry field                             | Use [#] for the fax number. For example: [#]@fax.thecompany.com                                                                                                    |
| Reply Address             |                                                                                                    | text entry field                             | This field is required.                                                                                                    |
| Subject                   |                                                                                                    | text entry field                             |                                                                                                    |
| Message                   |                                                                                                    | text entry field                             | The text entry field is limited to 512 characters.                                                                                                    |
| Primary SMTP<br>Gateway   |                                                                                                    | value in text                                | Links to a Primary SMTP Gateway in E-mail Server Setup in <b>Network/Ports</b> .                                                                                                    |
| Secondary SMTP<br>Gateway |                                                                                                    | value in text                                | Links to a Secondary SMTP Gateway in E-mail Server Setup in <b>Network/Ports</b> .                                                                                                    |
| Image Format              | Specifies the format of the file to be faxed.                                                                                                    | PDF*<br>TIFF                                 | Portable Document Format Tagged Image File Format                                                                                                    |
| Content                   | Specifies the type of content contained in the                                                                                                    | Text*                                        | The fax job contains mostly text or line art.                                                                                                    |
|                           | fax job.                                                                                                    | Text/Photo                                   | The fax job contains a mixture of text and images.                                                                                                    |
|                           |                                                                                                    | Photo                                        | The fax job contains only images.                                                                                                    |
| Fax Resolution            | Defines quality in dots per inch (dpi). A higher resolution gives greater print quality, but it increases the fax transmission time for outgoing faxes. | Standard<br>Fine<br>Super Fine<br>Ultra Fine | Standard is suitable for most documents. Use Fine for documents with small print. Use Super Fine for documents with fine detail. Use Ultra Fine for documents with graphics or photographs.                                           |
| Darkness                  | Specifies the level of darkness for the fax job.                                                                                                    | 1–9 (5*)                                     | A graphic representation depicts the values. As the <b>right</b> or <b>left scroll</b> button is touched, the asterisk moves back and forth on the line. 1 is next to the - and 9 is next to the +. As shown, 5 is the current value. |
| Orientation               | Determines how text and graphics are oriented on the page for the fax job.                                                                              | Portrait*                                    | Text and graphics are parallel to the short edge. For more information about short edge, see <b>Duplex Bind on page 70</b> .                                                                                                    |
|                           |                                                                                                    | Landscape                                    | Text and graphics are parallel to the long edge. For more information about long edge, see <b>Duplex Bind on page 70</b> .                                                                                                    |

| Menu item           | Purpose                                                                                                    | Values and descriptions                                                                                                    |                                                                                                   |
|---------------------|----------------------------------------------------------------------------------------------------|----------------------------------------------------------------------------------------------------|---------------------------------------------------------------------------------------------------|
| Original Size       | Provides a list of possible scanner sizes to select from to specify the size of the original scanned document for faxing. | Letter (8.5 x 11 in.)*  Executive (7.25 x 10.5 in.)  Legal (8.5 x 14 in.)  A4 (210 x 297 mm)*  A5 (148 x 210 mm)  JIS B5 (182 x 257 mm)  Folio (8.5 x 13 in.)  Statement (5.5 x 8.5 in.)  Mixed Letter/Legal | (* Denotes a country/region-specific factory default value.) 8.5 in. supports Mixed Letter/Legal. |
| Use Multi-page TIFF | Indicates that the jobs are multiple-page Tagged Image File Format jobs.                                                  | On*                                                                                                    | Multiple-page TIFF files are created.<br>Select the check box to turn it on.                      |
|                     | This menu item applies to all scan functions.                                                                             | Off                                                                                                    | One TIFF file is created for each page. Clear the check box to turn it off.                       |

# E-mail Settings

| Menu item           | Purpose                                                                                                    | Values and de                                                 | scriptions                                                                                                    |
|---------------------|----------------------------------------------------------------------------------------------------|---------------------------------------------------------------|----------------------------------------------------------------------------------------------------|
| E-mail Server Setup |                                                                                                    | See E-mail Se                                                 | rver Setup on page 31.                                                                                                    |
| Format              | Specifies the format of the file to be                                                                                                    | PDF*                                                          | Portable Document Format                                                                                                    |
|                     | scanned.                                                                                                    | TIFF                                                          | Tagged Image File Format                                                                                                    |
|                     |                                                                                                    | JPEG                                                          | Joint Photographic Experts Group                                                                                                    |
| PDF version         | Sets the version of an Adobe Acrobat PDF file that is sent. This menu item applies to all scan functions.                                                                                                    | 1.2<br>1.3<br>1.4<br>1.5*<br>1.6                              |                                                                                                    |
| Content             | Specifies the type of content contained in the e-mail.                                                                                                    | Text                                                          | The e-mail job contains mostly text or line art.                                                                                                    |
|                     |                                                                                                    | Text/Photo*                                                   | The e-mail job contains a mixture of text and images.                                                                                                    |
|                     |                                                                                                    | Photo                                                         | The e-mail job contains only images.                                                                                                    |
| Color               | Specifies if the MFP recognizes a color image in the e-mail or sees the color image in gray shades.                                                                                                    | Gray*                                                         | Does not send a color image in the e-mail job.                                                                                                    |
|                     |                                                                                                    | Color                                                         | Sends the e-mail job with a color image enclosed.                                                                                                    |
| Resolution          | Specifies the resolution of the e-mail in dots per inch (dpi).  Resolution is limited by the value set for the Color menu item. If this value is set to Color and Resolution is set to 400 or 600 dpi, the configuration is allowed, but it is not seen in the normal workflow, so the combinations are invalid. The resolution is reduced to 300 dpi. | 75 dpi<br>150 dpi<br>200 dpi<br>300 dpi<br>400 dpi<br>600 dpi | 75–600 dpi are available for Gray.<br>75–300 are available for Color. See<br><b>Color</b> , listed previously.                                                                                                    |
| Darkness            | Specifies the level of darkness for the e-mail as a graphic representation of a page that uses a fill pattern to indicate various levels from light (1) to dark (9).                                                                                                    | 1–9 (5*)                                                      | Specifies the level of darkness for the e-mail.  A graphic representation depicts the values. As the <b>right</b> or <b>left scroll</b> button is touched, the asterisk moves back and forth on the line. 1 is next to the - and 9 is next to the +. As shown, 5 is the current value. |

| Menu item             | Purpose                                                                                                    | Values and des                                                                                                    | scriptions                                                                                                    |
|-----------------------|----------------------------------------------------------------------------------------------------|----------------------------------------------------------------------------------------------------|----------------------------------------------------------------------------------------------------|
| Orientation           | Specifies the default orientation of the document to be sent in the scan job.                                                                                                   | Portrait*                                                                                                    | Sends the original document as portrait for the scan job, which means text and graphics are parallel to the short edge. For more information about short edge, see <b>Duplex Bind on page 70</b> . |
|                       |                                                                                                    | Landscape                                                                                                    | Sends the original document as landscape for the scan job, which means text and graphics are parallel to the long edge. For more information about long edge, see <b>Duplex Bind on page 70</b> .  |
| Original Size         | Provides a list of possible scanner sizes to select from to specify the size of the original document to be scanned.                                                            | Letter (8.5 x 11 in.)*  Executive (7.25 x 10.5 in.)  Legal (8.5 x 14 in.)  A4 (210 x 297 mm)*  A5 (148 x 210 mm)  JIS B5 (182 x 257 mm)  Folio (8.5 x 13 in.)  Statement (5.5 x 8.5 in.)  3 x 5 in.  4 x 6 in.  Business Card Mixed Letter/Legal | (* Denotes a country/region-specific factory default value.)                                                                                                    |
| Photo JPEG Quality    | Sets the quality of a JPEG photo image in relation to file size and the quality of the image.  This menu item applies to all scan functions.                                    | 5-90 (50%*)                                                                                                    | A 5 setting gives a smaller file size, but the quality of the image is lessened.  A 90 setting gives the best image quality, but the file size is very large.                                      |
| JPEG Quality          | Sets the quality of a JPEG text or text/photo image in relation to file size and the quality of the image.  This menu item applies to Text, Text/Photo, and all scan functions. | 5–90 (75%*)                                                                                                    | A 5 setting gives a smaller file size, but the quality of the image is lessened.  A 90 setting gives the best image quality, but the file size is very large.                                      |
| E-mail images sent as |                                                                                                    | Attachment*<br>Web Link                                                                                                    |                                                                                                    |

| Menu item              | Purpose                                                                                                    | Values and des                                               | scriptions                                                                                                    |
|------------------------|----------------------------------------------------------------------------------------------------|--------------------------------------------------------------|----------------------------------------------------------------------------------------------------|
| Use multi-page TIFF    | Provides a choice between single-page TIFF files and multiple-page TIFF files. For a multiple-page scan to e-mail job, either one TIFF file is created                                                  | On*                                                          | Multiple-page TIFF files are created.<br>Select the check box to turn this item<br>on.                                                                                                    |
|                        | containing all the pages, or multiple TIFF files are created with one file for each page of the job.  This menu item applies to all scan                                                                | Off                                                          | One single TIFF file is created for each page.  Clear the check box to turn this item off.                                                                                                    |
|                        | functions.                                                                                                    |                                                              |                                                                                                    |
| Transmission Log       | Specifies when the transmission log prints.                                                                                                    | Print Log*                                                   | The e-mail transmission log always prints.                                                                                                    |
|                        | The log page is a confirmation that the e-mails transferred successfully.                                                                                                    | Do not print log                                             | The e-mail transmission log does not print.                                                                                                    |
|                        |                                                                                                    | Print only for error                                         | The e-mail transmission log only prints when an error occurs.                                                                                                    |
| Log Paper Source       | Specifies the print media source used to supply print media for the MFP to print a                                                                                                    | Tray 1*                                                      | Tray 1 (the standard tray) is the specified print media source.                                                                                                    |
|                        | log of all sent and received e-mails. Envelopes do not apply.  Note: This menu item applies to all scan                                                                                                 | Manual<br>Feeder                                             | The multipurpose feeder is the specified print media source.                                                                                                    |
|                        | functions.                                                                                                    | Tray <x> (if one or more optional drawers are installed)</x> | x is one tray of Tray 2—Tray 5. Tray 2—<br>Tray 5 are only listed as selections in<br>the values list based on whether the<br>same number of optional drawers are<br>installed. For example, if only two<br>optional drawers are installed, Tray 2<br>and Tray 3 appear in the values list. |
|                        |                                                                                                    |                                                              | Only one tray is the specified print media source.                                                                                                    |
| E-mail Bit Depth       | Enables the Mixed mode to have smaller file sizes by using 1 bit images when Color is set to Off.                                                                                                    | 1 bit*<br>8 bit                                              |                                                                                                    |
| Allow Save as shortcut | Allows saving of e-mail addresses as shortcuts.                                                                                                    | On<br>Off*                                                   | When it is set to No, the Save as Shortcut button does not appear on the E-mail Destination screen.                                                                                                    |
| Background Removal     | Adjusts the amount of background visible on a copy.                                                                                                    | -4 to +4 (0*)                                                | -4 sets Background Removal to off.<br>+4 sets Background Removal to the<br>maximum allowed.                                                                                                    |
| Contrast               | Specifies the contrast used for the e-mail. The default is dependent on the Content menu item. If the Content menu item is reset from the default setting, then the default for Contrast is reset also. | 0–5<br>Best for<br>content*                                  | Best for content has a default value, also, since the value is dependent on the Content menu item. For more information, see <b>Content</b> . If Content is mono text, the Contrast default value is 5. The default is 0 for items other than mono text.                                    |
|                        |                                                                                                    |                                                              | Any reset of the Content value resets the default of the Best for content value.                                                                                                    |
| Shadow Detail          | Adjusts the amount of shadow detail visible on a copy.                                                                                                    | -4 to +4 (0*)                                                | -4 preserves the least amount of shadow detail.                                                                                                    |
| Scan edge to edge      | Specifies if the original document is scanned edge-to-edge prior to sending the e-mail.                                                                                                    | Off*                                                         | +4 preserves the most shadow detail.                                                                                                    |

# FTP Settings

| Menu item   | Purpose                                                                                                    | Values and descri                                              | ptions                                                                                                    |
|-------------|----------------------------------------------------------------------------------------------------|----------------------------------------------------------------|----------------------------------------------------------------------------------------------------|
| Format      |                                                                                                    | PDF*<br>TIFF<br>JPEG                                           | Portable Document Format Tagged Image File Format Joint Photographic Experts Group                                                                                                    |
| PDF version | Sets the version of an Adobe<br>Acrobat PDF file that is sent.<br>This menu item applies to all scan<br>functions.                                                                                                    | 1.2<br>1.3<br>1.4<br>1.5*<br>1.6                               |                                                                                                    |
| Content     | Specifies the type of content contained in the FTP job.                                                                                                    | Text                                                           | The FTP job contains mostly text or line art.                                                                                                    |
|             |                                                                                                    | Text/Photo*                                                    | The FTP job contains a mixture of text and images.                                                                                                    |
|             |                                                                                                    | Photo                                                          | The FTP job contains only images.                                                                                                    |
| Color       | Specifies if the MFP recognizes a color image in the FTP job or sees                                                                                                    | Gray*                                                          | Does not send a color image in the FTP job.                                                                                                    |
|             | the color image in gray shades.                                                                                                    | Color                                                          | Sends the FTP job with a color image enclosed.                                                                                                    |
| Resolution  | Specifies the resolution of the FTP job in dots per inch (dpi).  Resolution is limited by the value set for the Color menu item. If this value is set to Color and Resolution is set to 400 or 600 dpi, the configuration is allowed, but it is not seen in the normal workflow, so the combinations are invalid. The resolution is reduced to 300 dpi. | 75 dpi<br>150 dpi*<br>200 dpi<br>300 dpi<br>400 dpi<br>600 dpi | 75–600 dpi are available for Gray. 75–300 are available for Color. See <b>Color</b> listed previously.                                                                                                    |
| Darkness    | Specifies the level of darkness for<br>the FTP as a graphic representation<br>of a page that uses a fill pattern to<br>indicate various levels from light (1)<br>to dark (9).                                                                                                    | 1–9 (5*)                                                       | Specifies the level of darkness for the FTP.  A graphic representation depicts the values. As the <b>right</b> or <b>left scroll</b> button is touched, the asterisk moves back and forth on the line. 1 is next to the - and 9 is next to the +. As shown, 5 is the current value. |
| Orientation | Specifies the default orientation of the document to be sent in the FTP job.                                                                                                    | Portrait*                                                      | Sends the original document as portrait for the FTP job, which means text and graphics are parallel to the short edge. For more information about short edge, see <b>Duplex Bind on page 70</b> .                                                                                   |
|             |                                                                                                    | Landscape                                                      | Sends the original document as landscape for the FTP job, which means text and graphics are parallel to the long edge. For more information about long edge, see <b>Duplex Bind on page 70</b> .                                                                                    |

| Menu item              | Purpose                                                                                                    | Values and descri                                                                                                    | ptions                                                                                                    |
|------------------------|----------------------------------------------------------------------------------------------------|----------------------------------------------------------------------------------------------------|----------------------------------------------------------------------------------------------------|
| Original Size          | Provides a list of possible scanner sizes to select from to specify the size of the original document to be scanned.                                                                                | Letter (8.5 x 11 in.)*  Executive (7.25 x 10.5 in.)  Legal (8.5 x 14 in.)  A4 (210 x 297 mm)*  A5 (148 x 210 mm)  JIS B5 (182 x 257 mm)  Folio (8.5 x 13 in.)  Statement (5.5 x 8.5 in.)  3 x 5 in.  4 x 6 in.  Business Card  Mixed Letter/Legal | (* Denotes a country/region-specific factory default value.)                                                                                                 |
| Photo JPEG<br>Quality  | Sets the quality of a JPEG photo image in relation to file size and the quality of the image.  This menu item applies to all scan functions.                                                        | 5–90 (50%*)                                                                                                    | A 5 setting gives a smaller file size, but the quality of the image is lessened. A 90 setting gives the best image quality, but the file size is very large. |
| JPEG Quality           | Sets the quality of a JPEG text or text/photo image in relation to file size and the quality of the image. This menu item applies to Text, and Text/Photo, and all scan functions.                  | 5–90 (75%*)                                                                                                    | A 5 setting gives a smaller file size, but the quality of the image is lessened. A 90 setting gives the best image quality, but the file size is very large. |
| Use Multi-Page<br>TIFF | Provides a choice between single-page TIFF files and multiple-page TIFF files. For a multiple-page                                                                                                  | On*                                                                                                    | Multiple-page TIFF files are created. Select the check box to turn it on.                                                                                    |
|                        | scan to FTP job, either one TIFF file is created containing all the pages, or multiple TIFF files are created with one file for each page of the job. This menu item applies to all scan functions. | Off                                                                                                    | One single TIFF file is created for each page. Clear the check box to turn it off.                                                                           |
| Transmission           | Specifies when the transmission log                                                                                                    | Print Log*                                                                                                    | The FTP transmission log always prints.                                                                                                    |
| Log                    | prints. The log page is a confirmation that                                                                                                    | Do not print log                                                                                                    | The FTP transmission log does not print.                                                                                                    |
|                        | files transferred successfully.                                                                                                    | Print only for error                                                                                                    | The FTP transmission log only prints when an error occurs.                                                                                                   |

| Menu item                 | Purpose                                                                                                    | Values and descr                                             | iptions                                                                                                    |
|---------------------------|----------------------------------------------------------------------------------------------------|--------------------------------------------------------------|----------------------------------------------------------------------------------------------------|
| Log Paper<br>Source       | Specifies the print media source used to supply print media for the                                                                                                    | Tray 1*                                                      | Tray 1 (the standard tray) is the specified print media source.                                                                                                    |
|                           | MFP to print a log of all sent and received FTPs. Envelopes do not apply.                                                                                                    | Manual Feeder                                                | The multipurpose feeder is the specified print media source.                                                                                                    |
|                           | <b>Note:</b> This menu item applies to all scan functions.                                                                                                    | Tray <x> (if one or more optional drawers are installed)</x> | x is one tray of Tray 2—Tray 5. Tray 2—Tray 5 are only listed as selections in the values list based on whether the same number of optional drawers are installed. For example, if only two optional drawers are installed, Tray 2 and Tray 3 appear in the values list.                                                     |
|                           |                                                                                                    |                                                              | Only one tray is the specified print media source.                                                                                                    |
| FTP Bit Depth             | Enables the Text/Photo mode to have smaller file sizes by using 1 bit images when Color is set to Off.                                                                                                    | 1 bit*<br>8 bit                                              |                                                                                                    |
| Base file name            |                                                                                                    | text entry                                                   | The default value is the following word: image  Note: There is a 53-character limit for the base file name. The following characters or symbols are invalid:  * - asterisk : - colon ? - question mark < - less than symbol > - greater than symbol I - vertical bar A time stamp is added to the end of the base file name. |
| Allow Save as<br>Shortcut | Allows saving of FTP addresses as shortcuts.                                                                                                    | Yes*<br>No                                                   | When it is set to No, the Save as Shortcut button does not appear on the FTP Destination screen.                                                                                                    |
| Background<br>Removal     | Adjusts the amount of background visible on a copy.                                                                                                    | -4 to +4 (0*)                                                | -4 sets Background Removal to off.<br>+4 sets Background Removal to the<br>maximum allowed.                                                                                                    |
| Contrast                  | Specifies the contrast used for the FTP job. The default is dependent on the Content menu item. If the Content menu item is reset from the default setting, then the default for Contrast is reset, also. | 0–5<br>Best for content*                                     | Best for content has a default value, also, since the value is dependent on the Content menu item. For more information, see <b>Content</b> . If Content is mono text, the Contrast default value is 5. The default is 0 for items other than mono text.                                                                     |
|                           |                                                                                                    |                                                              | Any reset of the Content value resets the default of the Best for content value.                                                                                                    |
| Shadow Detail             | Adjusts the amount of shadow detail visible on a copy.                                                                                                    | -4 to +4 (0*)                                                | -4 preserves the least amount of shadow detail.                                                                                                    |
| Scan edge to edge         | Specifies if the original document is scanned edge-to-edge prior to sending the FTP job.                                                                                                    | Off*<br>On                                                   | +4 preserves the most shadow detail.                                                                                                    |

# Scan to USB Settings

| Menu item   | Purpose                                                                                                    | Values and des                                                 | criptions                                                                                                    |
|-------------|----------------------------------------------------------------------------------------------------|----------------------------------------------------------------|----------------------------------------------------------------------------------------------------|
| Format      |                                                                                                    | PDF*<br>JPEG<br>TIFF                                           | Portable Document Format Joint Photographic Experts Group Tagged Image File Format                                                                                                    |
| PDF version | Sets the version of an Adobe<br>Acrobat PDF file that is sent.<br>This menu item applies to all scan<br>functions.                                                                                                    | 1.2<br>1.3<br>1.4<br>1.5*<br>1.6                               |                                                                                                    |
| Content     | Specifies the type of content contained in the scan to USB job.                                                                                                    | Text                                                           | The scan to USB job contains mostly text or line art.                                                                                                    |
|             |                                                                                                    | Text/Photo*                                                    | The scan to USB job contains a mixture of text and images.                                                                                                    |
|             |                                                                                                    | Photo                                                          | The scan to USB job contains only images.                                                                                                    |
| Color       | Specifies if the MFP recognizes a color image in the scan job or sees                                                                                                    | Gray*                                                          | Does not send a color image in the scan to USB job.                                                                                                    |
|             | the color image in gray shades.                                                                                                    | Color                                                          | Sends the scan to USB job with a color image enclosed.                                                                                                    |
| Resolution  | Specifies the resolution of the scan job in dots per inch (dpi).  Resolution is limited by the value set for the Color menu item. If this value is set to Color and Resolution is set to 400 or 600 dpi, the configuration is allowed, but it is not seen in the normal workflow, so the combinations are invalid. The resolution is reduced to 300 dpi. | 75 dpi<br>150 dpi*<br>200 dpi<br>300 dpi<br>400 dpi<br>600 dpi | 75–600 dpi are available for Gray. 75–300 are available for Color. See <b>Color</b> , listed previously.                                                                                                    |
| Darkness    | Specifies the level of darkness for the scan job as a graphic representation of a page that uses a fill pattern to indicate various levels from light (1) to dark (9).                                                                                                    | 1–9 (5*)                                                       | Specifies the level of darkness for the scan to USB jobs.  A graphic representation depicts the values. As the <b>right</b> or <b>left scroll</b> button is touched, the asterisk moves back and forth on the line. 1 is next to the - and 9 is next to the +. As shown, 5 is the current value. |
| Orientation | Specifies the default orientation of the document to be sent in the scan job.                                                                                                    | Portrait*                                                      | Sends the original document as portrait for<br>the scan to USB job, which means text<br>and graphics are parallel to the short<br>edge. For more information about short<br>edge, see <b>Duplex Bind on page 70</b> .                                                                            |
|             |                                                                                                    | Landscape                                                      | Sends the original document as landscape for the scan to USB job, which means text and graphics are parallel to the long edge. For more information about long edge, see <b>Duplex Bind on page 70</b> .                                                                                         |

| Menu item              | Purpose                                                                                                    | Values and descri                                                                                                    | ptions                                                                                                    |
|------------------------|----------------------------------------------------------------------------------------------------|----------------------------------------------------------------------------------------------------|----------------------------------------------------------------------------------------------------|
| Original Size          | Provides a list of possible scanner sizes to select from to specify the size of the original document to be scanned.                                                                                 | Letter (8.5 x 11 in.)* Legal (8.5 x 14 in.) Executive (7.25 x 10.5 in.) Folio (8.5 x 13 in.) Statement (5.5x 8.5 in.) A4 (210 x 297 mm)* A5 (148 x 210 mm) JIS-B5 (182 x 257 mm) Mixed Letter/ Legal | (* Denotes a country/region-specific factory default value.)                                                                                                    |
| Photo JPEG<br>Quality  | Sets the quality of a JPEG photo image in relation to file size and the quality of the image.  This menu item applies to all scan functions.                                                         | 5–90 (50%*)                                                                                                    | A 5 setting gives a smaller file size, but the quality of the image is lessened. A 90 setting gives the best image quality, but the file size is very large.                                                                                                    |
| JPEG Quality           | Sets the quality of a JPEG text or text/photo image in relation to file size and the quality of the image. This menu item applies to Text, Text/Photo, and all scan functions.                       | 5–90 (75%*)                                                                                                    | A 5 setting gives a smaller file size, but the quality of the image is lessened. A 90 setting gives the best image quality, but the file size is very large.                                                                                                    |
| Use multi-page<br>TIFF | Provides a choice between single-page TIFF files and multiple-page TIFF files. For a multiple-page                                                                                                   | On*                                                                                                    | Multiple-page TIFF files are created. Select the check box to turn it on.                                                                                                    |
|                        | scan to FTP job, either one TIFF file is created containing all the pages, or multiple TIFF files are created with one file for each page of the job.  This menu item applies to all scan functions. | Off                                                                                                    | One TIFF file is created for each page. Clear the check box to turn it off.                                                                                                    |
| Scan Bit Depth         | Enables the Text/Photo mode to have smaller file sizes by using 1 bit images when Color is set to Off.                                                                                               | 1 bit*<br>8 bit                                                                                                    |                                                                                                    |
| Base file name         |                                                                                                    | text entry                                                                                                    | The default value is the following word: image  Note: There is a 53-character limit for the base file name. The following characters or symbols are invalid:  * - asterisk : - colon ? - question mark < - less than symbol > - greater than symbol   - vertical bar  A time stamp is added to the end of the base file name. |

| Menu item             | Purpose                                                                                                    | Values and descriptions  |                                                                                                    |
|-----------------------|----------------------------------------------------------------------------------------------------|--------------------------|----------------------------------------------------------------------------------------------------|
| Background<br>Removal | Adjusts the amount of background visible on a copy.                                                                                                    | -4 to +4 (0*)            | -4 sets Background Removal to off.<br>+4 sets Background Removal to the<br>maximum allowed.                                                                                                    |
| Contrast              | Specifies the contrast used for the scan job. The default is dependent on the Content menu item. If the Content menu item is reset from the default setting, then the default for Contrast is reset, also. | 0–5<br>Best for content* | Best for content has a default value, also, since the value is dependent on the Content menu item. For more information, see Content. If Content is mono text, the Contrast default value is 5. The default is 0 for items other than mono text.  Any reset of the Content value resets the default of the Best for content value. |
| Shadow Detail         | Adjusts the amount of shadow detail visible on a copy.                                                                                                    | -4 to +4 (0*)            | -4 preserves the least amount of shadow detail. +4 preserves the most shadow detail.                                                                                                    |
| Scan edge to edge     | Specifies if the original document is scanned edge-to-edge prior to sending the scan job.                                                                                                    | Off*<br>On               |                                                                                                    |

#### **Print Settings**

Print settings consist of the following menus. Click any of the menus for more information:

Finishing Menu PCL Emulation Menu

Quality Menu PDF Menu
Utilities Menu HTML Menu
Setup Menu Image Menu

PostScript Menu

#### **Finishing Menu**

Use these menu items to set the user default settings for all jobs. Printing from an application may override user default settings.

| Menu item | Purpose                                                                                                    | Values and descriptions |                                          |  |  |  |
|-----------|----------------------------------------------------------------------------------------------------|-------------------------|------------------------------------------|--|--|--|
| Duplex    | Sets duplex (two-sided) printing as                                                                          | Off*                    | Prints on one side of the print media.   |  |  |  |
|           | the default for all print jobs. <b>Note:</b> This menu item appears if an optional duplex unit is installed. | On                      | Prints on both sides of the print media. |  |  |  |

| Menu item   | Purpose                                                                                                    | Values and descriptions                                                                                                    |                                                                                                    |  |  |  |  |  |
|-------------|----------------------------------------------------------------------------------------------------|----------------------------------------------------------------------------------------------------|----------------------------------------------------------------------------------------------------|--|--|--|--|--|
| Duplex Bind | Defines the way duplex pages are                                                                                                    | Long Edge*                                                                                                    |                                                                                                    |  |  |  |  |  |
|             | bound and how the printing on the back of the sheet (even-numbered pages) is oriented in relation to the printing on the front (odd-numbered pages). | Assumes binding along the long edge of the page (left edge for portrait orientation and top edge for landscape orientation). The following illustration shows long-edge binding for portrait and landscape pages. |                                                                                                    |  |  |  |  |  |
|             | Note: This menu item appears if an optional duplex unit is installed.                                                                                | 0<br>0<br>0<br>0                                                                                                    | Back of sheet  Binding  Front of next sheet                                                                                                    |  |  |  |  |  |
|             |                                                                                                    | Portrait                                                                                                    |                                                                                                    |  |  |  |  |  |
|             |                                                                                                    | for portrait orientation at The following illustration and landscape pages.  Back of sheet                                                                                                    | sumes binding along the short edge of the page (top edge portrait orientation and left edge for landscape orientation). It following illustration shows short-edge binding for portrait landscape pages.  Binding  Binding  Back of sheet  Binding  Front of next sheet |  |  |  |  |  |
| Copies      | Sets the number of copies needed as the MFP user default value.                                                                                      | 1–999 (1*)                                                                                                    | Values selected from the application or printer driver always override values selected from the LCD.                                                                                                    |  |  |  |  |  |
| Blank Pages | Specifies whether to include application-generated blank pages                                                                                       | Do Not Print*                                                                                                    | Does not print application-generated blank pages as part of the job.                                                                                                    |  |  |  |  |  |
|             | as part of the printed output.                                                                                                    | Print                                                                                                    | Prints application-generated blank pages as part of the job.                                                                                                    |  |  |  |  |  |

| Menu item           | Purpose                                                                                      | Values and descriptions |                                                                                                    |  |  |  |  |  |
|---------------------|----------------------------------------------------------------------------------------------|-------------------------|----------------------------------------------------------------------------------------------------|--|--|--|--|--|
| Collation           | Keeps the pages of a print job stacked in sequence when printing multiple copies of the job. | Off*                    | Prints each page of a job the number of times specified by the Copies menu item. For example, if Copies is set to 2, and three pages are sent to print, the MFP prints page 1, page 1, page 2, page 2, page 3, page 3.                                         |  |  |  |  |  |
|                     |                                                                                              | On                      | Prints entire job the number of times specified by the Copies menu item. For example, if Copies is set to 2, and three pages are sent to print, the MFP prints page 1, page 2, page 3, page 1, page 2, page 3.                                                 |  |  |  |  |  |
| Separator Sheets    | Inserts blank separator sheets                                                               | None*                   | Does not insert separator sheets.                                                                                                    |  |  |  |  |  |
|                     | between jobs, between multiple copies of a job, or between each page of a job.               | Between Copies          | Inserts a blank sheet between each copy of a job. If Collation is Off, a blank page is inserted between each set of printed pages (all page 1's, all page 2's, and so on). If Collation is On, a blank page is inserted between each collated copy of the job. |  |  |  |  |  |
|                     |                                                                                              | Between Jobs            | Inserts a blank sheet between jobs.                                                                                                    |  |  |  |  |  |
|                     |                                                                                              | Between Pages           | Inserts a blank sheet between each page of a job. This is useful when printing transparencies or wanting to insert blank pages in a document for notes.                                                                                                    |  |  |  |  |  |
| Separator<br>Source | Specifies the source that holds separator sheets.                                            | Tray <x> (Tray 1*)</x>  | Selects separator sheets from the specified tray.                                                                                                    |  |  |  |  |  |
|                     | Only installed sources are shown in the list of values.                                      | MP Feeder               | Selects separator sheets from the multipurpose feeder.  Note: Configure MP must be set to Cassette.                                                                                                    |  |  |  |  |  |
|                     |                                                                                              | Envelope Feeder         | Selects an envelope as a separator sheet.                                                                                                    |  |  |  |  |  |
| Multipage Print     | Prints multiple-page images on one                                                           | Off*                    | Prints 1 page image per side.                                                                                                    |  |  |  |  |  |
|                     | side of a sheet of paper. This is also called <i>n-up</i> or <i>Paper Saver</i> .            | 2 Up                    | Prints 2 page images per side.                                                                                                    |  |  |  |  |  |
|                     |                                                                                              | 3 Up                    | Prints 3 page images per side.                                                                                                    |  |  |  |  |  |
|                     |                                                                                              | 4 Up                    | Prints 4 page images per side.                                                                                                    |  |  |  |  |  |
|                     |                                                                                              | 6 Up                    | Prints 6 page images per side.                                                                                                    |  |  |  |  |  |
|                     |                                                                                              | 9 Up                    | Prints 9 page images per side.                                                                                                    |  |  |  |  |  |
|                     |                                                                                              | 12 Up                   | Prints 12 page images per side.                                                                                                    |  |  |  |  |  |
|                     |                                                                                              | 16 Up                   | Prints 16 page images per side.                                                                                                    |  |  |  |  |  |

| Menu item        | Purpose                                                                                                    |                                                                    |                         |                 |                          | Values and descriptions |                  |            |            |                                                                                                    |                                                                 |                     |      |  |
|------------------|----------------------------------------------------------------------------------------------------|--------------------------------------------------------------------|-------------------------|-----------------|--------------------------|-------------------------|------------------|------------|------------|----------------------------------------------------------------------------------------------------|-----------------------------------------------------------------|---------------------|------|--|
| Multipage Order  | Determines the positioning of multiple page images when using Multipage Print. For more                                                                        |                                                                    |                         |                 |                          | Horizo                  | Horizontal*      |            |            |                                                                                                    |                                                                 |                     |      |  |
|                  |                                                                                                    |                                                                    |                         |                 |                          | Vertic                  | Vertical         |            |            |                                                                                                    |                                                                 |                     |      |  |
|                  | information, see Multipage Print on page 71.  The positioning depends on the number of images and whether the images are portrait or landscape in orientation. |                                                                    |                         |                 |                          |                         | se F             | Iorizontal |            |                                                                                                    |                                                                 |                     |      |  |
|                  |                                                                                                    |                                                                    |                         |                 |                          |                         | Reverse Vertical |            |            |                                                                                                    |                                                                 |                     |      |  |
|                  | For<br>dep                                                                                                    | example<br>ending o                                                | , if select<br>n the Mu | ing 4<br>Itipaç | -Up multip<br>ge Order v | le page<br>alue sel     | prin<br>ecte     | ting and p | oortrait o | rienta                                                                                                    | ition, the                                                      | results di          | ffer |  |
|                  | Horizontal<br>Order                                                                                                    |                                                                    |                         |                 | Vertical<br>Order        |                         |                  |            |            |                                                                                                    |                                                                 | everse<br>cal Order |      |  |
|                  |                                                                                                    | 1                                                                  | 2                       |                 | 1                        | 3                       |                  | 2          | 1          |                                                                                                    | 3                                                               | 1                   |      |  |
|                  |                                                                                                    | 3                                                                  | 4                       |                 | 2                        | 4                       |                  | 4          | 3          |                                                                                                    | 4                                                               | 2                   |      |  |
| Multipage View   | Determines the orientation of a multiple-page sheet.                                                                                                    |                                                                    |                         |                 |                          |                         | Auto*            |            |            |                                                                                                    | Lets the MFP choose between portrait and landscape orientation. |                     |      |  |
|                  |                                                                                                    |                                                                    |                         |                 |                          | Long Edge               |                  |            |            | Sets the long edge of the print media as the top of the page (landscape). For more information, see <b>Duplex Bind</b> on page 70.  |                                                                 |                     |      |  |
|                  |                                                                                                    |                                                                    |                         |                 |                          | Short Edge              |                  |            | as the     | Sets the short edge of the print media as the top of the page (portrait). For more information, see <b>Duplex Bind on page 70</b> . |                                                                 |                     |      |  |
| Multipage Border |                                                                                                    | Prints a border around each page image when using Multipage Print. |                         |                 |                          |                         | None*            |            |            |                                                                                                    | Does not print a border around each page image.                 |                     |      |  |
|                  |                                                                                                    |                                                                    |                         |                 |                          | Solid                   |                  |            |            | Prints a solid line border around each page image.                                                                                  |                                                                 |                     |      |  |

## **Quality Menu**

Use these menu items to change settings that affect print quality and save toner. Printing from an application may override user default settings.

| Menu item        | Purpose                                                                                                    | Values and descriptions                                         |                                                                                                    |  |
|------------------|----------------------------------------------------------------------------------------------------|-----------------------------------------------------------------|----------------------------------------------------------------------------------------------------|--|
| Print Resolution | Specifies printed output resolution.                                                                                                    | 300 dpi<br>600 dpi*<br>1200 dpi<br>1200 Image Q<br>2400 Image Q |                                                                                                    |  |
| Toner Darkness   | Lightens or darkens printed output and conserves toner.  A scale appears on the control panel LCD shown as follows. A vertical bar ( I ) indicates the factory default value. An arrow symbol ( V ) indicates a user default value and the V moves left or right on the scale while touching the left arrow or right arrow buttons. When the default of 8 is selected, the V covers the vertical bar as shown: | 1–10 (8*)                                                       | <ul> <li>Select a lower value for finer line width, lighter grayscale images, and to lighten printed output.</li> <li>Select a higher value for bolder line widths or darker grayscale images.</li> <li>Select 10 for very bold text.</li> <li>Select a value less than 7 to conserve toner.</li> </ul> |  |
| Brightness       | Adjusts the gray value of printed images.                                                                                                    | -6 to +6 (0*)                                                   | -6 is the maximum decrease.<br>+6 is the maximum increase.                                                                                                    |  |
| Contrast         | Adjusts the contrast of printed images.                                                                                                    | 0–5 (0*)                                                        | 0 is the maximum decrease. 5 is the maximum increase.                                                                                                    |  |

#### **Utilities Menu**

Use the Utilities Menu to print a variety of listings relating to available MFP resources, settings, and print jobs. Other menu items let you set up MFP hardware and troubleshoot problems.

| Menu item        | Purpose                                                                                                    | Values and descriptions | ;                                                                                                    |
|------------------|----------------------------------------------------------------------------------------------------|-------------------------|----------------------------------------------------------------------------------------------------|
| Factory Defaults | Returns the MFP settings to the factory default values. This menu item is also available in the Setup Menu. | Restore Now             | All menu items are returned to the factory default values except:     Display Language     All settings in the Fax, E-mail, and FTP Settings menu items, the Parallel <x> menu items, the Serial <x> menu items, the Standard Network and Network <x> menu items, and the Standard USB and USB <x> menu items     and the Standard USB and USB <x> menu items     and the Standard USB and USB <x> menu items     and the Standard USB and USB <x> menu items     and the Standard USB and USB <x> menu items     and the Standard USB and USB <x> menu items     and the Standard USB and USB <x> menu items     and the Standard USB and USB <x> menu items     and the Standard USB and USB <x> menu items     and the Standard USB and USB <x> menu items     and the Standard USB and USB <x> menu items     and the Standard USB and USB <x> menu items     and the Standard USB and USB and USB <x> menu items     and USB and USB and USB and USB and USB <x> menu items     and the Standard USB and USB and USB and USB <x> menu items     and the Standard USB and USB and USB <x> menu items     and the Standard USB and USB and USB <x> menu items     and the Standard USB and USB and USB <x> menu items     and the Standard USB and USB <x> menu items     and the Standard USB and USB <x> menu items     and the Standard USB and USB <x> menu items     and the Standard USB and USB <x> menu items     and the Standard USB and USB <x> menu items     and the Standard USB and USB <x> menu items     and the Standard USB and USB <x> menu items     and the Standard USB and USB <x> menu items     and the Standard USB <x> menu items     and the Standard USB <x> menu items     and the Standard USB <x> menu items     and the Standard USB <x> menu items     and the Standard USB <x> menu items     and the Standard USB <x> menu items     and the Standard USB <x> menu items     and the Standard USB <x> menu items     and the Standard USB <x> menu items     and the Standard USB <x> menu items     and the Standard USB <x> menu items     and the Standard USB <x> menu items</x></x></x></x></x></x></x></x></x></x></x></x></x></x></x></x></x></x></x></x></x></x></x></x></x></x></x></x></x></x></x></x></x></x></x></x></x></x></x></x></x> |
|                  |                                                                                                    | Do Not Restore*         | User-defined settings remain.                                                                                                    |

| Menu item             | Purpose                                                                                                    | Values and descriptions |                                                                                                    |
|-----------------------|----------------------------------------------------------------------------------------------------|-------------------------|----------------------------------------------------------------------------------------------------|
| Format Flash          | Formats the flash memory.  Do not turn off the MFP while the flash is formatting.  Note: This menu item only appears if a nondefective optional flash memory card, which is not write or read/write protected, is installed.                                                             | On                      | Deletes any data stored in flash<br>memory and prepares the flash<br>memory to receive new<br>resources.                                                                                                 |
|                       |                                                                                                    | Off*                    | Cancels the request to format<br>the flash memory and leaves<br>current resources stored in flash<br>memory.                                                                                             |
| Defragment Flash      | Retrieves storage area lost when resources are deleted from flash memory.  Warning: Do not turn off the MFP while the flash is defragmenting.  Note: This menu item only appears if a nondefective optional flash memory card, which is not write or read/write protected, is installed. | On                      | The MFP transfers all resources stored in flash memory to MFP memory and then reformats the flash memory option. When the format operation is complete, the resources are loaded back into flash memory. |
|                       |                                                                                                    | Off*                    | The MFP cancels the request to defragment the flash memory.                                                                                                    |
| Activate Hex<br>Trace | Helps isolate the source of a print job problem. With Hex Trace selected, all data sent to the MFP is printed in hexadecimal and character representation. Control codes are not executed.                                                                                               |                         | Touch Activate Hex Trace to enter Hex Trace mode. To exit Hex Trace mode, turn the MFP off, wait 15 seconds, and then turn the MFP on.                                                                   |
| Coverage              | Provides an estimate of the                                                                                                    | Off*                    | Percent coverage is not printed.                                                                                                    |
| mage<br>The e         | percentage of coverage of cyan,<br>magenta, yellow, and black on a page.<br>The estimate is printed on a separator<br>page.                                                                                                    | On                      | Prints the estimated percentage of coverage for each color on the page.                                                                                                    |

## **Setup Menu**

Use the Setup Menu to configure a variety of MFP features.

| Menu item                                                                                                    | Purpose                                                                                                    | Values and descriptions                                                                                                    |                                                                                                    |
|----------------------------------------------------------------------------------------------------|----------------------------------------------------------------------------------------------------|----------------------------------------------------------------------------------------------------|----------------------------------------------------------------------------------------------------|
| Printer Language                                                                                                    | Specifies the default printer language used to communicate data from the computer to the MFP.  Note: Setting a printer language as the default does not prevent a software application from sending print jobs that use the other language. | PCL Emulation* PS Emulation                                                                                                    | PCL emulation—Uses a PCL interpreter for incoming host communications. PostScript emulation— Uses a PS interpreter for incoming host communications. |
| Resource Save  Specifies what the MFP does with downloaded resources, such as fonts and macros stored in RAM, if the MFP receives a job that requires more memory than is available.  Setting Resource Save to On causes the MFP to reset and returns the LCD to the home screen. | Off*                                                                                                    | The MFP retains downloaded resources only until memory is needed. It then deletes those resources associated with the inactive printer language.                  |                                                                                                    |
|                                                                                                    | On                                                                                                    | The MFP retains all downloaded resources for all printer languages during language changes and MFP resets. If the MFP runs out of memory, 38 Memory Full appears. |                                                                                                    |

| Menu item        | Purpose                                                                                                    | Values and descriptions        |                                                                                                    |
|------------------|----------------------------------------------------------------------------------------------------|--------------------------------|----------------------------------------------------------------------------------------------------|
| Download Target  | Specifies the storage location for downloaded resources.  Storing downloaded resources in flash                                                | RAM*                           | All downloaded resources are automatically stored in printer memory (RAM).                                                                                                    |
|                  | memory is permanent storage rather than the temporary storage that RAM provides. The resources remain in the flash memory even when the MFP is | Flash                          | All downloaded resources are automatically stored in flash memory.                                                                                                    |
|                  | turned off.                                                                                                    |                                | Note: Flash appears as a menu item if a formatted, nondefective optional flash memory card that is not Write or Read/Write password protected is installed.                                                                                                    |
| Print Area       | Modifies the logical and physical printable area.                                                                                              | Normal* Fit to Page Whole Page | Note: The Whole Page setting only affects pages printed using PCL 5 interpreter. This setting has no effect on pages printed using the PCL XL or PostScript interpreters. If attempting to print any data in the non-printable area defined by Normal Print Area, the MFP clips the image at the boundary defined by the Normal defined printable area.                                                                                 |
| Factory Defaults | Returns printer settings to the factory default values.                                                                                        | Restore Now                    | All menu items are returned to the factory default values except:     Display Language     All settings in the Parallel <x> menu items, the Serial <x> menu items, the Standard Network and Network <x> menu items, and the Standard USB and USB <x> menu items     All downloaded resources (fonts, macros, and symbol sets) in printer memory (RAM) are deleted. (Resources residing in flash memory are unaffected.)</x></x></x></x> |
|                  |                                                                                                    | Do Not Restore*                | User-defined settings remain.                                                                                                    |

## **PostScript Menu**

Use these menu items to change printer settings that affect jobs using the PostScript printer language. Printing from an application may override user default settings.

| Menu item                                                                                                    | Purpose                            | Values and descriptions                                                                       |                                                           |
|----------------------------------------------------------------------------------------------------|------------------------------------|-----------------------------------------------------------------------------------------------|-----------------------------------------------------------|
| Print PS Error  Prints a page defining the PostScript emulation error verror occurs.                                                                                                    | PostScript emulation error when an | Off*                                                                                          | Discards the print job without printing an error message. |
|                                                                                                    | error occurs.                      | On                                                                                            | Prints an error message before it discards the job.       |
| Font Priority  Establishes the font search order.  Note: Font Priority only appears when a formatted flash is installed, is neither defective nor Read/Write or Write protected, and Job Buffer Size is not set to 100%. | Resident*                          | The MFP searches printer memory for the requested font before searching the flash memory.     |                                                           |
|                                                                                                    | Flash/Disk                         | The MFP searches the flash memory for the requested font before searching the printer memory. |                                                           |

#### **PCL Emulation Menu**

Use these menu items to change printer settings that affect jobs using the PCL emulation printer language. Printing from an application may override user default settings.

| Menu item   | Purpose                                                       | Values and descriptions                                 |                                                                                                    |  |
|-------------|---------------------------------------------------------------|---------------------------------------------------------|----------------------------------------------------------------------------------------------------|--|
| Font Source | Determines the set of fonts shown in the Font Name menu item. | Resident*                                               | Shows all fonts resident in printer RAM when the MFP ships from the factory.                                                                                    |  |
|             |                                                               | Flash                                                   | Shows all fonts stored in flash memory.                                                                                                    |  |
|             |                                                               | Download                                                | Shows all fonts downloaded to printer RAM.                                                                                                    |  |
|             |                                                               | All                                                     | Shows all fonts available to the MFP from all sources.                                                                                                    |  |
| Font Name   | Identifies a specific font from the specified font source.    | R0 Courier*                                             | The font name and font ID for all fonts in the selected font source are shown. The font source abbreviation is R for resident, F for flash, and D for download. |  |
| Symbol Set  | Determines the symbol set for a                               | 10U PC-8 (US)*                                          | A symbol set is a set of alphabetic                                                                                                    |  |
|             | specified font name.                                          | (country/region-<br>specific factory default<br>values) | and numeric characters, punctuation,<br>and special symbols used when<br>printing with a selected font. Only the<br>symbol sets supported for the               |  |
|             |                                                               | 12U PC-850 (non-US)*                                    | selected font name are shown.                                                                                                    |  |
|             |                                                               | (country/region-<br>specific factory default<br>values) |                                                                                                    |  |

| Menu item                 | Purpose                                                                                          | Values and description                              | ns                                                                                                    |
|---------------------------|--------------------------------------------------------------------------------------------------|-----------------------------------------------------|----------------------------------------------------------------------------------------------------|
| PCL Emulation<br>Settings | Changes the point size for scalable typographic fonts.                                           | Point Size<br>1.00–1008.00 (12*)                    | Point size refers to the height of the characters in the font. One point equals approximately 1/72 of an inch. Point sizes from 1 to 1008 in increments of 0.25 points can be selected.                                                                                                    |
|                           |                                                                                                  |                                                     | <b>Note:</b> Point Size only appears for typographic fonts.                                                                                                    |
|                           | Specifies the font pitch for scalable monospaced fonts.                                          | Pitch 0.08–100.00 (10*)                             | Pitch refers to the number of fixed-<br>space characters in a horizontal inch<br>of type. A pitch from 0.08 to 100<br>characters per inch (cpi) in<br>increments of 0.01 cpi can be<br>selected. For nonscalable<br>monospaced fonts, the pitch appears<br>but cannot be changed.<br><b>Note:</b> Pitch only appears for fixed, or |
|                           |                                                                                                  |                                                     | monospaced, fonts.                                                                                                    |
|                           | Determines how text and graphics are oriented on the page.                                       | Orientation Portrait* Landscape                     | Portrait prints text and graphics parallel to the short edge of the paper.                                                                                                    |
|                           |                                                                                                  | Lanuscape                                           | Landscape prints text and graphics parallel to the long edge of the paper.                                                                                                    |
|                           |                                                                                                  |                                                     | For more information about short and long edges, see <b>Duplex Bind on page 70</b> .                                                                                                    |
|                           | Determines the number of lines that print on each page.                                          | Lines per Page<br>1-255<br>60* (US)<br>64* (non-US) | The MFP sets the amount of space between each line (vertical line spacing) based on the Lines per Page, Paper Size, and Orientation menu items. Select the correct Paper Size and Orientation before changing Lines per Page.                                                                                                    |
|                           | Sets the width of the logical page for A4-size paper.                                            | A4 Width<br>198 mm*<br>203 mm                       | <b>Note:</b> The 203 mm setting makes the logical page wide enough to print eighty 10-pitch characters.                                                                                                    |
|                           | Specifies whether the MFP automatically performs a carriage return (CR) after a line feed (LF)   | Auto CR after LF Off* On                            | Off—The MFP does not perform a carriage return after a line feed control command.                                                                                                    |
|                           | control command.                                                                                 | Oil                                                 | On—The MFP performs a carriage return after a line feed control command.                                                                                                    |
|                           | Specifies whether the printer automatically performs a line feed after a carriage return control | Auto LF after CR Off* On                            | Off—The MFP does not perform a line feed after a carriage return control command.                                                                                                    |
|                           | command.                                                                                         | Oil                                                 | On—The MFP performs a line feed after a carriage return control command.                                                                                                    |

| Menu item                                                                           | Purpose                                                                                                    | Values and description                       | าร                                                                                                    |
|-------------------------------------------------------------------------------------|----------------------------------------------------------------------------------------------------|----------------------------------------------|----------------------------------------------------------------------------------------------------|
| printer dr<br>use differ<br>the source<br>feeder, a<br><b>Note:</b> Fo<br>assigning | Configures the MFP to work with printer drivers or applications that use different source assignments for the sources: trays, the multipurpose feeder, and the manual feed slot.  Note: For more information about assigning source numbers, see the Technical Reference. | Assign MP Feeder<br>Off*<br>None<br>0–199    | Off—The MFP uses factory default source assignments.  None—The source ignores the Select Paper Feed command. None appears only if it is the current default. None must be selected by the PCL interpreter.  0–199—Select a numeric value to assign a custom value to a source. |
|                                                                                     |                                                                                                    | Assign Tray [x] Off* None 0–199              | Off—The MFP uses factory default source assignments.  None—The source ignores the Select Paper Feed command. None appears only if it is the current default. None must be selected by the PCL interpreter.  0–199—Select a numeric value to assign a custom value to a source. |
|                                                                                     |                                                                                                    | Assign Env Feeder<br>Off*<br>None<br>0–199   | Off—The MFP uses factory default source assignments.  None—The source ignores the Select Paper Feed command. None appears only if it is the current default. None must be selected by the PCL interpreter.  0–199—Select a numeric value to assign a custom value to a source. |
|                                                                                     |                                                                                                    | Assign Manual Paper<br>Off*<br>None<br>0–199 | Off—The MFP uses factory default source assignments.  None—The source ignores the Select Paper Feed command. None appears only if it is the current default. None must be selected by the PCL interpreter.  0–199—Select a numeric value to assign a custom value to a source. |
|                                                                                     |                                                                                                    | Assign Man Env<br>Off*<br>None<br>0–199      | Off—The MFP uses factory default source assignments.  None—The source ignores the Select Paper Feed command. None appears only if it is the current default. None must be selected by the PCL interpreter.  0–199—Select a numeric value to assign a custom value to a source. |

| Menu item                 | Purpose | Values and descriptions |                                                                                           |
|---------------------------|---------|-------------------------|-------------------------------------------------------------------------------------------|
| Tray Renumber (continued) |         | View Factory Def        | Shows the factory default value assigned to each source. For example:                     |
|                           |         |                         | MPF Default = 8                                                                           |
|                           |         |                         | T1 Default = 1                                                                            |
|                           |         |                         | T2 Default = 4                                                                            |
|                           |         |                         | T3 Default = 5                                                                            |
|                           |         |                         | T4 Default = 20                                                                           |
|                           |         |                         | T5 Default = 21                                                                           |
|                           |         |                         | Env Default = 6                                                                           |
|                           |         |                         | MPaper Default = 2                                                                        |
|                           |         |                         | MEnv Default = 3                                                                          |
|                           |         |                         | The menu item is for viewing information only. No item in the value list can be selected. |
|                           |         |                         | All possible options appear even if they are not installed.                               |
|                           |         | Restore Defaults On Off | Select <b>On</b> to return all source assignments to factory default values.              |

#### **PDF Menu**

Use these menu items to change printer settings that affect PDF jobs.

| Menu item    | Purpose                                                   | Values and descriptions                                                                                            |                                                      |
|--------------|-----------------------------------------------------------|----------------------------------------------------------------------------------------------------|------------------------------------------------------|
| Scale to Fit | Scales page content to fit the selected print media size. | On<br>Off*                                                                                                    | Yes—Scales the page to fit the selected print media. |
|              |                                                           | No—Does not scale the page; printed text or graphics are cropped if they are larger than the selected print media. |                                                      |
| Annotations  | Specifies whether to print annotations in the PDF.        | Do Not Print*                                                                                                    | Do Not Print—Does not print PDF annotations.         |
|              |                                                           |                                                                                                    | Print—Prints PDF annotations.                        |

#### **HTML Menu**

These menu items are used to change the printer HTML settings.

| Menu item   | Purpose                                                                                                    | Values and description                                                                                                    | ons                                                                                                    |
|-------------|----------------------------------------------------------------------------------------------------|----------------------------------------------------------------------------------------------------|----------------------------------------------------------------------------------------------------|
| Font Name   | Sets the default font for HTML documents.  Note: Times will be used in HTML documents that do not specify a font. | Albertus MT Antique Olive Apple Chancery Arial MT Avant Garde Bodoni Bookman Chicago Clarendon Cooper Black Copperplate Coronet Courier Eurostile Garamond Geneva Gill Sans Goudy Helvetica Hoefler Text | Intl CG Times Intl Courier Intl Univers Joanna MT Letter Gothic Lubalin Graph Marigold MonaLisa Recut Monaco New CenturySbk New York Optima Oxford Palatino StempelGaramnd Taffy Times TimesNewRoman Univers Zapf Chancery                   |
| Font Size   | Sets the default font size for HTML documents.                                                                    | 1–255 pt (12 pt*)                                                                                                    | Select point sizes from 1 to 255 points in 1 point increments.                                                                                                    |
| Scale       | Scales the default font for HTML documents.                                                                       | 1–400% (100%*)                                                                                                    | Select scale sizes from 1 to 400% in 1% increments.                                                                                                    |
| Orientation | Sets the page orientation for HTML documents.                                                                     | Portrait*<br>Landscape                                                                                                    | Portrait—Prints text and graphics parallel to the short edge of the paper.  Landscape—Prints text and graphics parallel to the long edge of the paper.  For more information about short and long edges, see <b>Duplex Bind on page 70</b> . |
| Margin Size | Sets the page margin for HTML documents.                                                                          | 8–255 mm (19 mm*)                                                                                                    | Sets the margin from 8 to 255 mm in 1 mm increments.                                                                                                    |
| Backgrounds | Specifies whether to print backgrounds in HTML documents.                                                         | Print*<br>Do Not Print                                                                                                    | Print—Prints HTML backgrounds.  Do Not Print—Does not print HTML backgrounds.                                                                                                    |

## **Image Menu**

These menu items are used to change the size or orientation of a printed image or to invert a printed image.

| Menu item | Purpose                                                     | Values and descriptions |                                                                                                    |
|-----------|-------------------------------------------------------------|-------------------------|----------------------------------------------------------------------------------------------------|
| Auto Fit  | Selects optimal print media size, scaling, and orientation. | On*<br>Off              | Note: When set to On, this setting overrides the scaling setting and can override the orientation setting for some images. |
| Invert    | Inverts bi-tonal monochrome images.                         | On<br>Off*              | Note: Does not apply to GIF or JPEG.                                                                                       |

| Menu item   | Purpose                                       | Values and descriptions                                                         |                                                                                                    |  |
|-------------|-----------------------------------------------|---------------------------------------------------------------------------------|----------------------------------------------------------------------------------------------------|--|
| Scaling     | Scales the image to fit the print media size. | Anchor Top Left Best Fit* Anchor Center Fit Height / Width Fit Height Fit Width | Note: When the Auto Fit setting is set to On, Scaling is automatically set to Best Fit.                                                                                                    |  |
| Orientation | Sets the image orientation.                   | Portrait* Landscape Rev Portrait Rev Landscape                                  | Portrait—Prints text and graphics parallel to the short edge of the paper. Landscape—Prints text and graphics parallel to the long edge of the paper. Reverse Portrait—Prints the portrait image rotated 180 degrees. Reverse Landscape—Prints the landscape image rotated 180 degrees. For more information about short and long edges, see <b>Duplex Bind on page 70</b> . |  |

# Security

These menu items are used to set security levels on individual print jobs requiring a PIN and securing setup.

| Menu item                | Purpose                                                                                                    | Values and descriptions                           |                                                                                                    |  |
|--------------------------|----------------------------------------------------------------------------------------------------|---------------------------------------------------|----------------------------------------------------------------------------------------------------|--|
| Authentication<br>Method |                                                                                                    | Authentication disabled* Internal NTLM Kerberos 5 | If Authentication disabled is selected, Function Access settings requiring user IDs or passwords are ignored. For more information, see Function Access. |  |
|                          |                                                                                                    | LDAP<br>LDAP + GSSAPI                             | Note: For LDAP and LDAP +<br>GSSAPI, use the MFP Embedded<br>Web Server (EWS) interface.                                                                 |  |
| Auto 'Log out' delay     | Sets a delay in seconds at<br>the home screen before<br>an authenticated user is<br>automatically logged off.                      | 1–60 (3*)                                         |                                                                                                    |  |
| Scan to PC Port<br>Range | This menu item is used by<br>the system support<br>person who has a port-<br>blocking firewall between<br>the MFP and their users. | text entry                                        | Valid text entries are two sets of numerical values separated by a colon.  The default is an empty text entry field.                                     |  |

| Menu item       | Purpose | Values and descriptions                                                                                              |                                                                                                    |
|-----------------|---------|----------------------------------------------------------------------------------------------------|----------------------------------------------------------------------------------------------------|
| Function Access |         | Menus<br>Enabled*<br>Disabled                                                                                        | If Disabled is selected and set as the user default, then access to everything from the Menu button is disabled.                                                                                                    |
|                 |         | Copy Access  No authentication required*  Require User ID only Require User ID and Password  Function disabled       | If Function Disabled is selected, the menu item does not appear on the LCD.  For more information, see Functions disabled transitional messages.                                                                            |
|                 |         | Fax Access  No authentication required*  Require User ID only Require User ID and Password  Function disabled        | If Function Disabled is selected, the menu item does not appear on the LCD.  For more information, see Functions disabled transitional messages.                                                                            |
|                 |         | E-mail Access  No authentication required*  Require User ID only Require User ID and Password  Function disabled     | If Function Disabled is selected, the menu item does not appear on the LCD.  For more information, see Functions disabled transitional messages.                                                                            |
|                 |         | FTP Access  No authentication required*  Require User ID only Require User ID and Password  Function disabled        | This menu item and its values control access to the Scan to FTP function.  If Function Disabled is selected, the menu item does not appear on the LCD.  For more information, see Functions disabled transitional messages. |
|                 |         | Held Jobs Access  No authentication required*  Require User ID only  Require User ID and Password  Function disabled | If Function Disabled is selected, the menu item does not appear on the LCD.  For more information, see Functions disabled transitional messages.                                                                            |

| Menu item                      | Purpose                                                                     | Values and descriptions                                                                                                    |                                                                                                    |
|--------------------------------|-----------------------------------------------------------------------------|----------------------------------------------------------------------------------------------------|----------------------------------------------------------------------------------------------------|
| Function Access<br>(continued) | •                                                                           | Flash Drive Scan  No authentication required*  Require User ID only                                                                     | Selecting Function Disabled prevents the Scan button from appearing. Selecting No authentication required lets any user perform the scan.                                                                                                    |
|                                |                                                                             | Require User ID and<br>Password<br>Function disabled                                                                                    | If either Require User ID only or Require User ID and Password is selected, when the Scan to USB Drive button is touched, a prompt for authentication appears. The same prompt occurs if a function button, like Scan or E-mail, is touched on the home screen. |
|                                |                                                                             |                                                                                                    | If Function Disabled is selected, the menu item does not appear on the LCD.                                                                                                    |
|                                |                                                                             |                                                                                                    | For more information, see Functions disabled transitional messages.                                                                                                    |
|                                |                                                                             | Flash Drive Print  No authentication required*  Require User ID only Require User ID and Password Function disabled                     | Selecting Function Disabled causes any file on the Flash Drive to be unprintable. When the file is selected for printing, an unrecognized file screen appears. The only choice is to delete the file.                                                           |
|                                |                                                                             |                                                                                                    | Selecting Require User ID only or<br>Require User ID and Password<br>causes the authentication screen to<br>appear when the Print button is<br>touched. The user must log on before<br>printing takes place.                                                    |
|                                |                                                                             |                                                                                                    | If Function Disabled is selected, the menu item does not appear on the LCD.                                                                                                    |
|                                |                                                                             |                                                                                                    | For more information, see Functions disabled transitional messages.                                                                                                    |
|                                |                                                                             | Lexmark Embedded Solutions (LES) Access No authentication required* Require User ID only Require User ID and Password Function disabled | If Function Disabled is selected, the menu item does not appear on the LCD.  For more information, see Functions disabled transitional messages.                                                                                                    |
| Confidential Print             | This menu item appears on the Web page only; it does not appear on the LCD. | Job Expiration Off* 1 hour 4 hours 24 hours 1 week                                                                                      | Specifies the amount of time a confidential job is held in memory before it is deleted.                                                                                                    |

| Menu item     | Purpose                                                                                                    | Values and descriptions                                                                                |                                                                                                    |
|---------------|----------------------------------------------------------------------------------------------------|----------------------------------------------------------------------------------------------------|----------------------------------------------------------------------------------------------------|
| Protect Menus | These security menu items are always password protected when either an Advanced Password or a User Password is set. If both passwords are set, only | Paper Menu Not protected Accept Advanced Password only* Accept Advanced or User Passwords              | Protection is not applied unless the password is set, meaning that the password field cannot be a null field.                                                                                                    |
|               | the Advanced Password is valid.                                                                                                    | Reports  Not protected  Accept Advanced Password only*  Accept Advanced or User Passwords              | Protection is not applied unless the password is set, meaning that the password field cannot be a null field.                                                                                                    |
|               |                                                                                                    | Settings  Not protected  Accept Advanced Password only*  Accept Advanced or User Passwords             | Protection is not applied unless a valid password is set, meaning that the password field cannot be a null field. The password protects General Settings, Copy Settings, Fax Settings, E-mail Settings, FTP Settings, Print Settings, and Set Date and Time. Security is protected when a password is set. |
|               |                                                                                                    |                                                                                                    | If both the Advanced and User Passwords are set, only the Advanced Password is valid for security.                                                                                                    |
|               |                                                                                                    | Network/Ports Not protected Accept Advanced Password only* Accept Advanced or User Passwords           | Protection is not applied unless the password is set, meaning that the password field cannot be a null field.                                                                                                    |
|               |                                                                                                    | Shortcuts  Not protected  Accept Advanced Password only*  Accept Advanced or User Passwords            | Protection is not applied unless the password is set, meaning that the password field cannot be a null field.                                                                                                    |
|               |                                                                                                    | Create Scan Profile  Not protected  Accept Advanced Password only*  Accept Advanced and User Passwords | Protection is not applied unless the password is set, meaning that the password field cannot be a null field. Protects the button on the Web pages that is used to start the Scan to PC applet.                                                                                                    |
|               |                                                                                                    | LES configuration  Not protected  Accept Advanced Password only*  Accept Advanced or User Passwords    | Protection is not applied for Lexmark Embedded Solutions (LES) configuration unless the password is set, meaning that the password field cannot be a null field.                                                                                                    |

| Menu item                       | Purpose                                                                                                    | Values and descriptions                              |                                                                                                    |  |  |
|---------------------------------|----------------------------------------------------------------------------------------------------|------------------------------------------------------|----------------------------------------------------------------------------------------------------|--|--|
| Create/Change<br>Passwords      | See Create, Change, and                                                                                                    | See Create, Change, and Remove Passwords on page 86. |                                                                                                    |  |  |
| NTLM<br>Authentication<br>Setup | Allows registration or removing registration of the MFP with an NT domain by a user with administrator privileges on the domain.       | Domain Name<br>Domain PDC Name                       | Domain Name—Enter the text entry for the domain name. The factory default for the variable domain name is <domain>. Use the virtual alphanumeric keyboard to enter the text.</domain>           |  |  |
|                                 | Note: Either Registered or Not Registered appears on the status message bar. Continue is the pop-up message for removing registration. |                                                      | Domain PDC Name—Enter the text entry for the domain PDC name. The factory default for the Domain PDC Name variable is an asterisk (*). Use the virtual alphanumeric keyboard to enter the text. |  |  |
|                                 |                                                                                                    |                                                      | <b>Note:</b> Other pop-up messages include:                                                                                                    |  |  |
|                                 |                                                                                                    |                                                      | <ul> <li>Unregistering this device will prevent any use of NTLM authentication until the device is registered again.</li> <li>Keep registration</li> <li>Unregister now</li> </ul>              |  |  |

## Create, Change, and Remove Passwords

## Create Advanced Password or Change/Remove Advanced Password

| Menu item        | Values and descriptions |                                                                                                    | Pop-up message                                     |
|------------------|-------------------------|----------------------------------------------------------------------------------------------------|----------------------------------------------------|
| Password         | text entry              | The range for a password is 8–127 characters. If a password less than eight characters is entered, a pop-up message appears to instruct the user to enter a password of a minimum of eight characters. | Password must be a minimum of 8 characters.        |
| Reenter Password | text entry              | This entry must match the Password field or an error pop-up message appears.                                                                                                    | Password and Reenter<br>Password did not<br>match. |

#### Create User Password or Change/Remove User Password

| Menu item        | Values and descriptions |                                                                                                    | Pop-up message                                     |
|------------------|-------------------------|----------------------------------------------------------------------------------------------------|----------------------------------------------------|
| Password         | text entry              | The range for a password is 8–127 characters. If a password less than eight characters is entered, a pop-up message appears to instruct the user to enter a password of a minimum of eight characters. | Password must be a minimum of 8 characters.        |
| Reenter Password | text entry              | This entry must match the Password field or an error pop-up message appears.                                                                                                    | Password and Reenter<br>Password did not<br>match. |

## Set Date and Time

| Menu item             | Purpose                               | Values and description                                                                                                    | is                                                                                                    |
|-----------------------|---------------------------------------|----------------------------------------------------------------------------------------------------|----------------------------------------------------------------------------------------------------|
| Time Zone             | Sets the time zone for the fax.       | Not Set* US Hawaii US Alaska US/Can Pacific Tijuana US/Can Mountain US/Can Central US/Can Eastern US/Can Atl Newfoundland Brasilia, Braz. Mid-Atlantic Azores Cape Verde Is. GMT Ireland London Central Europe Amsterdam Berlin Bern Brussels Lisbon Madrid Paris | Prague Rome Stockholm Vienna Warsaw Eastern Europe Cairo Helsinki Athens Istanbul Israel South Africa Moscow Tehran, Iran Beijing, China Urumqi Aus Western Aus Central Aus Eastern Queensland Tasmania Northern Ter. New Zealand Korea Japan         |
| Current Date and Time | This is a display item only.          | YYYY-MM-DD HH:MM                                                                                                    | The current year, month, date, hour, and minute appear.                                                                                                    |
| Year                  | Allows a manual change to the year.   | 2003–2028                                                                                                    | Year is expressed in one-year increments.                                                                                                    |
| Month                 | Allows a manual                       | January February March April May June July August September October November December                                                                                                    | Day is expressed in one day by date                                                                                                    |
| Day                   | Allows a manual change to the date.   | 1–31                                                                                                    | Day is expressed in one-day by date increments. If Day is set to a date that is not in the month, the month changes, and the new date moves into that month. For example, if June 31 is set, it becomes July 1. If June 32 is set, it becomes July 2. |
| Hour                  | Allows a manual change to the hour.   | 0–23                                                                                                    | The hour is expressed in one-hour increments.                                                                                                    |
| Minute                | Allows a manual change to the minute. | 0–59                                                                                                    | The minute is expressed in one-minute increments.                                                                                                    |

| Menu item              | Purpose                                                               | Values and descriptions |                                                                                                    |
|------------------------|-----------------------------------------------------------------------|-------------------------|----------------------------------------------------------------------------------------------------|
| cl                     | Allows methods of<br>changing Daylight<br>Savings Time (DST)<br>Mode. | Automatic*              | The time is set by the time server.                                                                       |
|                        |                                                                       | Manual                  | The time is hand set.                                                                                     |
| Daylight Savings       |                                                                       | On<br>Off               | The default value depends on the date and time.                                                           |
|                        |                                                                       | OII                     | <b>Note:</b> Once this value is changed, change DST mode to Manual.                                       |
| Time Server            |                                                                       | IP                      |                                                                                                    |
|                        |                                                                       | None                    |                                                                                                    |
| Time Server Name       |                                                                       | 4 field IP address      | Any manual entries in this field are overridden by DHCP values. For DHCP values, see <b>Enable DHCP</b> . |
| Allow NTP<br>Broadcast |                                                                       | On<br>Off*              | Select the check box for On. Clear the check box for Off.                                                 |

# Help Pages

These menu items are used to print some or all of the resident Help Pages. These pages contain information about MFP settings for copy, fax, e-mail, and FTP, and ordering supplies.

If the LCD is set to a language other than English, Brazilian Portuguese, French, German, Spanish, or Italian, the document prints in English.

The Help menu pages can be printed in the following languages from the Software and Documentation CD.

| English              | Spanish | Dutch     | Polish  |
|----------------------|---------|-----------|---------|
| Brazilian Portuguese | Italian | Finnish   | Russian |
| French               | Danish  | Norwegian | Swedish |
| _                    |         |           |         |

German

| Menu item           | Purpose                                                                                                   | Values and descriptions                                                             |
|---------------------|----------------------------------------------------------------------------------------------------|-------------------------------------------------------------------------------------|
| Print all guides    | Prints all Help Pages menu topics.                                                                        | After selecting this menu item, the Help Pages print, and the MFP returns to Ready. |
| Copy guide          | Prints the Copy guide on making copies and changing settings.                                             |                                                                                     |
| E-mail guide        | Prints the E-mail guide on sending jobs to addresses, using shortcut numbers, and using address books.    |                                                                                     |
| Fax guide           | Prints the Fax guide on typing fax numbers, using shortcut numbers, and faxing to one or more recipients. |                                                                                     |
| FTP guide           | Prints the FTP guide on scanning items to send to an FTP site.                                            |                                                                                     |
| Information guide   | Prints the Information guide.                                                                             |                                                                                     |
| Print defects guide | Prints the Print defects guide, which aids in resolving repeating defects for copy or print.              |                                                                                     |
| Supplies guide      | Prints the Supplies guide, which is about ordering supplies.                                              |                                                                                     |

# Manage Shortcuts

To manage Fax, E-mail, FTP, and Profile shortcuts, only deletions of an entry or a complete list are possible.

Note: Managing shortcuts is only available through the MFP Embedded Web Server.

The following example shows an FTP shortcuts screen. To delete all entries at once, select Delete List.

Select the radio button beside the one listing needed, and it changes from an unselected radio button to a selected radio button as shown by the changed color in the center. **Delete Entry** is now active. Select **Delete Entry** to delete the selected entry.

To delete an entire list of entries, select Delete List.

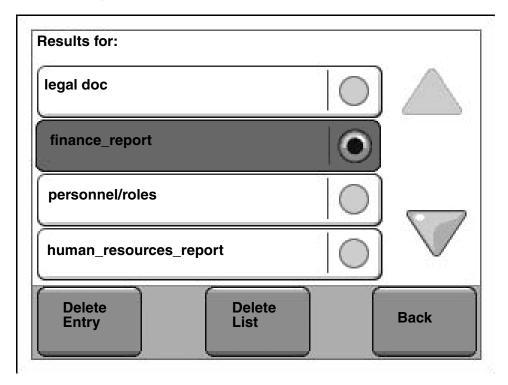

Managing shortcuts for Fax, E-mail, and Profile works in the same manner.

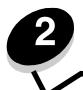

# **Understanding MFP messages**

Messages appear on the MFP control panel LCD describing the current state of the MFP and indicating possible MFP problems requiring intervention.

# Status messages

Status messages provide information on the status of the MFP.

| Message                                 | Meaning                                                                                                    | Action                                                                                                    |
|-----------------------------------------|----------------------------------------------------------------------------------------------------|----------------------------------------------------------------------------------------------------|
| Busy                                    | The MFP is busy receiving, processing, or printing data.                                                                                                    | Press <b>Stop</b> to access the job queue.                                                                                                    |
| Defragmenting Flash<br>DO NOT POWER OFF | The MFP is defragmenting the flash memory to reclaim storage space occupied by deleted resources.                                                                                           | Warning: Do not turn the MFP off while this message is displayed. Wait for the message to clear.                                                                        |
| Disabling Menus                         | The MFP is responding to a request to disable the menus by turning Menu Lockout to Off.                                                                                                    | Wait for the message to clear.  Note: While the menus are disabled, printer settings from the LCD cannot be changed. Only a system support person should disable menus. |
| Enabling Menus                          | The MFP is responding to a request to enable the menus by turning Menu Lockout to On.                                                                                                    | Wait for the message to clear.                                                                                                    |
| Flushing Buffer                         | The MFP flushes corrupted data and discards the current print job.                                                                                                    | Wait for the message to clear.                                                                                                    |
| Formatting Flash<br>DO NOT POWER OFF    | The MFP is formatting the flash memory.                                                                                                    | Warning: Do not turn the MFP off while this message is displayed. Wait for the message to clear.                                                                        |
| Hex Trace                               | The MFP is in Hex Trace mode.  Hex Trace isolates the source of a print job problem. When Hex Trace is active, all data sent to the MFP prints in hexadecimal and character representation. | Exit Hex Trace to print jobs normally. To exit Hex Trace, unplug the MFP.                                                                                               |
| Invalid Engine Code                     | The MFP engine code is not programmed or if programmed, it is invalid.                                                                                                    | Download valid engine code to the MFP. <b>Note:</b> Engine code may be downloaded while this message is displayed.                                                      |
| Invalid Network Code                    | The code in an internal print server is not valid. The MFP cannot receive and process jobs until valid code is programmed into the internal print server.                                   | Download valid code to the MarkNet N8000 Series internal print server.  Note: Network code may be downloaded while this message is displayed.                           |
| Invalid Scanner Code                    | The scanner code is not programmed or if programmed, it is invalid.                                                                                                    | Download valid scanner code to the MFP. <b>Note:</b> Scanner code may be downloaded while this message is displayed.                                                    |

## **Status messages**

| Message                         | Meaning                                                                                                    | Action                                                                                                    |
|---------------------------------|----------------------------------------------------------------------------------------------------|----------------------------------------------------------------------------------------------------|
| Maintenance                     | The MFP maintenance counter has exceeded its limit, so the MFP requires maintenance.                                                                                                    | Replace the maintenance items. If necessary, reset the MFP maintenance counter.                                                           |
| Network [x] Network [x], [y]    | A network interface is the active communication link.                                                                                                    | Wait for the message to clear.  Notes:  The current interface appears on the Menu Settings                                                |
| Parallel [x]                    | A parallel interface is the active communication link.                                                                                                    | Page. Interfaces shown without an x or y means the active host interface is a standard interface.                                         |
| Serial [x]                      | A serial interface is the active communication link.                                                                                                    | x indicates the active interface is connected to the MFP through PCI connector x.     x, y indicates the active interface is connected to |
| USB [x]                         | The MFP is processing data through the specified USB port.                                                                                                    | the MFP through channel y on PCI connector x, or that x equals 0 on the standard network interface.                                       |
| [PJL RDYMSG]                    | This is the Printer Job Language (PJL) Ready message.                                                                                                    |                                                                                                    |
| Power Saver                     | The MFP is ready to receive and process data. It is reducing its electricity consumption while idle. If the MFP remains inactive for the period of time specified in the Power Saver menu item (60 minutes is the factory default), the Power Saver message replaces the Ready message.                                                                                                    | Send a job to print. Press any control panel button.                                                                                      |
| Printing                        | The MFP is printing a job.                                                                                                    |                                                                                                    |
| Printing page [x]               | A sheet of print media moves through the MFP to be printed.                                                                                                    |                                                                                                    |
|                                 | x represents the number of the sheet<br>being printed. Even though a duplex<br>(two-sided) sheet has two sides,<br>called pages, it only counts as one<br>sheet.                                                                                                    |                                                                                                    |
| Printing page [x], copy [a]/[b] | A sheet of print media moves through the MFP to be printed.  x represents the number of the sheet being printed. Even though a duplex sheet has two sides, called pages, it only counts as one sheet. So, pages are not counted; only sheets passing through the MFP are counted.  The total number of sheets in a set is not known, but the number of sets is known. For example, a user may have requested that three copies print, so there are three sets of sheets, but the number of sheets is unknown. |                                                                                                    |

## **Status messages**

| Message                                        | Meaning                                                                                                    | Action                                                                                                    |
|------------------------------------------------|----------------------------------------------------------------------------------------------------|----------------------------------------------------------------------------------------------------|
| Printing page [x]/ [y], copy [a]/[b]           | A sheet of print media moves through the MFP to be printed.  x represents the number of the sheet being printed. A sheet is considered a front and back page of one piece of print media. A group of sheets is called a set. y represents the total number of sheets in a set.  a is the number of the current set printing. b is the total number of sets to be printed. For example, a user may send a 6-page duplex print job and select three copies to print, so there are three sheets to print for each job. This makes one set. Three sets must print before the user has |                                                                                                    |
| Programming Flash<br>DO NOT POWER OFF          | The MFP is storing resources, such as fonts or macros, in flash memory.                                                                                                    | Warning: Do not turn the MFP off while this message is displayed. Wait for the message to clear.                                                                                                    |
| Programming System<br>Code<br>DO NOT POWER OFF | The MFP is programming new system code.                                                                                                    | Warning: Do not turn the MFP off while this message is displayed. Wait for the message to clear and the MFP to reset.                                                                                                    |
| Ready                                          | The MFP is ready to receive and process jobs.                                                                                                    | Print, fax, scan, e-mail, copy, or use FTP.                                                                                                    |
| Resetting the<br>Printer                       | The MFP is resetting to the current default settings. Any active print jobs are canceled.                                                                                                    | Wait for the message to clear.                                                                                                    |
| Restoring Factory<br>Defaults                  | The MFP is restoring the factory default printer settings.                                                                                                    | Wait for the message to clear.  Note: When factory default settings are restored:  All downloaded resources (fonts, macros, symbol sets) in the print memory are deleted.  All menu settings from the LCD return to the factory default setting except.  The Display Language setting in the Setup Menu  All settings in the Parallel Menu, Serial Menu, Network Menu, Infrared Menu, LocalTalk Menu, USB Menu, and Fax Menu |
| Standard Bin Full [bin name] Full              | The standard bin is full.                                                                                                    | Remove the stack of print media from the standard output bin to clear the message.                                                                                                    |
| Toner Low                                      | The print cartridge is low on toner. The Menu Settings Page shows the level. It takes an unspecified amount of time for the MFP to read the level of toner. Until the level is read, the MFP does not show the message.                                                                                                    | The message clears automatically when the cover or door over the print cartridge is opened or if the MFP power is turned off and then on. Replace the print cartridge. If it is not replaced, the MFP issues the message again when the door or cover is closed.                                                                                                    |
| Tray [x] Empty                                 | x represents the number of the tray.<br>The tray has no print media installed.                                                                                                    | <ol> <li>Remove the tray. The message clears.</li> <li>Install print media in the tray according to the <i>User's Guide</i>.</li> <li>Insert the tray.</li> </ol>                                                                                                    |
| Tray [x] Low                                   | x specifies the number of the tray that is low.                                                                                                    | Load print media into the specified tray to clear the message.                                                                                                    |

## **Status messages**

| Message          | Meaning                                                                                                    | Action                                                                                                    |
|------------------|----------------------------------------------------------------------------------------------------|----------------------------------------------------------------------------------------------------|
| Tray [x] Missing | x represents the number of the tray missing from the MFP.                                                              | Insert the tray to clear the message.                                                                                                   |
|                  | The message is on the Menu<br>Settings Page also.                                                                      |                                                                                                    |
| Waiting          | The MFP receives a page of data to print but waits for an End of Job command, a Form Feed command, or additional data. | Press <b>Stop</b> . Touch <b>Continue</b> to print the contents of the buffer.  Cancel the current job.  Wait for the message to clear. |

# Fax status messages

| Message                              | Meaning                                                                                                    |
|--------------------------------------|----------------------------------------------------------------------------------------------------|
| Answering                            | The MFP is answering a fax call.                                                                                                    |
| Call complete                        | A fax call is completed.                                                                                                    |
| Connect <x>bps</x>                   | The fax is connected. <x> is the baud rate per second.</x>                                                                                      |
| Dialing                              | A fax number is dialed. If the number is too long to fit on the screen, only the word Dialing appears.                                          |
| Fax failed                           | The fax failed to send.                                                                                                    |
| Job stored for delayed transmission. | The scanning completes for a delayed send fax job.                                                                                              |
| Line busy                            | A fax number is dialed, but the fax line is busy.                                                                                               |
| No answer                            | A fax number is dialed, but no connection is made.                                                                                              |
| No dial tone                         | The MFP does not have a dial tone.                                                                                                    |
| Receive complete                     | The MFP has received an entire fax job.                                                                                                    |
| Receiving page [n]                   | The MFP receives page [n] of the fax job, where n is the number of the page received.                                                           |
| Sending page [n]                     | The MFP sends page [n] of the fax job, where n is the number of the page sent.                                                                  |
| Set clock                            | The Real Time Clock is not set. This message appears if no other fax status message appears. It remains until the clock is set.  Set the clock. |
| Waiting for redial                   | The MFP is waiting to redial the fax number.                                                                                                    |

# Cancel jobs messages

| Message                  | Meaning                                                      |
|--------------------------|--------------------------------------------------------------|
| Deleting selected job(s) | The Delete button is touched after jobs have been selected.  |
| Job cannot be deleted    | A job in the job list is touched, but it cannot be canceled. |
| No jobs selected         | The Delete button is touched when no jobs are selected.      |

# Password and PIN messages

| Message                        | Meaning                                                       | Action                                                                     |
|--------------------------------|---------------------------------------------------------------|----------------------------------------------------------------------------|
| Invalid or incorrect password. | An incorrect password is entered.                             | Touch <b>Continue</b> to return to the screen to enter a correct password. |
| Invalid PIN.                   | An incorrect Personal Identification Number (PIN) is entered. | Touch <b>Continue</b> to return to the screen to enter a correct PIN.      |

# Copy, e-mail, fax, FTP, and scan button messages

| Message                                                         | Meaning                                                                                               | Action                                       |
|-----------------------------------------------------------------|----------------------------------------------------------------------------------------------------|----------------------------------------------|
| Insufficient resources. Try again when the system is idle.      | There are not enough system resources at this time.                                                   | Try again after the current job is complete. |
| System busy, preparing resources for job.                       | Not all resources needed for the job are available.                                                   | Wait for the message to clear.               |
| System busy, preparing resources for job. Deleting held job(s). | Not all resources needed for the job are available. Some held jobs are deleted to free system memory. | Wait for the message to clear.               |

# Attendance messages

Attendance messages indicate errors that the user may need to resolve before continuing to print, scan, fax, e-mail, or use FTP.

| Message                                                                           | Meaning                                                                                                    | Action                                                                                                    |
|-----------------------------------------------------------------------------------|----------------------------------------------------------------------------------------------------|----------------------------------------------------------------------------------------------------|
| An error has occurred with the Flash Drive. Please remove and reinsert the drive. | An electrical charge causes the flash drive to reset rapidly. To clear the message, remove and then reinsert the drive.                                                                                        | Remove the flash drive, and then reinsert it.                                                                                                    |
| Change [src] to [Custom String]                                                   | Lets the user override the current print media source for the remainder of the print job. The formatted page prints as is on the print media installed in the tray. This may cause clipping of text or images. | <ul> <li>Touch Use current [src] to ignore the message and print on the print media loaded in the tray.</li> <li>Touch Continue:</li> <li>which continues the job if the correct size and type are loaded in the tray, and this size and type are specified in the Paper Menu using the LCD.</li> <li>which is ignored if there is no print media in the tray.</li> <li>Touch Cancel Job to cancel the current job if needed.</li> </ul> |
| Change [src] to [Custom<br>Type Name]                                             | New print media is required to finish a print job.                                                                                                    | Load the indicated source with the requested size and type of print media.  Touch <b>Continue</b> to print with the print media currently in the tray.                                                                                                    |
| Change [src] to [size]                                                            | Lets the user override the current print media source for the remainder of the print job. The formatted page prints as is on the print media installed in the tray. This may cause clipping of text or images. | Touch Use current [src] to ignore the message and print on the print media loaded in the tray.  Touch Continue:  • which continues the job if the correct size and type are loaded in the tray, and this size and type are specified in the Paper Menu using the LCD.  • which is ignored if there is no print media in the tray.  Touch Cancel Job to cancel the current job if needed.                                                 |

| Message                       | Meaning                                                                                                    | Action                                                                                                    |
|-------------------------------|----------------------------------------------------------------------------------------------------|----------------------------------------------------------------------------------------------------|
| Change [src] to [size] [type] | Lets the user override the current<br>print media source for the remainder<br>of the print job. The formatted page<br>prints as is on the print media<br>installed in the tray. This may cause<br>clipping of text or images. | Touch <b>Use current [src]</b> to ignore the message and print on the print media loaded in the tray.                                                                                                    |
|                               |                                                                                                    | Touch Continue:                                                                                                    |
|                               |                                                                                                    | <ul> <li>which continues the job if the correct size and type are loaded in the tray, and this size and type are specified in the Paper Menu using the LCD.</li> <li>which is ignored if there is no print media in the tray.</li> </ul>         |
|                               |                                                                                                    | Touch <b>Cancel Job</b> to cancel the current job if needed.                                                                                                    |
| Check duplex connection       | All trays installed under the duplex unit are unavailable if communication is lost, which only leaves Tray 1.                                                                                                    | Touch <b>Continue</b> to reconfigure the MFP. It resumes printing without the duplex unit and assumes the unit is unplugged or has lost                                                                                                    |
|                               | If the duplex unit is removed and all trays are reattached, then all the trays are available. The message clears once communication is reestablished.                                                                         | communication.                                                                                                    |
| Check tray [x] connection     | Tray [x] is not fully connected to the MFP or it has a hardware failure. x represents the number of the tray. The message clears once                                                                                         | If the cause is a hardware failure, turn the MFP off, wait 10 seconds, and then turn the MFP on. If the error recurs, turn the MFP off and remove the offending tray.                                                                            |
|                               | communication is re-established.                                                                                                    | Touch <b>Continue</b> to reconfigure the MFP to not have tray [x]. Tray [x] and all trays installed below it are ignored.                                                                                                    |
| Clean scanner backing strip   | During a scanner calibration, the firmware detects that the scanner backing strip for the backside of scan jobs may be dirty.                                                                                                 | Touch <b>Cancel Job</b> if a scan job is processing when the attendance message appears. This cancels the job and clears the message.                                                                                                    |
|                               |                                                                                                    | Touch Scan from Automatic Document Feeder if the page jam recovery is active. Scanning resumes from the ADF immediately after the last successfully scanned page.                                                                                |
|                               |                                                                                                    | Touch <b>Scan from flatbed</b> if page jam recovery is active. Scanning resumes from the flatbed immediately after the last successfully scanned page.                                                                                           |
|                               |                                                                                                    | Touch <b>Finish job without further scanning</b> if page jam recovery is active. The job ends at the last successfully scanned page, but the job is not canceled. Successfully scanned pages go to their destination: copy, fax, e-mail, or FTP. |
|                               |                                                                                                    | Touch <b>Restart job</b> if job recovery is active and the job is restartable. The message clears. A new scan job containing the same parameters as the previous job starts.                                                                     |

| Message                                                          | Meaning                                                                                                    | Action                                                                                                    |
|------------------------------------------------------------------|----------------------------------------------------------------------------------------------------|----------------------------------------------------------------------------------------------------|
| Clean scanner glass                                              | During a scanner calibration, the firmware detects that the scanner ADF or flatbed glass may be dirty.                                                                                                    | Touch <b>Cancel Job</b> if a scan job is processing when the attendance message appears. This cancels the job and clears the message.                                                                                                    |
|                                                                  |                                                                                                    | Touch <b>Scan from Automatic Document Feeder</b> if the page jam recovery is active. Scanning resumes from the ADF immediately after the last successfully scanned page.                                                                  |
|                                                                  |                                                                                                    | Touch <b>Scan from flatbed</b> if page jam recovery is active. Scanning resumes from the flatbed immediately after the last successfully scanned page.                                                                                    |
|                                                                  |                                                                                                    | Touch Finish job without further scanning if page jam recovery is active. The job ends at the last successfully scanned page, but the job is not canceled. Successfully scanned pages go to their destination: copy, fax, e-mail, or FTP. |
|                                                                  |                                                                                                    | Touch <b>Restart job</b> if job recovery is active and the job is restartable. The message clears. A new scan job containing the same parameters as the previous job starts.                                                              |
| Close door or insert cartridge                                   | The MFP detects that the upper front door is open or a print cartridge is missing.                                                                                                    | <ul> <li>Close the upper front door.</li> <li>Install the print cartridge.</li> </ul>                                                                                                    |
| Fax Memory Full                                                  | There is no memory to complete a fax job. Any attempted fax jobs are canceled.                                                                                                    | Touch <b>Continue</b> to clear the message.                                                                                                    |
| If restarting job, replace originals that have not begun to exit | Page level recovery is active, and a page has scanned completely, but it has not fully exited the ADF.                                                                                                    | Touch <b>Cancel Job</b> if a scan job is processing when the attendance message appears. This cancels the job and clears the message.                                                                                                    |
| the scanner.                                                     |                                                                                                    | Touch <b>Scan from Automatic Document Feeder</b> if the page jam recovery is active. Scanning resumes from the ADF immediately after the last successfully scanned page.                                                                  |
|                                                                  |                                                                                                    | Touch <b>Scan from flatbed</b> if page jam recovery is active. Scanning resumes from the flatbed immediately after the last successfully scanned page.                                                                                    |
|                                                                  |                                                                                                    | Touch Finish job without further scanning if page jam recovery is active. The job ends at the last successfully scanned page, but the job is not canceled. Successfully scanned pages go to their destination: copy, fax, e-mail, or FTP. |
|                                                                  |                                                                                                    | Touch <b>Restart job</b> if job recovery is active and the job is restartable. The message clears. A new scan job containing the same parameters as the previous job starts.                                                              |
| Insert tray [x]                                                  | Occurs when the MFP detects a missing tray. x can be 1, 2, 3, 4, or 5.                                                                                                    | Insert the specified tray to clear the message.                                                                                                    |
|                                                                  | 1111001119 tray. A carr be 1, 2, 3, 4, 01 3.                                                                                                    | Touch <b>Cancel Job</b> to cancel the current job if needed.                                                                                                    |
| Install duplex                                                   | The MFP detects that the duplex unit is missing. This message occurs when pages are formatted when the duplex unit is present, but before the pages are printed. Between the formatting and printing time, the duplex unit is removed from the MFP. | Turn the MFP off, unplug the power cord from the wall outlet, install the duplex unit, connect the power cord to a properly grounded outlet, and then restart the MFP.  Touch Cancel Job to cancel the current job.                       |

| Message                                    | Meaning                                                                                                    | Action                                                                                                    |
|--------------------------------------------|----------------------------------------------------------------------------------------------------|----------------------------------------------------------------------------------------------------|
| Install envelope feeder                    | The MFP detects that the optional envelope feeder is removed while the job processes, but before it prints.                                                                                                    | Install the optional envelope feeder. The message clears. Touch Cancel Job if needed.                                                                                                    |
| Install tray [x]                           | The MFP detects that optional Tray [x], where x is the number of the tray, is missing while the job processes, but before the job prints. Sometime during processing, the optional tray is removed.                                                  | Install the optional tray specified by x. The message clears.  Touch <b>Cancel Job</b> if needed.                                                                                                    |
| Load Manual Feeder with [Custom String]    | Occurs when the MFP receives a manual feed request that a specific print media be loaded into the multipurpose feeder. The print media is previously defined as a custom string which appears on the LCD.                                            | Touch Continue.  If print media is in the multipurpose feeder, the job continues to print.  If there is no print media in the multipurpose feeder, all requests for additional pages are automatically overridden, and print media is selected from an automatic source.  Touch Automatically select media to override manual requests for Manual Paper and Manual Env for the rest of the print job. All requests for additional pages are automatically overridden, and print media is selected from an automatic source.  Touch Cancel Job to cancel the current job if needed. |
| Load Manual Feeder with [Custom Type Name] | Occurs when the MFP receives a manual feed request that specific print media be loaded into the multipurpose feeder. The print media is previously defined as a custom type from Custom 1 through Custom 6. The custom type name appears on the LCD. | Touch Continue.  If print media is in the multipurpose feeder, the job continues to print.  If there is no print media in the multipurpose feeder, all requests for additional pages are automatically overridden, and print media is selected from an automatic source.  Touch Cancel Job to cancel the current job if needed.                                                                                                    |
| Load Manual Feeder with [size]             | Occurs when the MFP receives a manual feed request for a specific size of print media when none is loaded into the multipurpose feeder.                                                                                                    | Feed a sheet of print media into the multipurpose feeder to clear the message and continue the job.  Touch <b>Continue</b> if print media is in the multipurpose feeder. The job continues.  Touch <b>Continue</b> if there is no print media in the multipurpose feeder. All requests for additional pages are automatically overridden, and print media is selected from an automatic source.  Touch <b>Cancel Job</b> to cancel the current job if needed.                                                                                                    |

| Message                               | Meaning                                                                                                    | Action                                                                                                    |
|---------------------------------------|----------------------------------------------------------------------------------------------------|----------------------------------------------------------------------------------------------------|
| Load Manual Feeder with [type] [size] | Occurs when the MFP receives a manual feed request for a specific size and type of print media when none is loaded into the multipurpose feeder.                                                                                                    | Touch <b>Continue</b> if print media is in the multipurpose feeder. The job continues.                                                                                                    |
|                                       |                                                                                                    | Touch <b>Continue</b> if there is no print media in the multipurpose feeder. All requests for additional pages are automatically overridden, and print media is selected from an automatic source.                                                                     |
|                                       |                                                                                                    | Touch Automatically select media to override manual requests for Manual Paper and Manual Env for the rest of the print job. All requests for additional pages are automatically overridden and print media is selected from an automatic source.                       |
|                                       |                                                                                                    | Touch <b>Cancel Job</b> to cancel the current job if needed.                                                                                                    |
| Load [src] with [Custom String]       | Occurs when a source is loaded with an incorrect print media size and type                                                                                                    | Touch <b>Continue</b> . Load the specified source that is set for the requested size and type.                                                                                                    |
|                                       | as specified in the Paper Menu.                                                                                                    | Touch <b>Cancel Job</b> to cancel the current job if needed.                                                                                                    |
| Load [src] with [Custom Type Name]    | Occurs when a source is loaded with an incorrect print media size and type                                                                                                    | Touch <b>Continue</b> . Load the specified source that is set for the requested size and type.                                                                                                    |
|                                       | as specified in the Paper Menu.                                                                                                    | Touch <b>Cancel Job</b> to cancel the current job if needed.                                                                                                    |
| Load [src] with [size]                | Occurs when a source is loaded with an incorrect print media size as                                                                                                    | Touch <b>Continue</b> . Load the specified source that is set for the requested size.                                                                                                    |
|                                       | specified in the Paper Menu.                                                                                                    | Touch <b>Cancel Job</b> to cancel the current job if needed.                                                                                                    |
| Load [src] with [type] [size]         | Occurs when the MFP requests that a specific media source be loaded with a specific type and size as specified in the Paper Menu, but the current source contains an incorrect media size and type.                                                                                                    | Touch <b>Continue</b> . Load the specified source that is set for the requested size and type.                                                                                                    |
|                                       |                                                                                                    | Touch <b>Automatically select media</b> to override manual requests for <b>Manual Paper</b> and <b>Manual Env</b> for the rest of the print job. All requests for additional pages are automatically overridden, and print media is selected from an automatic source. |
|                                       |                                                                                                    | Touch <b>Cancel Job</b> to cancel the current job if needed.                                                                                                    |
| Memory full, cannot print faxes       | The attempt to print the fax jobs is automatically canceled. The Fax code recognizes that the fax job is canceled and does not delete pages in the fax job that have not printed. The Fax code does not attempt to reprint the fax causing the memory error until the MFP goes through a power on reset. | Touch <b>Continue</b> to clear the message.  Turn the MFP off and then on to reset it.                                                                                                    |
| Queued for sending                    | The scanning process of a fax job completed, but it is not sent yet because another fax job is being sent or received. As this one job waits for its turn, this message appears for three seconds.                                                                                                    | Wait for the message to clear.                                                                                                    |
| Reattach envelope feeder              | The MFP detects that the optional envelope feeder is missing between the time the job processes and when it prints. Sometime during processing, the optional envelope feeder is removed.                                                                                                    | Install the optional envelope feeder.                                                                                                    |

| Message                                     | Meaning                                                                                                    | Action                                                                                                    |
|---------------------------------------------|----------------------------------------------------------------------------------------------------|----------------------------------------------------------------------------------------------------|
| Remove paper from standard output bin       | The standard output bin is full of print media.                                                                                                    | Remove the stack of print media from the bin to clear the message and resume printing.                                                                                                    |
| Someth Suspen Sin                           |                                                                                                    | Touch <b>Continue</b> to make the MFP recheck the output level in the standard output bin.                                                                                                    |
| Replace all originals if restarting job.    | <ul> <li>One or more messages which interrupted a scan job are now cleared. Replace the original documents in the scanner to restart the scan job.</li> <li>The MFP receives a scan job; however, there is no original document in the ADF. Place the original documents in the scanner to restart the scan job.</li> <li>Job level recovery is active.</li> </ul> | Touch <b>Cancel Job</b> if a scan job is processing when the attendance message appears. This cancels the job and clears the message.  Touch <b>Scan from Automatic Document Feeder</b> if the page jam recovery is active. Scanning resumes from the ADF immediately after the last successfully scanned page.  Touch <b>Scan from flatbed</b> if page jam recovery is active. Scanning resumes from the flatbed immediately after the last successfully scanned page. |
| Replace jammed originals if restarting job. | The MFP receives a scan job; however, there is no original document in the ADF.  Page level recovery is active.                                                                                                    | Touch Finish job without further scanning if page jam recovery is active. The job ends at the last successfully scanned page, but the job is not canceled. Successfully scanned pages go to their destination: copy, fax, e-mail, or FTP.  Touch Restart job if job recovery is active and the job is restartable. The message clears. A new scan job containing the same parameters as the previous job starts.                                                        |
| Replace wiper                               | The MFP detects that the fuser wiper needs replacing.                                                                                                    | <ol> <li>Replace the fuser wiper.</li> <li>Touch Continue to clear the message.</li> <li>Touch Ignore to clear the message, but at the next power-on, the message appears again.</li> </ol>                                                                                                    |
| Scan Document Too Long                      | The scan job exceeds the maximum number of pages.                                                                                                    | Note: The scanner finishes scanning current pages in the ADF, but data is lost when the job cancels itself after reaching the maximum number of pages.  Touch Cancel Job to clear the message if the job is restartable.                                                                                                    |
| Scanner ADF Cover Open                      | The scanner automatic document feed cover is open.                                                                                                    | The message clears when the cover is closed.                                                                                                    |
| Scanner Jam Access Cover<br>Open            | The scanner jam access cover is open.                                                                                                    | Close the cover to clear the message.                                                                                                    |
| Scanner registration successfully completed | Scanner registration is successful.                                                                                                    | Touch Continue to clear the message.                                                                                                    |
| Unsupported USB device, please remove       | A device is inserted in the front USB port, but it is not recognized.                                                                                                    | Remove the unsupported USB device to continue.                                                                                                    |
| Unsupported USB hub, please remove          | A USB hub is inserted in the front USB, but it is not recognized.                                                                                                    | Remove the unsupported USB hub to continue.                                                                                                    |
| 1565 Emulation error, load emulation option | The download emulator contained in the firmware card does not function with the MFP firmware.  Note: The MFP automatically clears the message in 30 seconds and then disables the download emulator on the firmware card.                                                                                                    | Download the correct download emulator version from the Lexmark Web site.                                                                                                    |
| 30.yy Invalid refill, change cartridge      | The MFP detects a refilled Lexmark Cartridge Return Program print cartridge.                                                                                                    | Install a new print cartridge to clear the message.                                                                                                    |

| Message                                                            | Meaning                                                                                                    | Action                                                                                                    |
|--------------------------------------------------------------------|----------------------------------------------------------------------------------------------------|----------------------------------------------------------------------------------------------------|
| 31.yy Replace defective print cartridge                            | The MFP detects a defective print cartridge within 10–20 seconds after the top cover is closed.                                                               | Remove the defective print cartridge, and install a nondefective print cartridge for printing to continue.                                                                                                    |
|                                                                    |                                                                                                    | During the 10–20 second interval before the defective print cartridge is detected, the MFP may continue to print pages; however, the pages are not reprinted once the new print cartridge is installed.                                                 |
| 32.yy Replace<br>unsupported print<br>cartridge                    | The MFP detects an unsupported print cartridge within 10–20 seconds after the top cover is closed.                                                            | Remove the unsupported print cartridge, and install a supported print cartridge for printing to continue.                                                                                                    |
|                                                                    |                                                                                                    | During the 10–20 second interval before the unsupported print cartridge is detected, the MFP may continue to print pages; however, the pages are not reprinted once the new print cartridge is installed.                                               |
| 34 Short paper                                                     | The length of the print media is too short to print the formatted data.                                                                                       | Touch <b>Continue</b> to clear the message and continue printing. The MFP does not automatically reprint the page that prompted the message.                                                                                                    |
|                                                                    |                                                                                                    | Make sure the Paper Size setting in the Paper Menu is correct for the size of print media used. If MP Feeder Size is set to Universal, make sure the print media is large enough for the formatted data.                                                |
|                                                                    |                                                                                                    | Touch <b>Cancel Job</b> to cancel the current job if needed.                                                                                                    |
| 35 Insufficient memory<br>to support Resource Save<br>feature      | The MFP lacks the memory needed to enable Resource Save. This message usually indicates too much memory is allocated for one or more of the MFP link buffers. | Touch <b>Continue</b> to disable Resource Save and continue printing.  Install additional memory.                                                                                                    |
| 37 Insufficient memory<br>for Flash Memory<br>Defragment operation | The MFP cannot defragment flash memory because the memory used to store undeleted flash resources is full.                                                    | Touch <b>Continue</b> to clear the message.  To perform the defragment operation, install additional memory, or delete fonts, macros, and other data to free some memory space.                                                                         |
| 37 Insufficient memory, some Held Jobs were                        | Held jobs are deleted in order to process the current job.                                                                                                    | Touch <b>Continue</b> to clear the message and continue printing.                                                                                                    |
| deleted                                                            | The message appears once per job.                                                                                                    | To avoid this error in the future for other jobs, install more memory.                                                                                                    |
|                                                                    |                                                                                                    | Touch <b>Cancel Job</b> to cancel the current job if needed.                                                                                                    |
| 37 Insufficient memory<br>to collate job                           | The MFP cannot collate the job because the memory is full.                                                                                                    | Touch <b>Continue</b> to print the pages processed before the memory became full. Some memory frees up, so collating begins for the remainder of the print job.                                                                                         |
|                                                                    |                                                                                                    | For example, if a 50-page print job is sent, and 10 copies are requested, and the MFP runs out of memory at page 30, pages 1–30 would collate and print 10 copies. The MFP would then print and collate pages 31–50 and print 10 copies of these pages. |
|                                                                    |                                                                                                    | Touch <b>Cancel Job</b> to cancel the current job if needed.                                                                                                    |

| Message                                                      | Meaning                                                                                                    | Action                                                                                                    |
|--------------------------------------------------------------|----------------------------------------------------------------------------------------------------|----------------------------------------------------------------------------------------------------|
| 38 Memory full                                               | The MFP is processing data, but the memory used to store pages is full.                                                                                                    | Touch <b>Continue</b> if sufficient memory exists to process a job.  To avoid this error in the future:  Simplify the print job by reducing the amount of text or graphics on a page and deleting unnecessary downloaded fonts or macros.  Install additional memory.  Touch <b>Cancel Job</b> to cancel the current job if needed.                                                                                             |
| 39 Complex page, some data may not have printed              | The data for a page is too complex to print.                                                                                                    | To avoid this error in the future:  Reduce the complexity of the page by reducing the amount of text or graphics on the page and deleting unnecessary downloaded fonts or macros.  Set Page Protect to On in the Setup Menu in the Settings menu.  Install additional memory.  Touch Continue to continue printing the job; however, data will be missing for this page.  Touch Cancel Job to cancel the current job if needed. |
| 42.xy Cartridge region mismatch                              | x is the value of the MFP region. y is the value of the cartridge region.  The message appears when the MFP detects that an installed print cartridge has a region that differs from the MFP region.  x and y can have the following values: 0: Worldwide region 1: Americas 2: EMEA 3: Asia 4: Latin America 9: Undefined region | Replace the print cartridge with one that has a proper region.                                                                                                    |
| 50 PPDS font error                                           | The MFP has received a request for a font that is not installed when formatting PPDS print data.                                                                                                    | Touch <b>Continue</b> to clear the message and continue printing the current job.  Touch <b>Cancel Job</b> to cancel the current job if needed.                                                                                                    |
| 51 Defective flash detected                                  | The MFP detects a defective flash memory during power-on or during flash format and write operations.                                                                                                    | Touch <b>Continue</b> to clear the message and continue printing the current job.  At power-on reset, touch <b>Continue</b> to clear the message, and the MFP continues with normal operations except for flash operations.  Install different flash memory to be able to download any resources to flash.                                                                                                    |
| 52 Not enough free space<br>in flash memory for<br>resources | There is not enough space in the flash memory to store the data currently being downloaded.                                                                                                    | Touch <b>Continue</b> to clear the message and continue the print job. Install flash memory with more storage capacity. Download the data. Touch <b>Cancel Job</b> to cancel the current job if needed.                                                                                                    |

| Message                               | Meaning                                                                                                    | Action                                                                                                    |
|---------------------------------------|----------------------------------------------------------------------------------------------------|----------------------------------------------------------------------------------------------------|
| 53 Unformatted flash detected         | The MFP detects unformatted flash memory.                                                                                                    | Touch <b>Continue</b> to clear the message and continue printing. The MFP continues with normal operations except for flash operations.  Reformat the flash to allow flash operations.  If the error message reappears, the flash memory may be defective and require replacement.                                                                                                    |
| 54 Network [x] software error         | The MFP cannot establish communications with a specified installed network port. x indicates the number of the specified port.                          | Touch Continue to clear the message and continue printing. The job may not print correctly. The MFP disables attempts to communicate through the network interface. No data may be sent or received. Reset the MFP. Program new firmware for the network interface.                                                                                                    |
| 54 Serial option [x] error            | The MFP detects a serial error, such as framing, parity, or overrun on the specified optional serial port. x is the number of the optional serial port. | <ul> <li>Make sure the serial link is set up correctly, and the appropriate cable is in use.</li> <li>Make sure the serial interface parameters (protocol, baud, parity, and data bits) are set correctly on the MFP and host computer.</li> <li>Touch Continue to clear the message and continue processing the print job; however, the print job may not print correctly.</li> <li>Turn the MFP off and then on to reset it.</li> </ul> |
| 54 Standard network<br>software error | The MFP firmware detects an installed network port, but cannot establish communication with it.                                                         | <ul> <li>Touch Continue to clear the message and continue printing. The job may not print correctly.</li> <li>The MFP disables attempts to communicate through the network interface. No data may be sent or received.</li> <li>Reset the MFP.</li> <li>Program new firmware for the network interface.</li> </ul>                                                                                                    |
| 55 Unsupported option in slot [x]     | The MFP detects an unsupported option in the specified slot. x indicates the number of the specified slot.                                              | <ol> <li>Turn the MFP off.</li> <li>Unplug the power cord from the wall outlet.</li> <li>Remove the unsupported option.</li> <li>Connect the power cord to a properly grounded outlet.</li> <li>Turn the MFP on.</li> </ol>                                                                                                    |
| 56 Parallel port [x] disabled         | A status request occurs over the parallel port, but the parallel port is disabled.                                                                      | Touch <b>Continue</b> . The MFP discards any data received on the parallel port.                                                                                                    |
| 56 Serial port [x] disabled           | The MFP receives data across a serial port, but the port is disabled.                                                                                   | Touch <b>Continue</b> . The MFP discards any data received on the serial port.                                                                                                    |
| 56 Standard USB port<br>disabled      | The MFP receives data through a USB port, but the USB port is disabled.                                                                                 | Touch <b>Continue</b> . The MFP discards any data received through the USB port.  Make sure the USB Buffer menu item is not set to Disabled.                                                                                                    |
| 56 USB port [x] disabled              | The MFP receives data through a specified USB port, but this USB port is disabled. x is the number of the USB port.                                     | Touch <b>Continue</b> . The MFP discards any data received through the specified USB port.  Make sure the USB Buffer menu item is not set to Disabled.                                                                                                    |

| Message                                                  | Meaning                                                                                | Action                                                                                                    |
|----------------------------------------------------------|----------------------------------------------------------------------------------------|----------------------------------------------------------------------------------------------------|
| 58 Too many flash options installed                      | The MFP detects an excess of optional flash memory cards installed.                    | Touch Continue to clear the message and ignore the extra optional flash memory cards.  The message occurs again unless the excess optional flash memory cards are removed.  1 Turn the MFP off.  2 Unplug the power cord from the wall outlet.  3 Remove the excess flash memory.  4 Connect the power cord to a properly grounded outlet.  5 Turn the MFP on. |
| 58 Too many trays attached                               | The MFP detects that too many optional drawers and their matching trays are installed. | <ol> <li>Turn the MFP off.</li> <li>Unplug the power cord from the wall outlet.</li> <li>Remove the additional drawers.</li> <li>Connect the power cord to a properly grounded outlet.</li> <li>Turn the MFP on.</li> </ol>                                                                                                    |
| 59 Incompatible duplex                                   | An unsupported optional duplex unit is attached to the MFP.                            | Remove the optional duplex unit. The MFP ceases normal functions until the optional duplex unit is removed. Touch <b>Continue</b> to clear the message once the optional duplex unit is removed.                                                                                                    |
| 59 Incompatible envelope feeder                          | An unsupported optional envelope feeder is attached to the MFP.                        | Remove the optional envelope feeder. The MFP ceases normal functions until the optional envelope feeder is removed. Touch <b>Continue</b> to clear the message once the optional envelope feeder is removed.                                                                                                    |
| 59 Incompatible tray [x]                                 | An unsupported optional drawer and its matching tray are attached to the MFP.          | Remove the optional drawer. The MFP ceases normal functions until the optional drawer is removed. Touch <b>Continue</b> to clear the message once the optional drawer is removed.                                                                                                    |
| 80 Scheduled maintenance advised                         | Service is required to maintain printer performance.                                   | Touch <b>Continue</b> to clear the message and continue printing. Order the necessary maintenance items.  Replace the maintenance items to ensure optimal print performance, and if necessary, reset the MFP maintenance counter.                                                                                                    |
| 88 Toner is low                                          | The print cartridge is running low on toner.                                           | Replace the print cartridge if the toner low alarm sounds.  Touch <b>Continue</b> to clear the message if the toner low alarm does not sound.                                                                                                    |
| 200.yy Paper jam, check [area name]. Leave paper in bin. | There is a single jam in the specified area indicated by area name.                    | <ol> <li>Open the upper and lower front doors.</li> <li>Remove the print cartridge to access the jam, and clear it.</li> <li>Close the doors.</li> <li>Touch Continue. If all print media is cleared from the path, the job resumes printing.</li> </ol>                                                                                                    |

| Message                                                  | Meaning                                                                          | Action                                                                                                    |
|----------------------------------------------------------|----------------------------------------------------------------------------------|----------------------------------------------------------------------------------------------------|
| 200.yy Paper jam, [x] pages jammed. Leave paper in bin.  | There is a multiple jam. x indicates the number of jammed sheets of print media. | <ol> <li>Open the upper and lower front doors.</li> <li>Remove the print cartridge to access the jam, and clear it.</li> <li>Close the doors.</li> <li>Touch Continue. If all print media is cleared from the path, the job resumes printing.</li> </ol>    |
| 201.yy Paper jam, check [area name]. Leave paper in bin. | There is a single jam in the specified area indicated by area name.              | <ol> <li>Open the upper and lower front doors.</li> <li>Remove the print cartridge to access the jam, and clear it.</li> <li>Close the doors.</li> <li>Touch Continue. If all print media is cleared from the path, the job resumes printing.</li> </ol>    |
| 201.yy Paper jam, [x] pages jammed. Leave paper in bin.  | There are multiple jams. x indicates the number of jammed sheets of print media. | <ol> <li>Open the upper and lower front doors.</li> <li>Remove the print cartridge to access the jams, and clear them.</li> <li>Close the doors.</li> <li>Touch Continue. If all print media is cleared from the path, the job resumes printing.</li> </ol> |
| 202.yy Paper jam, check [area name]. Leave paper in bin. | There is a single jam in the specified area indicated by area name.              | <ol> <li>Open the rear door.</li> <li>Clear the jam, and close the rear door.</li> <li>Touch Continue. If all print media is cleared from the path, the job resumes printing.</li> </ol>                                                                    |
| 202.yy Paper jam, [x] pages jammed. Leave paper in bin.  | There are multiple jams. x indicates the number of jammed sheets of print media. | <ol> <li>Open the rear door.</li> <li>Clear the jams, and close the rear door.</li> <li>Touch Continue. If all print media is cleared from the path, the job resumes printing.</li> </ol>                                                                   |
| 231.yy Paper jam, check [area name]. Leave paper in bin. | There is a single jam in the specified area indicated by area name.              | <ol> <li>Open the duplex unit cover.</li> <li>Clear the jam, and close the duplex unit.</li> <li>Touch Continue. If all print media is cleared from the path, the job resumes printing.</li> </ol>                                                          |
| 231.yy Paper jam, [x] pages jammed. Leave paper in bin.  | There are multiple jams. x indicates the number of jammed sheets of print media. | <ol> <li>Open the duplex unit cover.</li> <li>Clear the jams, and close the duplex unit.</li> <li>Touch Continue. If all print media is cleared from the path, the job resumes printing.</li> </ol>                                                         |
| 232.yy Paper jam, check [area name]. Leave paper in bin. | There is a single jam in the specified area indicated by area name.              | <ol> <li>Open the duplex unit cover.</li> <li>Clear the jam, and close the duplex unit.</li> <li>Touch Continue. If all print media is cleared from the path, the job resumes printing.</li> </ol>                                                          |
| 232.yy Paper jam, [x] pages jammed. Leave paper in bin.  | There are multiple jams. x indicates the number of jammed sheets of print media. | <ol> <li>Open the duplex unit cover.</li> <li>Clear the jams, and close the duplex unit.</li> <li>Touch Continue. If all print media is cleared from the path, the job resumes printing.</li> </ol>                                                         |
| 233.yy Paper jam, check [area name]. Leave paper in bin. | There is a single jam in the specified area indicated by area name.              | <ol> <li>Open the duplex unit cover.</li> <li>Clear the jam, and close the duplex unit.</li> <li>Touch Continue. If all print media is cleared from the path, the job resumes printing.</li> </ol>                                                          |
| 233.yy Paper jam, [x] pages jammed. Leave paper in bin.  | There are multiple jams. x indicates the number of jammed sheets of print media. | <ol> <li>Open the duplex unit cover.</li> <li>Clear the jams, and close the duplex unit.</li> <li>Touch Continue. If all print media is cleared from the path, the job resumes printing.</li> </ol>                                                         |

| Message                                                  | Meaning                                                                          | Action                                                                                                    |
|----------------------------------------------------------|----------------------------------------------------------------------------------|----------------------------------------------------------------------------------------------------|
| 234.yy Paper jam, check [area name]. Leave paper in bin. | There is a single jam in the specified area indicated by area name.              | <ol> <li>Open the duplex unit cover.</li> <li>Clear the jam, and close the duplex unit.</li> <li>Touch Continue. If all print media is cleared from the path, the job resumes printing.</li> </ol>  |
| 234.yy Paper jam,[x] pages jammed. Leave paper in bin.   | There are multiple jams. x indicates the number of jammed sheets of print media. | <ol> <li>Open the duplex unit cover.</li> <li>Clear the jams, and close the duplex unit.</li> <li>Touch Continue. If all print media is cleared from the path, the job resumes printing.</li> </ol> |
| 235.yy Paper jam, check [area name]. Leave paper in bin. | There is a single jam in the specified area indicated by area name.              | <ol> <li>Open the duplex unit cover.</li> <li>Clear the jam, and close the duplex unit.</li> <li>Touch Continue. If all print media is cleared from the path, the job resumes printing.</li> </ol>  |
| 235.yy Paper jam, [x] pages jammed. Leave paper in bin.  | There are multiple jams. x indicates the number of jammed sheets of print media. | <ol> <li>Open the duplex unit cover.</li> <li>Clear the jams, and close the duplex unit.</li> <li>Touch Continue. If all print media is cleared from the path, the job resumes printing.</li> </ol> |
| 236.yy Paper jam, check [area name]. Leave paper in bin. | There is a single jam in the specified area indicated by area name.              | <ol> <li>Open the duplex unit cover.</li> <li>Clear the jam, and close the duplex unit.</li> <li>Touch Continue. If all print media is cleared from the path, the job resumes printing.</li> </ol>  |
| 236.yy Paper jam, [x] pages jammed. Leave paper in bin.  | There are multiple jams. x indicates the number of jammed sheets of print media. | <ol> <li>Open the duplex unit cover.</li> <li>Clear the jams, and close the duplex unit.</li> <li>Touch Continue. If all print media is cleared from the path, the job resumes printing.</li> </ol> |
| 237.yy Paper jam, check [area name]. Leave paper in bin. | There is a single jam in the specified area indicated by area name.              | <ol> <li>Open the duplex unit cover.</li> <li>Clear the jam, and close the duplex unit.</li> <li>Touch Continue. If all print media is cleared from the path, the job resumes printing.</li> </ol>  |
| 237.yy Paper jam, [x] pages jammed. Leave paper in bin.  | There are multiple jams. x indicates the number of jammed sheets of print media. | <ol> <li>Open the duplex unit cover.</li> <li>Clear the jams, and close the duplex unit.</li> <li>Touch Continue. If all print media is cleared from the path, the job resumes printing.</li> </ol> |
| 238.yy Paper jam, check [area name]. Leave paper in bin. | There is a single jam in the specified area indicated by area name.              | <ol> <li>Open the duplex unit cover.</li> <li>Clear the jam, and close the duplex unit.</li> <li>Touch Continue. If all print media is cleared from the path, the job resumes printing.</li> </ol>  |
| 238.yy Paper jam, [x] pages jammed. Leave paper in bin.  | There are multiple jams. x indicates the number of jammed sheets of print media. | <ol> <li>Open the duplex unit cover.</li> <li>Clear the jams, and close the duplex unit.</li> <li>Touch Continue. If all print media is cleared from the path, the job resumes printing.</li> </ol> |
| 239.yy Paper jam, check [area name]. Leave paper in bin. | There is a single jam in the specified area indicated by area name.              | <ol> <li>Open the duplex unit cover.</li> <li>Clear the jam, and close the duplex unit.</li> <li>Touch Continue. If all print media is cleared from the path, the job resumes printing.</li> </ol>  |
| 239.yy Paper jam,[x] pages jammed. Leave paper in bin.   | There are multiple jams. x indicates the number of jammed sheets of print media. | <ol> <li>Open the duplex unit cover.</li> <li>Clear the jams, and close the duplex unit.</li> <li>Touch Continue. If all print media is cleared from the path, the job resumes printing.</li> </ol> |

| Message                                                            | Meaning                                                                                                    | Action                                                                                                    |
|--------------------------------------------------------------------|----------------------------------------------------------------------------------------------------|----------------------------------------------------------------------------------------------------|
| 24x.yy Paper jam, check [area name]. Leave paper in bin.           | There is a single jam in the specified area indicated by area name. area name is the number of the tray.                                                                       | <ol> <li>Remove the specified tray.</li> <li>Clear the jam, and insert the tray.</li> <li>Touch Continue. If all print media is cleared from the path, the job resumes printing.</li> </ol>  |
| 24x.yy Paper jam, [x] pages jammed. Leave paper in bin.            | There are multiple jams. x indicates the number of jammed sheets of print media.                                                                                               | <ol> <li>Remove the specified tray.</li> <li>Clear the jams, and insert the tray.</li> <li>Touch Continue. If all print media is cleared from the path, the job resumes printing.</li> </ol> |
| 250.yy Paper jam, check [area name]. Leave paper in bin.           | There is a single jam in the specified area indicated by area name. area name is the multipurpose feeder.                                                                      | <ol> <li>Clear the jam from the multipurpose feeder.</li> <li>Touch Continue. If all print media is cleared from the path, the job resumes printing.</li> </ol>                              |
| 250.yy Paper jam, [x] pages jammed. Leave paper in bin.            | There are multiple jams in the multipurpose feeder. x indicates the number of jammed sheets of print media.                                                                    | <ol> <li>Clear the jams from the multipurpose feeder.</li> <li>Touch Continue. If all print media is cleared from the path, the job resumes printing.</li> </ol>                             |
| 260.yy Paper jam, check [area name]. Leave paper in bin.           | There is a single jam in the specified area indicated by area name. area name is the envelope feeder.                                                                          | Clear the jam from the envelope feeder.     Touch Continue. If all print media is cleared from the path, the job resumes printing.                                                           |
| 260.yy Paper jam, [x] pages jammed. Leave paper in bin.            | There are multiple jams in the envelope feeder. x indicates the number of jammed sheets of print media.                                                                        | <ol> <li>Clear the jams from the envelope feeder.</li> <li>Touch Continue. If all print media is cleared from the path, the job resumes printing.</li> </ol>                                 |
| 290.00 Scanner jam,<br>remove all originals<br>from the scanner    | The scanner detects an original document at the automatic document feeder (ADF) feed sensor while it is idle. This is a type of jam.  Job level recovery is active.            | Remove all original documents from the ADF to clear the jam. The message clears, and job recovery completes.                                                                                 |
| 290.00 Scanner jam,<br>remove jammed originals<br>from the scanner | The scanner detects an original document at the ADF feed sensor (which is the second scanning sensor) while it is idle. This is a type of jam.  Page level recovery is active. | Remove all original documents from the ADF to clear the jam. The message clears, and page recovery completes.                                                                                |
| 290.01 Scanner jam,<br>remove all originals<br>from the scanner    | The scanner fails to pull a sheet from the ADF.  Job level recovery is active.                                                                                                 | The message clears when the scanner knows that the sheet is removed from the ADF. Job recovery completes.                                                                                    |
| 290.01 Scanner jam,<br>remove jammed originals<br>from the scanner | The scanner fails to pull a sheet from the ADF. Page level recovery is active.                                                                                                 | The message clears when the scanner knows that the sheet is removed from the ADF. Page recovery completes.                                                                                   |
| 290.02 Scanner jam,<br>remove all originals<br>from the scanner    | The scanner fails to feed a sheet far enough into the ADF so that the ADF recognizes its presence.  Job level recovery is active.                                              | The message clears when the scanner knows that the sheet is removed from the ADF. Job recovery completes.                                                                                    |
| 290.02 Scanner jam,<br>remove jammed originals<br>from the scanner | The scanner fails to feed a sheet far enough into the ADF so that the ADF recognizes its presence.  Page level recovery is active.                                             | The message clears when the scanner knows that the sheet is removed from the ADF. Page recovery completes.                                                                                   |
| 290.10 Scanner jam,<br>remove all originals<br>from the scanner    | The scanner detects an original document jam at the first scanning sensor while the scanner is idle.  Job level recovery is active.                                            | Clear the jam from the scanner to clear the message. Job recovery completes.                                                                                                    |

#### **Attendance messages**

| Message                                                            | Meaning                                                                                                    | Action                                                                               |
|--------------------------------------------------------------------|----------------------------------------------------------------------------------------------------|--------------------------------------------------------------------------------------|
| 290.10 Scanner jam,<br>remove jammed originals<br>from the scanner | The scanner detects an original document jam at the first scanning sensor while the scanner is idle.  Page level recovery is active.  | Clear the jam from the scanner to clear the message. Page recovery completes.        |
| 291.00 Scanner jam,<br>remove all originals<br>from the scanner    | The scanner detects an original document jam at the second scanning sensor while the scanner is idle.  Job level recovery is active.  | Clear the jam from the scanner to clear the message. Job recovery completes.         |
| 291.00 Scanner jam,<br>remove jammed originals<br>from the scanner | The scanner detects an original document jam at the second scanning sensor while the scanner is idle.  Page level recovery is active. | Clear the jam from the scanner to clear the message. Page recovery completes.        |
| 291.01 Scanner jam,<br>remove all originals<br>from the scanner    | The scanner detects an original document jam at the first scanning sensor.  Job level recovery is active.                             | Clear the jam from the scanner to clear the message. Job recovery completes.         |
| 291.01 Scanner jam,<br>remove jammed originals<br>from the scanner | The scanner detects an original document jam at the first scanning sensor.  Page level recovery is active.                            | Clear the jam from the scanner to clear the message. Page recovery completes.        |
| 291.02 Scanner jam,<br>remove all originals<br>from the scanner    | The scanner detects an original document jam at the second scanning sensor.  Job level recovery is active.                            | Remove all original documents from the scanner to clear the jam. The message clears. |
| 291.02 Scanner jam,<br>remove jammed originals<br>from the scanner | The scanner detects an original document jam at the second scanning sensor.  Page level recovery is active.                           | Remove all original documents from the scanner to clear the jam. The message clears. |
| 292 Scanner jam, remove<br>all originals from the<br>scanner       | The ADF cover is open while the ADF is feeding the original document.  Job level recovery is active.                                  | Remove all original documents from the scanner to clear the jam. The message clears. |
| 292 Scanner jam, remove<br>jammed originals from<br>the scanner    | The ADF cover is open while the ADF is feeding the original document. Page level recovery is active.                                  | Remove all original documents from the scanner to clear the jam. The message clears. |

#### **Attendance messages**

| Message                                                            | Meaning                                                                                                    | Action                                                                                                    |
|--------------------------------------------------------------------|----------------------------------------------------------------------------------------------------|----------------------------------------------------------------------------------------------------|
| 293 Replace all originals if restarting job.                       | The MFP receives a scan job; however, there is no original document in the ADF.                            | Touch <b>Continue</b> if no scan job is active when the attendance message appears. This clears the message.                                                                                                    |
| 293 Replace jammed                                                 | Job level recovery is active.  The MFP receives a scan job;                                                | Touch <b>Cancel Job</b> if a scan job is processing when the attendance message appears. This cancels the job and clears the message.                                                                                                    |
| originals if restarting job.                                       | however, there is no original document in the ADF.  Page level recovery is active.                         | Touch Scan from Automatic Document Feeder if the page jam recovery is active. Scanning resumes from the ADF immediately after the last successfully scanned page.                                                                                |
|                                                                    |                                                                                                    | Touch <b>Scan from flatbed</b> if page jam recovery is active. Scanning resumes from the flatbed immediately after the last successfully scanned page.                                                                                           |
|                                                                    |                                                                                                    | Touch <b>Finish job without further scanning</b> if page jam recovery is active. The job ends at the last successfully scanned page, but the job is not canceled. Successfully scanned pages go to their destination: copy, fax, e-mail, or FTP. |
|                                                                    |                                                                                                    | Touch <b>Restart job</b> if job recovery is active and the job is restartable. The message clears. A new scan job containing the same parameters as the previous job starts.                                                                     |
| 294.00 Scanner jam,<br>remove all originals<br>from the scanner    | The scanner detects a jam at the ADF exit sensor while the scanner is idle.  Job level recovery is active. | Remove all original documents from the ADF to clear the jam. The message clears.                                                                                                    |
| 294.00 Scanner jam,<br>remove jammed originals<br>from the scanner | The scanner detects a jam at the ADF exit sensor while the scanner is idle. Page level recovery is active. | Remove all original documents from the ADF. The message clears.                                                                                                    |
| 294.01 Scanner jam,<br>remove all originals<br>from the scanner    | The scanner detects a jam at the ADF exit sensor while the scanner is idle.  Job level recovery is active. | Remove all original documents from the ADF to clear the jam. The message clears.                                                                                                    |
| 294.01 Scanner jam,<br>remove jammed originals<br>from the scanner | The scanner detects a jam at the ADF exit sensor.  Page level recovery is active.                          | Remove all original documents from the ADF. The message clears.                                                                                                    |
| 294.02 Scanner jam,<br>remove all originals<br>from the scanner    | The scanner detects a jam prior to reaching the ADF exit sensor.  Job level recovery is active.            | Remove all original documents from the ADF. The message clears.                                                                                                    |
| 294.02 Scanner jam,<br>remove jammed originals<br>from the scanner | The scanner detects a jam prior to reaching the ADF exit sensor.  Page level recovery is active.           | Remove all original documents from the ADF. The message clears.                                                                                                    |
| 294.03 Scanner jam,<br>remove all originals<br>from the scanner    | The scanner detects a jam at the ADF exit sensor.  Job level recovery is active.                           | Remove all original documents from the ADF. The message clears.                                                                                                    |
| 294.03 Scanner jam,<br>remove jammed originals<br>from the scanner | The scanner detects a jam at the ADF exit sensor.                                                          | Remove all original documents from the ADF. The message clears.                                                                                                    |
| 220m Circ Dodinier                                                 | Page level recovery is active.                                                                             |                                                                                                    |

### Functions disabled transitional messages

| Message                                  | Meaning                                                                           | Action                                                                                                    |
|------------------------------------------|-----------------------------------------------------------------------------------|----------------------------------------------------------------------------------------------------|
| 298.01 Scanner Missing - Cable Unplugged | The MFP detects after powering on that the front side scanner cable is unplugged. | <ol> <li>Turn the MFP off.</li> <li>Plug the front side scanner cable into its connector.</li> <li>Turn the MFP on.</li> </ol> |
| 298.02 Scanner Missing - Cable Unplugged | The MFP detects after powering on that the back side scanner cable is unplugged.  | <ol> <li>Turn the MFP off.</li> <li>Plug the back side scanner cable into its connector.</li> <li>Turn the MFP on.</li> </ol>  |

## Functions disabled transitional messages

| Occurrence                                                         | Message                                                                     | Information                                                                                       |
|--------------------------------------------------------------------|-----------------------------------------------------------------------------|---------------------------------------------------------------------------------------------------|
| A function is disabled. A user enters a shortcut for the function. | <pre><function name=""> turned off by system administrator</function></pre> | The message appears for 3 seconds, and then the previous screen appears.                          |
|                                                                    |                                                                             | The message appears when any menu item is set to the Disabled value by the system support person. |
|                                                                    |                                                                             | Examples of these are:                                                                            |
|                                                                    |                                                                             | E-mail turned off by system administrator.                                                        |
|                                                                    |                                                                             | Fax turned off by system administrator.                                                           |
|                                                                    |                                                                             | TCP/IP turned off by system administrator.                                                        |
|                                                                    |                                                                             | Manual fax turned off by administrator.                                                           |

| A                            | General Fax Settings 52   |
|------------------------------|---------------------------|
| Activate                     | Caller ID 52              |
| AppleTalk 40                 | Cancel Faxes 52           |
| LexLink 41                   | Enable Manual Fax 52      |
| NetWare 40                   | Memory Use 52             |
| Activate Hex Trace 74        | Station ID 52             |
| Advanced Status, parallel 36 | Station Name 52           |
| Alarms                       | Station Number 52         |
| Alarm Control 43             | Speaker Settings          |
| Toner Alarm 43               | Ringer Volume 58          |
| Analog Fax Setup 51          | Speaker Mode 58           |
| Distinctive Ring Settings    | Speaker Volume 58         |
|                              | Annotations 79            |
| Double Ring 58               | Asterisk button 7         |
| Single Ring 58               | automatic size sensing 19 |
| Triple Ring 58               |                           |
| Fax Log Settings             | В                         |
| Auto Print Logs 57           | Backgrounds, HTML 80      |
| Enable Call Log 57           | Backspace button 7        |
| Enable Job Log 57            | Baud 39                   |
| Log Paper Source 57          | messages                  |
| Logs Display 57              | status                    |
| Receive Error Log 57         | 93                        |
| Transmission Log 57          | Blank Pages 70            |
| Fax Receive Settings 56      | brightness 73             |
| Auto Reduction 56            | buttons                   |
| Duplex 56                    | Asterisk 7                |
| Enable Fax Receive 56        | Backspace 7               |
| Fax Footer 56                | Cancel 16                 |
| Fax Paper Source 56          | Cancel Job 10, 14         |
| Rings to Answer 56           | Cancel Jobs 10            |
| Fax Send Settings            | Clear All 6               |
| Allow Save as Shortcut 55    | Continue 16               |
| Automatic Redial 54          | Copy 9                    |
| Background Removal 55        | Custom 16                 |
| Behind a PABX 54             | Dial Pause 6              |
| Content 54                   | Done 16                   |
| Contrast 55                  | down arrow 10, 14         |
| Darkness 54                  | E-mail 9                  |
| Dial Mode 55                 |                           |
| Dial Prefix 54               | Fax 9                     |
| Driver to Fax 55             | FTP 9                     |
| Enable ECM 55                | gray 16                   |
| Enable Fax Scans 55          | grayed out 16             |
| Original Size 54             | Held Faxes 11             |
| Redial Frequency 54          | Held Jobs 11              |
| Resolution 54                | Help Tips 7<br>Home 7     |
| Scan edge to edge 55         |                           |
| Shadow detail 55             | left arrow 14             |

| left scroll decrease 14 Menu 7 numeric keypad 6 Pound 6 Release Held Faxes 11 right arrow 14 right scroll increase 14 Select 17 select 14 selected radio 15 Start 6 Status/Supplies 9 Stop 7 unselected radio 14 | Scan edge to edge 50 Separator Sheets 49 Separator Source 49 Shadow Detail 50 Transparency Separators 49 Coverage Estimator 74 Create, Change, and Remove Passwords Change/Remove Advanced Password 86 Change/Remove User Password 86 Create Advanced Password 86 Create User Password 86 Create/Change Passwords Create/Change Advanced Password Password 86 Reenter Password 86 |
|----------------------------------------------------------------------------------------------------|----------------------------------------------------------------------------------------------------|
| C                                                                                                    | Create/Change User Password                                                                                                    |
| Cancel Job button 10, 14                                                                                                    | Password 86                                                                                                    |
| Clear All button 6                                                                                                    | Reenter Password 86                                                                                                    |
| Collation 71                                                                                                    | Custom Names 25                                                                                                    |
| collation, enabling 71                                                                                                    | Custom Types 25                                                                                                    |
| Confidential Print                                                                                                    | D                                                                                                    |
| Job Expiration 83                                                                                                    | _                                                                                                    |
| Configure MP 22                                                                                                    | Data Bits 39                                                                                                    |
| Continue button 16                                                                                                    | Default Source 19                                                                                                    |
| contrast 73 control panel 5                                                                                                    | defaults, factory 75 Dial Pause button 6                                                                                                    |
| Asterisk 7                                                                                                    | down arrow button 10, 14                                                                                                    |
| Backspace 7                                                                                                    | Duplex 69                                                                                                    |
| Clear All 6                                                                                                    | duplex                                                                                                    |
| Dial Pause 6                                                                                                    | binding 70                                                                                                    |
| Help Tips 7                                                                                                    | definition 25                                                                                                    |
| Home 7                                                                                                    | enabling 69                                                                                                    |
| indicator light 6                                                                                                    | Duplex Bind 70                                                                                                    |
| LCD 6                                                                                                    | _                                                                                                    |
| Menu 7                                                                                                    | E                                                                                                    |
| numeric keypad 6                                                                                                    | E-mail guide, Help Pages 89                                                                                                    |
| pound 6                                                                                                    | E-mail Server Setup                                                                                                    |
| Start 6                                                                                                    | Base file name 32                                                                                                    |
| Stop 7 USB direct interface device 7                                                                                                    | Limit destinations 31                                                                                                    |
| Copies, specifying number 70                                                                                                    | Login 32                                                                                                    |
| Copy guide, Help Pages 89                                                                                                    | Max e-mail size 31                                                                                                    |
| Copy Settings                                                                                                    | Password 31, 32<br>Path 32                                                                                                    |
| Allow priority copies 50                                                                                                    | Primary SMTP Gateway 31                                                                                                    |
| Background Removal 50                                                                                                    | Primary SMTP Gateway Port 31                                                                                                    |
| Collate 48                                                                                                    | Reply Address 31                                                                                                    |
| Content 47                                                                                                    | Secondary SMTP Gateway 31                                                                                                    |
| Contrast 50                                                                                                    | Secondary SMTP Gateway Port 31                                                                                                    |
| Copy To Source 49                                                                                                    | Server 32                                                                                                    |
| Custom 50 Darkness 50                                                                                                    | Server Requires Authentication 31                                                                                                    |
| Duplex 48                                                                                                    | Size error message 31                                                                                                    |
| Number of Copies 50                                                                                                    | SMTP Timeout 31                                                                                                    |
| Original Size 49                                                                                                    | Subject 31                                                                                                    |
| Overlay 50                                                                                                    | Userid 31                                                                                                    |
| Paper Saver 48                                                                                                    | Web Link 32<br>Web Link Setup 32                                                                                                    |
| Print Page Borders 48                                                                                                    | Web Link Jetup JZ                                                                                                    |

| E-mail Settings                                | Fax Server Setup 51                        |
|------------------------------------------------|--------------------------------------------|
| Allow Save as shortcut 63                      | Content 59                                 |
| Background Removal 63                          | Darkness 59                                |
| Color 61                                       | Fax Resolution 59                          |
| Content 61                                     | Image Format 59                            |
| Contrast 63                                    | Message 59                                 |
| Darkness 61                                    | Orientation 59                             |
| E-mail Bit Depth 63                            | Original Size 60                           |
| E-mail Server Setup 61                         | Primary SMTP Gateway 59                    |
| E-mail Server Setup See E-mail Server Setup    | Reply Address 59                           |
| Format 61                                      | Secondary SMTP Gateway 59                  |
| JPEG Quality 62                                | Subject 59                                 |
| E-mail images sent as 62                       | To format 59                               |
| Log Paper Source 63                            | Use Multi-page TIFF 60                     |
| Orientation 62                                 | Speaker Settings                           |
| Original Size 62                               | Ringer Volume 58                           |
| PDF version 61                                 | Speaker Mode 58                            |
| Photo JPEG Quality 62                          | Speaker Volume 58                          |
| Resolution 61                                  | Feed Direction 26                          |
| Scan edge to edge 63                           | flash memory                               |
| Shadow Detail 63                               | defragmenting 74                           |
| Transmission Log 63                            | formatting 74                              |
| Use multi-page TIFF 63                         | Font Name                                  |
| emulation settings                             | HTML 80                                    |
| PCL 77                                         | PCL 76                                     |
| PostScript 76                                  | Font Size, HTML 80                         |
| ENA Address                                    | Font Source, PCL 76                        |
| parallel 37                                    | FTP guide, Help Pages 89                   |
| USB 35                                         | FTP Settings                               |
| ENA Gateway                                    | Allow Save as Shortcut 66                  |
| parallel 37                                    | Background Removal 66, 69                  |
| USB 35                                         | Base file name 66                          |
| ENA Netmask                                    | Color 64                                   |
| parallel 37                                    | Content 64                                 |
| USB 35                                         | Contrast 66, 69                            |
| Envelope Enhance 22                            | Darkness 64                                |
| Envelope Feeder Size 21                        | Format 64                                  |
| Envelope Feeder Type 21                        | FTP Bit Depth 66                           |
| Ethernet 802.2, NetWare 40                     | JPEG Quality 65                            |
| Ethernet 802.3, NetWare 40                     | Log Paper Source 66                        |
| Ethernet SNAP, NetWare 40                      | Orientation 64                             |
| Ethernet Type II, NetWare 40                   | Original Size 65                           |
| _                                              | PDF version 64                             |
| F                                              | Photo JPEG Quality 65                      |
| Factory Defaults 75                            | Resolution 64                              |
| factory defaults, restoring 73                 | Scan edge to edge 66, 69                   |
| Fax guide, Help Pages 89                       | Shadow Detail 66, 69                       |
| Fax Server Setup 59                            | Transmission Log 65 Use multi-page TIFF 65 |
| Fax Settings                                   | Full 93                                    |
| Analog Fax Setup 51, 52, 56, 57, 58            | Function Access                            |
| Fax Send Settings 54                           |                                            |
| Analog Fax Setup, See also Analog Fax Setup 51 | Copy Access 82<br>E-mail Access 82         |
| Distinctive Ring Settings                      | Fax Access 82                              |
| Double Ring 58                                 | Flash Drive Print 83                       |
| Single Ring 58                                 | Flash Drive Scan 83                        |
| Triple Ring 58                                 | FTP Access 82                              |
| Fax Mode 51                                    | 1 11 A00635 02                             |

| Held Jobs Access 82                                | scaling 80                                  |
|----------------------------------------------------|---------------------------------------------|
| Lexmark Embedded Solutions (LES) Access 83         | •                                           |
| Menus 82                                           | 1                                           |
| functions disabled transitional messages           | image                                       |
| <function name=""> turned off by system</function> | orientation 81                              |
| administrator 111                                  | scaling 81                                  |
| C                                                  | indicator light 6                           |
| G                                                  | Information guide, Help Pages 89            |
| General Settings                                   | •                                           |
| Alarms, See also Alarms 43                         | L                                           |
| Banner Page 46                                     | language, printer 74                        |
| Contact Name 43                                    | LCD touch-screen features                   |
| Custom Key 1 42                                    | Attendance message alert 17                 |
| Custom Key 2 42                                    | left arrow button 14                        |
| Date Format 43                                     | left scroll decrease button 14              |
| Display Language 41                                | light, indicator 6                          |
| Display net info 42                                | loading print media 25                      |
| Download Target 46                                 | Login Name, NetWare 40                      |
| Factory Defaults 47 General Defaults 42            |                                             |
|                                                    | M                                           |
| Keyboard Type 42 Location 43                       | Mac Binary PS                               |
| Print Area 46                                      | network 34                                  |
| Print Recovery, See also Print Recovery            | parallel 37                                 |
| Printer Language 46                                | USB 35                                      |
| Resource Save 46                                   | Manual Envelope Size 21                     |
| Show Bookmarks 43                                  | Manual Envelope Type 21                     |
| Show initial prompts 42                            | Manual Paper Size 21                        |
| Time Format 43                                     | Manual Paper Type 21                        |
| Timeouts, See also Timeouts 44, 45                 | Margin Size, HTML 80                        |
| Web Page Refresh Rate 43                           | Menu button 7                               |
| Web rage Homeon Hate 10                            | menu map 18                                 |
| H                                                  | menus                                       |
|                                                    | Administration                              |
| halftone, definition 47                            | Default Menus                               |
| Help Pages                                         | Fax Settings                                |
| Copy guide 89                                      | Fax Send Settings 58                        |
| E-mail guide 89                                    | Default Menus                               |
| Fax guide 89 FTP guide 89                          | Fax Settings                                |
| Information guide 89                               | Fax Send Settings 54                        |
| Print all guides 89                                | Manage Shortcuts 90                         |
| Print defects guide 89                             | E-mail Shortcuts 90                         |
| Supplies guide 89                                  | Fax Shortcuts 90                            |
| Help Tips button 7                                 | FTP Shortcuts 90                            |
| Home button 7                                      | Profile Shortcuts 90                        |
| home screen 7                                      | Network/Ports 28                            |
| buttons 7                                          | AppleTalk 40                                |
| status message bar 9                               | E-mail Server Setup See E-mail Server Setup |
| Honor DSR 39                                       | IPv6 30<br>LexLink 41                       |
| Honor Init, parallel 37                            | NetWare 40                                  |
| HTML                                               |                                             |
| backgrounds 80                                     | Network <x> 33<br/>Parallel <x> 36</x></x>  |
| font name 80                                       | Serial <x> 38</x>                           |
| font size 80                                       | Standard Network 33                         |
| margin size 80                                     | Standard USB 34                             |
| orientation 80                                     | TCP/IP 28                                   |
|                                                    |                                             |

USB <x> 34

Wireless 33

Reports 26

Menus *See* each individual menu by its name messages

attendance

1565 Emulation error, load emulation option 101

200.yy Paper jam, [x] pages jammed. Leave paper in bin. 106

200.yy Paper jam, check [area name]. Leave paper in bin. 105

201.yy Paper jam, [x] pages jammed. Leave paper in bin. 106

201.yy Paper jam, check [area name]. Leave paper in bin. 106

202.yy Paper jam, [x] pages jammed. Leave paper in bin. 106

202.yy Paper jam, check [area name]. Leave paper in bin. 106

231.yy Paper jam, [x] pages jammed. Leave paper in bin. 106

231.yy Paper jam, check [area name]. Leave paper in bin. 106

232.yy Paper jam, [x] pages jammed. Leave paper in bin. 106

232.yy Paper jam, check [area name]. Leave paper in bin. 106

233.yy Paper jam, [x] pages jammed. Leave paper in bin. 106

233.yy Paper jam, check [area name]. Leave paper in bin. 106

234.yy Paper jam, [x] pages jammed. Leave paper in bin. 107

234.yy Paper jam, check [area name]. Leave paper in bin. 107

235.yy Paper jam, [x] pages jammed. Leave paper in bin. 107

235.yy Paper jam, check [area name]. Leave paper in bin. 107

236.yy Paper jam, [x] pages jammed. Leave paper in bin. 107

236.yy Paper jam, check [area name]. Leave paper in bin. 107

237.yy Paper jam, [x] pages jammed. Leave paper in bin. 107

237.yy Paper jam, check [area name]. Leave paper in bin. 107

238.yy Paper jam, [x] pages jammed. Leave paper in bin. 107

238.yy Paper jam, check [area name]. Leave paper in bin. 107

239.yy Paper jam, [x] pages jammed. Leave paper in bin. 107

239.yy Paper jam, check [area name]. Leave paper in bin. 107

24x.yy Paper jam, [x] pages jammed. Leave paper in bin. 108

24x.yy Paper jam, check [area name]. Leave paper in bin. 108

250.yy Paper jam, [x] pages jammed. Leave paper in bin. 108

250.yy Paper jam, check [area name]. Leave paper in bin. 108

260.yy Paper jam, [x] pages jammed. Leave paper in bin. 108

260.yy Paper jam, check [area name]. Leave paper in bin. 108

290.00 Scanner jam, remove all originals from the scanner 108

290.00 Scanner jam, remove jammed originals from the scanner 108

290.01 Scanner jam, remove all originals from the scanner 108

290.01 Scanner jam, remove jammed originals from the scanner 108

290.02 Scanner jam, remove all originals from the scanner 108

290.02 Scanner jam, remove jammed originals from the scanner 108

290.10 Scanner jam, remove all originals from the scanner 108

290.10 Scanner jam, remove jammed originals from the scanner 109

291.00 Scanner jam, remove all originals from the scanner 109

291.00 Scanner jam, remove jammed originals from the scanner 109

291.01 Scanner jam, remove all originals from the scanner 109

291.01 Scanner jam, remove jammed originals from the scanner 109

291.02 Scanner jam, remove all originals from the scanner 109

291.02 Scanner jam, remove jammed originals from the scanner 109

292 Scanner jam, remove all originals from the scanner 109

292 Scanner jam, remove jammed originals from the scanner 109

293 Replace all originals if restarting job. 110

293 Replace jammed originals if restarting job. 110

294.00 Scanner jam, remove all originals from the scanner 110

294.00 Scanner jam, remove jammed originals from the scanner 110

294.01 Scanner jam, remove all originals from the scanner 110

294.01 Scanner jam, remove jammed originals from the scanner 110

294.02 Scanner jam, remove all originals from the scanner 110

294.02 Scanner jam, remove jammed originals from the scanner 110

294.03 Scanner jam, remove all originals from the

|                                                          | Install travelvi 00                                  |
|----------------------------------------------------------|------------------------------------------------------|
| scanner 110                                              | Install tray [x] 99                                  |
| 294.03 Scanner jam, remove jammed originals from         | Load [src] with [Custom String] 100                  |
| the scanner 110                                          | Load [src] with [Custom Type Name] 100               |
| 298.01 Scanner Missing – Cable Unplugged 111             | Load [src] with [size] 100                           |
| 298.02 Scanner Missing – Cable Unplugged 111             | Load [src] with [type] [size] 100                    |
| 30.yy Invalid refill, change cartridge 101               | Load Manual Feeder with [Custom String] 99           |
| 31.yy Replace defective print cartridge 102              | Load Manual Feeder with [Custom Type Name] 99        |
| 32.yy Replace unsupported print cartridge 102            | Load Manual Feeder with [size] 99                    |
| 34 Short paper 102                                       | Load Manual Feeder with [type] [size] 100            |
| 35 Insufficient memory to support Resource Save          | Memory full, cannot print faxes 100                  |
| feature 102                                              | Queued for sending 100                               |
| 37 Insufficient memory for Flash Memory                  | Reattach envelope feeder 100                         |
| Defragment operation 102                                 | Remove paper from standard output bin 101            |
| 37 Insufficient memory to collate job 102                | Replace all originals if restarting job. 101         |
| 37 Insufficient memory, some Held Jobs were              | Replace jammed originals if restarting job. 101      |
| deleted 102                                              | Replace wiper 101                                    |
| 38 Memory full 103                                       | Scan Document Too Long 101                           |
| 39 Complex page, some data may not have                  | Scanner ADF Cover Open 101                           |
| printed 103                                              | Scanner Jam Access Cover Open 101                    |
| 42.xy Cartridge region mismatch 103                      | Scanner registration successfully completed 101      |
| 50 PPDS font error 103                                   | Unsupported USB device, please remove 101            |
| 51 Defective flash detected 103                          | Unsupported USB hub, please remove 101               |
| 52 Not enough free space in flash memory for             | cancel jobs                                          |
| resources 103                                            | Deleting selected job(s) 95                          |
| 53 Unformatted flash detected 104                        | Job cannot be deleted 95                             |
| 54 Network [x] software error 104                        | No jobs selected 95                                  |
| 54 Serial option [x] error 104                           | Copy button                                          |
| 54 Standard network software error 104                   | Insufficient resources. Try again when the system is |
| 55 Unsupported option in slot [x] 104                    | idle. 96                                             |
| 56 Parallel port [x] disabled 104                        | System busy, preparing resources for job. 96         |
| 56 Serial port [x] disabled 104                          | System busy, preparing resources for job. Deleting   |
| 56 Standard USB port disabled 104                        | held job(s). 96                                      |
| 56 USB port [x] disabled 104                             | Fax status                                           |
| 58 Too many flash options installed 105                  | Answering 95                                         |
| 58 Too many trays attached 105                           | Call complete 95                                     |
| 59 Incompatible duplex 105                               | Connect <x>bps 95</x>                                |
| 59 Incompatible envelope feeder 105                      | Dialing 95                                           |
| 59 Incompatible tray [x] 105                             | Fax failed 95                                        |
| 80 Scheduled maintenance advised 105                     | Job stored for delayed transmission. 95              |
| 88 Toner is low 105                                      | Line busy 95                                         |
| An error has occurred with the Flash Drive. Please       | No answer 95                                         |
| remove and re-insert the drive. 96                       | No dial tone 95                                      |
| Change [src] to [Custom String] 96                       | Receive complete 95                                  |
| Change [src] to [Custom Type Name] 96                    | Receiving page [n] 95                                |
| Change [src] to [size] 96                                | Sending page [n] 95                                  |
| Change [src] to [size] [type] 97                         | Set clock 95                                         |
| Check duplex connection 97                               | Waiting for redial 95                                |
| Check tray [x] connection 97                             | password and PIN                                     |
| Clean scanner backing strip 97                           | Invalid or incorrect password. 95                    |
| Clean scanner glass 98                                   | Invalid PIN. 95                                      |
| Close door or insert cartridge 98                        | Security                                             |
| Fax Memory Full 98                                       | functions disabled transitional messages See also    |
| If restarting job, replace originals that have not begun | functions disabled transitional messages 111         |
| to exit the scanner. 98                                  | status                                               |
| Insert tray [x] 98                                       | [PJL RDYMSG] 92                                      |
| Install duplex 98                                        | Busy 91                                              |
| Install envelope feeder 99                               | Defragmenting Flash 91                               |
|                                                          |                                                      |

| Disabling Menus 91                                | Configure MP 22           |
|---------------------------------------------------|---------------------------|
| Enabling Menus 91                                 | Default Source 19         |
| Flushing Buffer 91                                | Paper Size/Type 19        |
| Formatting Flash 91                               | Envelope Feeder Size 21   |
| Hex Trace 91                                      | Envelope Feeder Type 21   |
| Invalid Engine Code 91                            | Manual Envelope Size 21   |
| Invalid Network Code 91                           | Manual Envelope Type 21   |
| Invalid Scanner Code 91                           | Manual Paper Size 21      |
| Maintenance 92                                    | Manual Paper Type 21      |
| Network 92                                        | MP Feeder Size 20         |
|                                                   |                           |
| Network [x] 92                                    | MP Feeder Type 20         |
| Network [x], [y] 92                               | Tray <x> Size 19</x>      |
| Parallel [x] 92                                   | Tray <x> Type 20</x>      |
| Power Saver 92                                    | Paper Texture             |
| Printing 92                                       | Bond Texture 23           |
| Printing page [x] 92                              | Card Stock Texture 24     |
| Printing page $[x]/[y]$ , copy $[a]/[b]$ 93       | Colored Texture 23        |
| Printing page [x], copy [a] / [b] 92              | Custom <x> Texture 24</x> |
| Programming Flash 93                              | Envelope Texture 23       |
| Programming System Code 93                        | Labels Texture 23         |
| Ready 93                                          | Letterhead Texture 23     |
| Resetting the Printer 93                          | Plain Texture 23          |
| Restoring Factory Defaults 93                     | Preprinted Texture 23     |
| Serial [x] 92                                     | Transparency Texture 23   |
| Standard Bin Full Bin [x] Full [bin name] Full 93 | Vinyl Labels Texture 23   |
| Toner Low 93                                      | Paper Weight              |
| Tray [x] Empty 93                                 | Bond Weight 24            |
| Tray [x] Low 93                                   | Card Stock Weight 24      |
| Tray [x] Missing 94                               | Colored Weight 24         |
| USB 92                                            | Custom <x> Weight 24</x>  |
| USB [x] 92                                        | Envelope Weight 24        |
| Waiting 94                                        | Labels Weight 24          |
| MP Feeder Size 20                                 | Letterhead Weight 24      |
|                                                   | •                         |
| MP Feeder Type 20                                 | Plain Weight 24           |
| multipurpose feeder, configure 22                 | Preprinted Weight 24      |
| NI .                                              | Transparency Weight 24    |
| N                                                 | Vinyl Labels Weight 24    |
| navigation bar 9                                  | Substitute Size 23        |
| Network Buffer 34                                 | Paper Size 19             |
| Network Number, NetWare 40                        | Paper Size/Type 19        |
| NPA Mode                                          | Paper Texture 23          |
| network 33                                        | Paper Type 19             |
| parallel 36                                       | paper type, custom 25     |
| serial 38                                         | Paper Weight 24           |
| USB 35                                            | Parallel Buffer 36        |
| NSQ/GSQ mode, NetWare 40                          | Parallel Mode 2 37        |
| numeric keypad 6                                  | Parity 39                 |
|                                                   | PCL Emulation Settings 77 |
| 0                                                 | A4 Width 77               |
|                                                   | Auto CR after LF 77       |
| Orientation 81                                    | Auto LF after CR 77       |
| Orientation, HTML 80                              | Lines per Page 77         |
| n                                                 | Orientation 77            |
| P                                                 | Pitch 77                  |
| Packet Burst, NetWare 40                          | Point Size 77             |
| Paper Loading 25                                  | PCL font name 76          |
| Paper Menu 19                                     | PCL font source 76        |
|                                                   |                           |

| PCL SmartSwitch network 33         | Contrast 73 Print Resolution 73   |
|------------------------------------|-----------------------------------|
| parallel 36                        | Toner Darkness 73                 |
| serial 38                          | Setup Menu 74                     |
| USB 34                             | ·                                 |
|                                    | Download Target 75                |
| PCL symbol set 76                  | Factory Defaults 75 Print Area 75 |
| PCL tray renumber 78               |                                   |
| Portrait Height 26                 | Printer Language 74               |
| Portrait Width 26                  | Resource Save 74                  |
| Pound button 6                     | Utilities Menu 73                 |
| Print all guides, Help Pages 89    | Activate Hex Trace 7              |
| Print Area 75                      | Coverage Estimator 7              |
| Print defects guide, Help Pages 89 | Defragment Flash 74               |
| Print Mode, NetWare 40             | Factory Defaults 73               |
| Print Recovery                     | Format Flash 74                   |
| Auto Continue 45                   | printer language                  |
| Jam Recovery 45                    | PCL Emulation 74                  |
| Page Protect 45                    | PS Emulation 74                   |
| Print Settings                     | printing                          |
| Finishing Menu 69                  | duplex, definition 25             |
| Blank Pages 70                     | simplex, definition 25            |
| Collation 71                       | printing annotations 79           |
| Copies 70                          | Protect Menus                     |
| Duplex 69                          | Create Scan Profile 84            |
| Duplex Bind 70                     | LES configuration 84              |
| Multipage Border 72                | Network/Ports 84                  |
| Multipage Order 72                 | Paper Menu 84                     |
| Multipage Print 71                 | Reports 84                        |
| Multipage View 72                  | Settings 84                       |
| Separator Sheets 71                | Shortcuts 84                      |
| Separator Source 71                | Protocol, parallel 37             |
| HTML Menu 80                       | PS SmartSwitch                    |
| Backgrounds 80                     | network 33                        |
| Font Name 80                       | parallel 36                       |
| Font Size 80                       | serial 38                         |
|                                    |                                   |
| Margin Size 80<br>Orientation 80   | USB 34                            |
|                                    | Ъ                                 |
| Scale 80                           | R                                 |
| Image Menu 80                      | radio button                      |
| Auto Fit 80                        | selected 15                       |
| Invert 80                          | unselected 14                     |
| Orientation 81                     | Reenter Password 86               |
| Scaling 81                         | Reports                           |
| PCL Emulation Menu 76              | Device Statistics 27              |
| Font Name 76                       | E-mail Shortcuts 27               |
| Font Source 76                     | Fax Call Log 27                   |
| PCL Emulation Settings 77          | Fax Job Log 27                    |
| Symbol Set 76                      | Fax Shortcuts 27                  |
| Tray Renumber 78                   | FTP Shortcuts 27                  |
| PDF Menu 79                        | Menu Settings Page 27             |
| Annotations 79                     | NetWare Setup Page 27             |
| Scale to Fit 79                    |                                   |
| PostScript Menu 76                 | Network Setup Page 27             |
| Font Priority 76                   | Print Directory 27                |
| Print PS Error 76                  | Print Fonts 27                    |
| Quality Menu 73                    | Profiles List 27                  |
| Brightness 73                      | Shortcut List 27                  |
| Dilgitalicoo 70                    | restoring defaults 75             |

| right arrow button 14                              | Time Server 88                                      |
|----------------------------------------------------|-----------------------------------------------------|
| right scroll increase button 14                    | Time Server Name 88                                 |
| Robust XON 39                                      | Time Zone 87                                        |
|                                                    | Year 87                                             |
| S                                                  | Set Zone, AppleTalk 40                              |
| Scale, HTML 80                                     | Settings                                            |
| ,                                                  | Copy Settings 47                                    |
| Scaling 81                                         | E-mail Settings 61                                  |
| Scan to USB Settings                               | Fax Settings 51                                     |
| Base file name 68                                  | Fax Server Setup 59                                 |
| Color 67                                           | FTP Settings 64                                     |
| Content 67                                         | General Settings 41                                 |
| Darkness 67                                        | Print Settings 69                                   |
| Format 67                                          | Security 81                                         |
| JPEG Quality 68                                    | Set Date and Time 87                                |
| Orientation 67                                     | Settings See also each separate Settings entries 41 |
| Original Size 68                                   | simplex, definition 25                              |
| PDF version 67                                     | size, substitute 23                                 |
| Photo JPEG Quality 68                              | Start button 6                                      |
| Resolution 67                                      | status message bar 9                                |
| Scan Bit Depth 68                                  | Stop button 7                                       |
| Use multi-page TIFF 68                             | Substitute Size 23                                  |
| Security                                           | Supplies guide, Help Pages 89                       |
| Authentication Method 81                           |                                                     |
| Auto 'Log out' delay 81                            | Symbol Set, PCL 76                                  |
| Confidential Print, See also Confidential Print 83 | Т                                                   |
| Create and Change Passwords                        | ı                                                   |
| functions disabled transitional messages 111       | texture                                             |
| Create, Change, and Remove Passwords See Create,   | bond 23                                             |
| Change, and Remove Passwords                       | card stock 24                                       |
| Create/Change Passwords, See Create/Change         | colored 23                                          |
| Passwords                                          | Custom <x> Texture 24</x>                           |
| Function Access, See Function Access               | envelope 23                                         |
| functions disabled transitional messages See also  | labels 23                                           |
| functions disabled transitional messages 111       | letterhead 23                                       |
| NTLM Authentication Setup 85                       | plain 23                                            |
| Protect Menus See Protect Menus                    | preprinted 23                                       |
| Scan to PC Port Range 81                           | transparency 23                                     |
| See also Copy Settings 47                          | vinyl labels 23                                     |
| See also E-mail Settings 61                        | textured paper 23                                   |
| See also Fax Settings 51                           | Timeouts                                            |
| See also FTP Settings 64                           | Power Saver Mode 44                                 |
| See also General Settings 41                       | Print Timeout 45                                    |
| See also Print Settings 69                         | Screen Timeout 44                                   |
| See also Security 81                               | Standby Mode 44                                     |
| See also Set Date and Time 87                      | Wait Timeout 45                                     |
| select button 14                                   | Tray <x> Size 19</x>                                |
| Serial Buffer 38                                   | Tray <x> Type 20</x>                                |
| Serial Protocol 38                                 | Tray Renumber                                       |
| Set Date and Time                                  | Assign Env Feeder 78                                |
| Allow NTP Broadcast 88                             | Assign Man Env 78                                   |
| Current Date and Time 87                           | Assign Manual Paper 78                              |
| Day 87                                             | Assign MP Feeder 78                                 |
| Daylight Savings 88                                | Assign Tray [x] 78                                  |
| DST Mode 88                                        | Restore Defaults 79                                 |
| Hour 87                                            | View Factory Def 79                                 |
| Minute 87                                          | Tray Renumber, PCL 78                               |
| Month 87                                           | troubleshooting, settings                           |
| IVIOTIUT O7                                        | troubleshooting, settings                           |

control panel 5 software application overrides 5

#### U

Units of Measure 26
Universal Paper Size 26
Universal Setup 26
USB Buffer 35
USB direct interface device 7
Use Multi-Page TIFF
FTP Settings 65
Use Multi-page TIFF
E-mail Settings 63
Fax Settings 60
Scan to USB Settings 68
user default settings 18

#### V

View Address, AppleTalk 40 View Name, AppleTalk 40 View Nickname, LexLink 41 virtual alphanumeric keyboard 53

#### W

weight
bond 24
card stock 24
colored 24
custom paper 24
envelope 24
labels 24
letterhead 24
plain 24
preprinted 24
transparency 24
vinyl labels 24

Free Manuals Download Website

http://myh66.com

http://usermanuals.us

http://www.somanuals.com

http://www.4manuals.cc

http://www.manual-lib.com

http://www.404manual.com

http://www.luxmanual.com

http://aubethermostatmanual.com

Golf course search by state

http://golfingnear.com

Email search by domain

http://emailbydomain.com

Auto manuals search

http://auto.somanuals.com

TV manuals search

http://tv.somanuals.com